## **Hinweise zu dieser Bedienungsanleitung**

Halten Sie diese Bedienungsanleitung stets griffbereit in der Nähe Ihres All-In-One PCs. Bewahren Sie die Bedienungsanleitung und die Verpackung gut auf, um sie bei einer Veräußerung des All-In-One PCs dem neuen Besitzer weiter geben zu können.

Wir haben dieses Dokument so gegliedert, dass Sie jederzeit über das Inhaltsverzeichnis die benötigten Informationen nachlesen können. Ein Stichwortverzeichnis (Index) finden Sie am Ende dieses Handbuches.

Um den All-In-One PC gleich in Betrieb zu nehmen, lesen Sie bitte die Kapitel *Betriebssicherheit* (ab Seite 3) und *Erste Inbetriebnahme* (ab Seite 17).

Wir empfehlen, auch die anderen Kapitel zu lesen, um detaillierte Erklärungen und Bedienhinweise zu Ihrem All-In-One PC zu erhalten.

Ziel dieser Bedienungsanleitung ist es, Ihnen die Bedienung Ihres All-In-One PCs in leicht verständlicher Sprache nahe zu bringen. Begriffe des Computerjargons zu übersetzen schafft oft Verwirrung, daher haben wir gebräuchliche Computerbegriffe beibehalten. Sollten Ihnen einige Bezeichnungen nicht geläufig sein, schauen Sie bitte in das Kapitel *Glossar* (ab Seite 91), um die genaue Bedeutung nachzulesen.

Zur Bedienung der Anwendungsprogramme und des Betriebssystems können Sie die umfangreichen Hilfefunktionen nutzen, die Ihnen die Programme auf Tastendruck (meist F1) bzw. Mausklick bieten. Diese Hilfen werden Ihnen während der Nutzung des Betriebssystems Microsoft Windows oder dem jeweiligen Anwendungsprogramm bereitgestellt.

Weitere sinnyolle Informationsquellen finden Sie im Abschnitt "*Windows® 7 kennen lernen"* ab der Seite 57.

## **Unsere Zielgruppe**

Diese Bedienungsanleitung richtet sich an Erstanwender sowie an fortgeschrittene Benutzer. Ungeachtet der möglichen professionellen Nutzung, ist der All-In-One PC für den Betrieb in einem Privathaushalt konzipiert. Die vielfältigen Anwendungsmöglichkeiten stehen der ganzen Familie zur Verfügung.

## **Persönliches**

Notieren Sie zu Ihrem Eigentumsnachweis: Seriennummern ................................................ (z. B. Microsoft® ) ................................................

Kaufdatum, -ort ................................................

Auf dem Geräte-Pass finden Sie die Seriennummer Ihres All-In-One PCs. Sie finden diese auch auf der Rückseite des All-In-One PCs. Übertragen Sie die Nummer ggf. auch in Ihre Garantieunterlagen.

i

## **Die Qualität**

Wir haben bei der Wahl der Komponenten unser Augenmerk auf hohe Funktionalität, einfache Handhabung, Sicherheit und Zuverlässigkeit gelegt. Durch ein ausgewogenes Hard- und Softwarekonzept können wir Ihnen einen All-In-One PC präsentieren, der Ihnen viel Freude bei der Arbeit und in der Freizeit bereiten wird. Wir bedanken uns für Ihr Vertrauen in unsere Produkte und freuen uns, Sie als neuen Kunden zu begrüßen.

Copyright 2010. Alle Rechte vorbehalten. Diese Bedienungsanleitung ist urheberrechtlich geschützt. Das Copyright liegt bei der Firma **MEDION®**. Warenzeichen: **MS-DOS**® und **Windows**® sind eingetragene Warenzeichen der Fa. **Microsoft®**. **Pentium**® ist ein eingetragenes Warenzeichen der Firma **Intel**®. HDMI, das HDMI Logo sowie High-Definition Multimedia Interface sind eingetragene Warenzeichen der **HDMI Licensing LLC**.

Andere Warenzeichen sind Eigentum ihrer jeweiligen Besitzer. **Technische und optische Änderungen sowie Druckfehler vorbehalten.** 

## Inhaltsverzeichnis

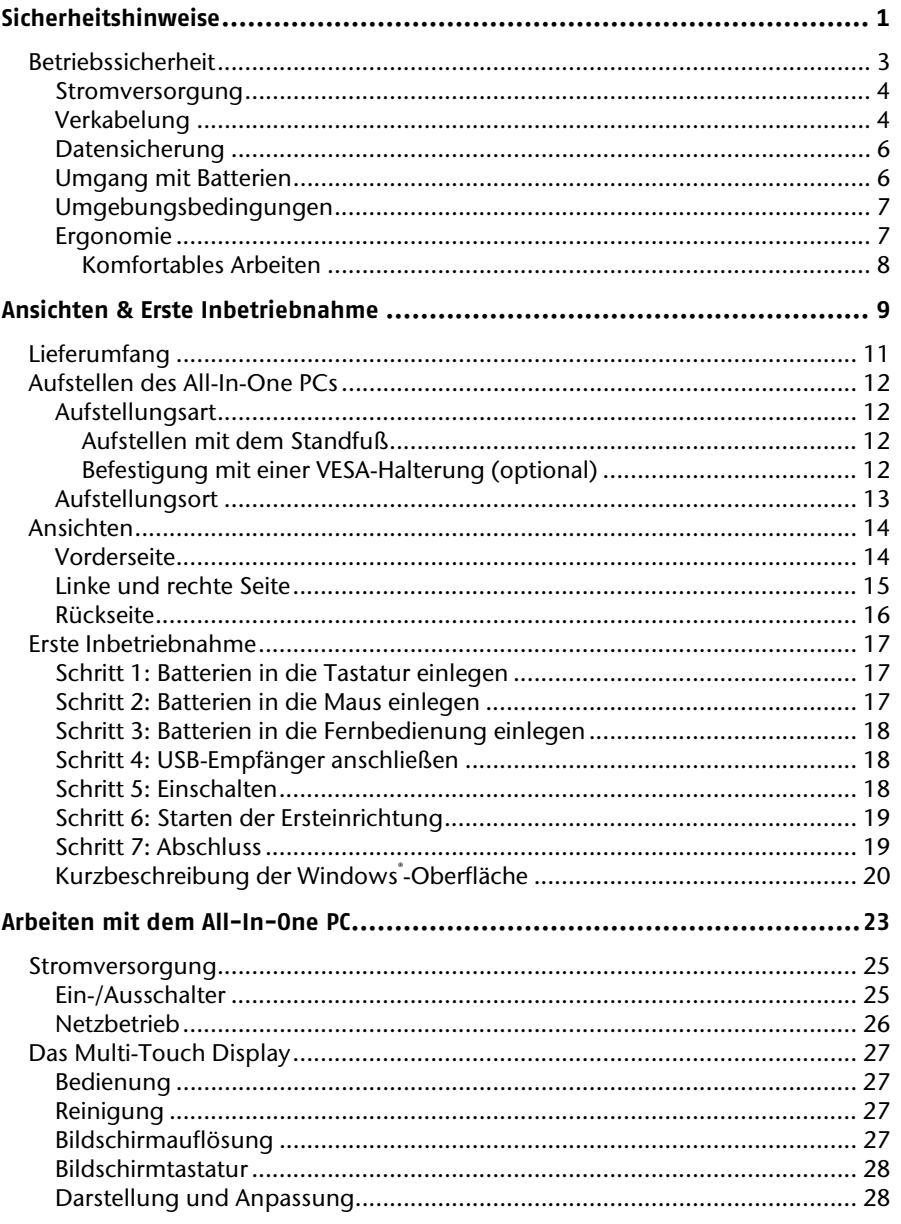

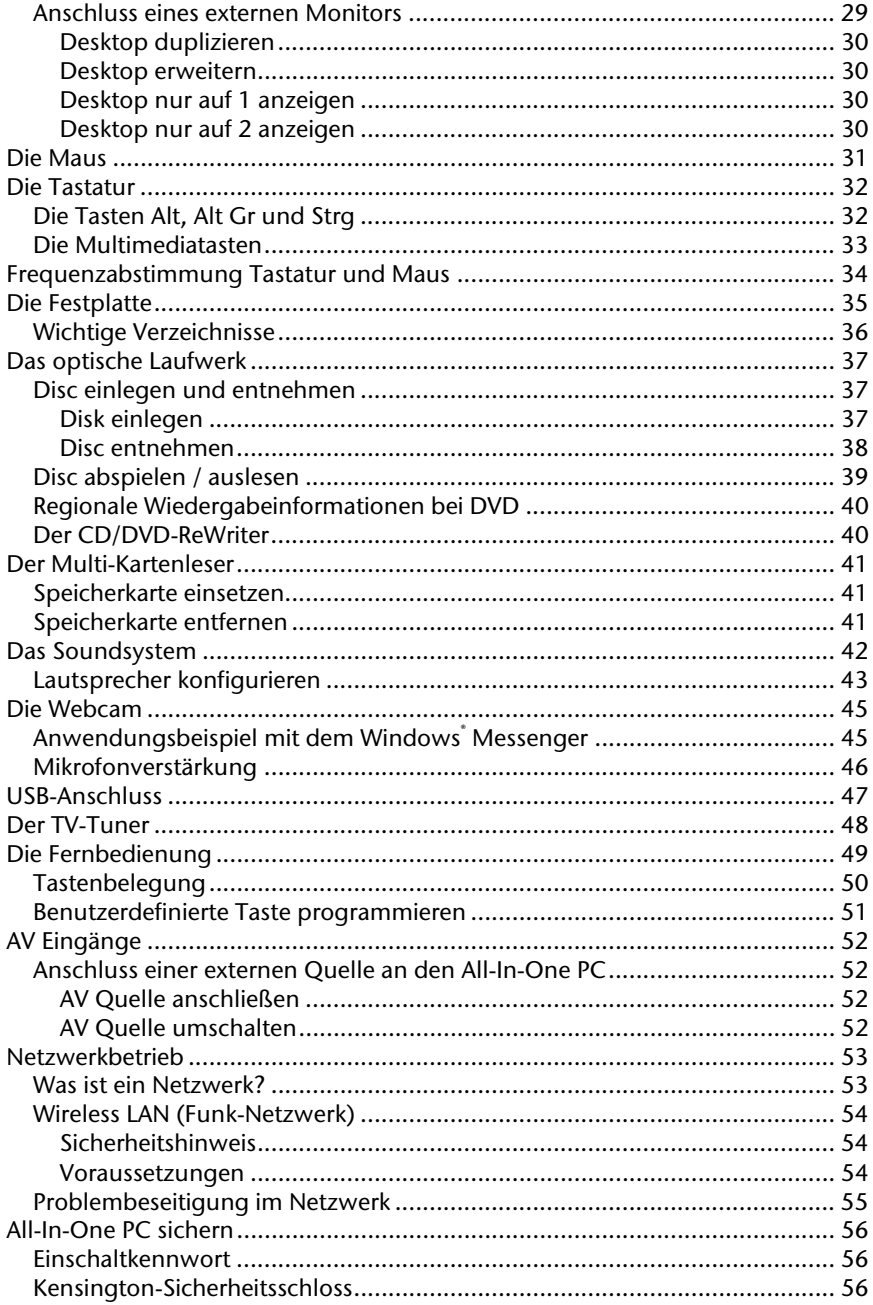

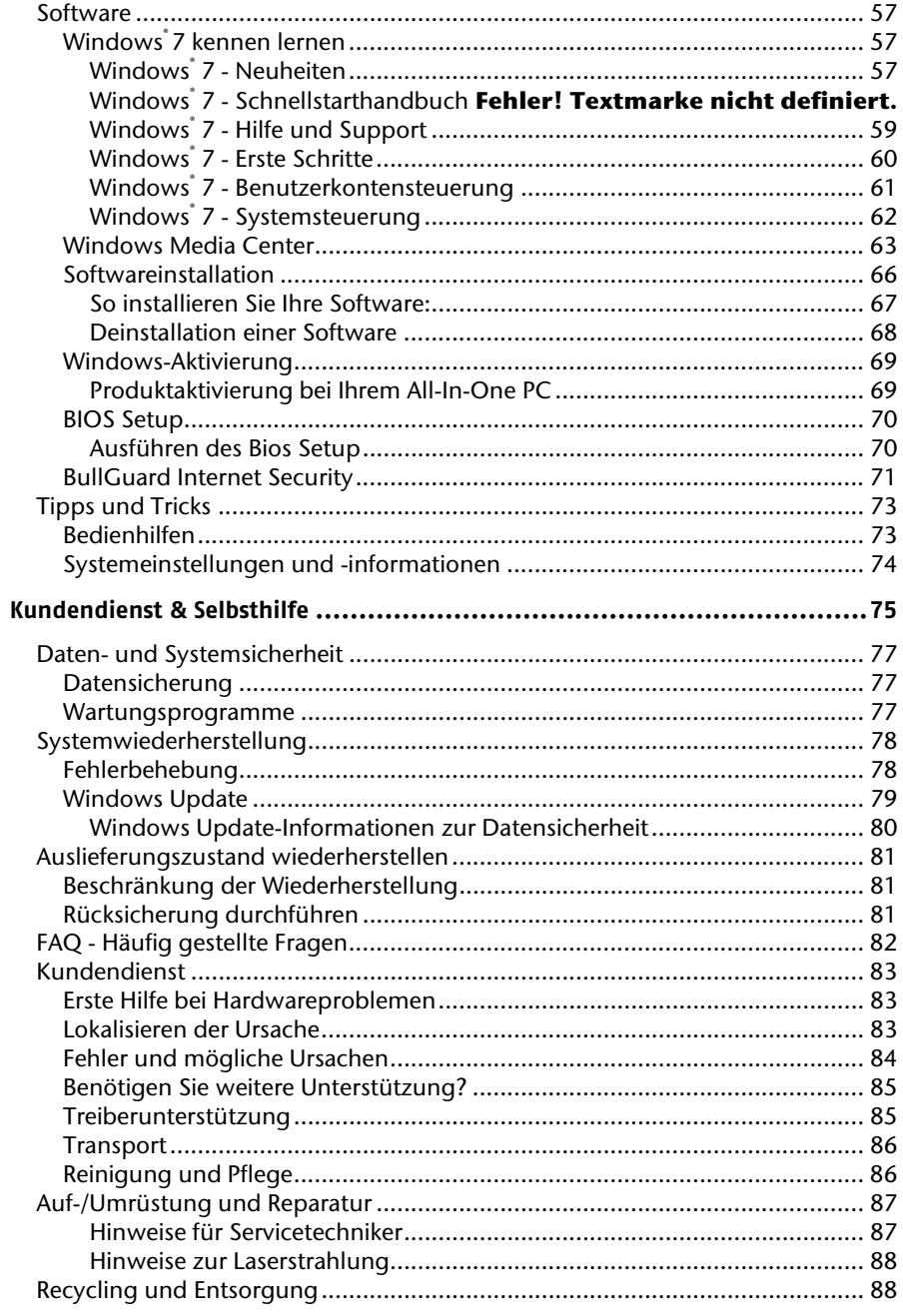

 $\bar{\mathbf{V}}$ 

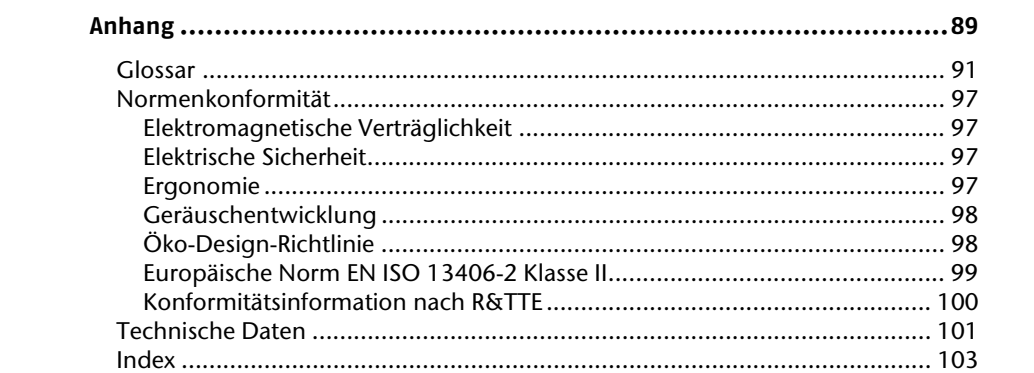

 $\mathsf{vi}$ 

Bedienung

Komponenten

# **Kapitel 1**

## **Sicherheitshinweise**

#### **Thema** Seite

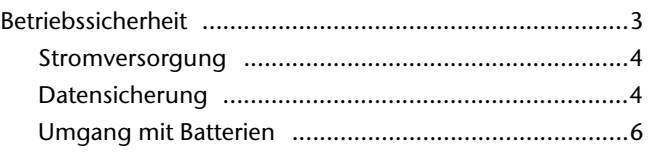

1

2 Sicherheitshinweise

 $\overline{\phantom{a}}$ 

 $\overline{\phantom{a}}$ 

 $\overline{\phantom{a}}$ 

 $\begin{array}{c} \begin{array}{c} \begin{array}{c} \end{array} \\ \begin{array}{c} \end{array} \end{array} \end{array}$ 

## **Betriebssicherheit**

Lesen Sie dieses Kapitel aufmerksam durch und befolgen Sie alle aufgeführten Hinweise. So gewährleisten Sie einen zuverlässigen Betrieb und eine lange Lebenserwartung Ihres All-In-One PCs.

- Lassen Sie **Kinder nicht unbeaufsichtigt** an elektrischen Geräten spielen. Kinder können mögliche Gefahren nicht immer richtig erkennen.
- Halten Sie das Verpackungsmaterial, wie z.B. **Folien von Kindern fern**. Bei Missbrauch könnte **Erstickungsgefahr** bestehen.
- **Öffnen Sie niemals das Gehäuse des All-In-One PCs!** Bei geöffnetem Gehäuse besteht **Lebensgefahr** durch elektrischen Schlag. Betreiben Sie **niemals** den All-In-One PC bei geöffnetem Gehäuse.
- Bei den optischen Laufwerken (CDRW, DVD, DVD-RW) handelt es sich um Einrichtungen der **Laser Klasse 1**, sofern das Gehäuse des optischen Laufwerks nicht entfernt wird. Entfernen Sie nicht die Abdeckung der Laufwerke, da **unsichtbare Laserstrahlung** austreten kann.
- Führen Sie **keine Gegenstände** durch die Schlitze und Öffnungen **ins Innere des All-In-One PCs**. Dies könnte zu einem elektrischen **Kurzschluss**, einem **elektrischen Schlag** oder gar zu **Feuer** führen, was die Beschädigung Ihres All-In-One PCs zur Folge hat.
- Schlitze und Öffnungen des All-In-One PCs dienen der Belüftung. **Decken Sie diese Öffnungen nicht ab**, da es sonst zu Überhitzung kommen könnte. Beachten Sie beim Aufstellen des All-In-One PCs einen **Mindestabstand an allen Seiten von 20 cm**.
- Setzen Sie das Gerät nicht Tropf- oder Spritzwasser aus und stellen Sie keine mit Flüssigkeit gefüllten Gefäße – wie z. B. Vasen – auf das Gerät. Eindringende Flüssigkeit kann die elektrische Sicherheit beeinträchtigen.

**Schalten Sie den All-In-One PC sofort aus** bzw. erst gar nicht ein und wenden Sie sich an den Kundendienst, wenn...

- ... der Netzadapter oder die daran angebrachten Netzkabel oder Stecker angeschmort oder beschädigt sind. Lassen Sie defekte Netzadapter/Netzkabel nur gegen Originalteile austauschen. Auf keinen Fall dürfen diese repariert werden.
- ... das **Gehäuse** des All-In-One PCs **beschädigt** ist oder **Flüssigkeiten hineingelaufen** sind. Lassen Sie den All-In-One PC erst vom Kundendienst überprüfen. Andernfalls kann es sein, dass der All-In-One PC nicht sicher betrieben werden kann und Lebensgefahr durch elektrischen Schlag besteht!

**Sicherheit** 

Betriebssicherheit 3

### **Stromversorgung**

- Öffnen Sie nicht das Gehäuse des Netzadapters. Bei geöffnetem Gehäuse besteht Lebensgefahr durch elektrischen Schlag. Es enthält keine zu wartenden Teile.
- Betreiben Sie den Netzadapter nur an geerdeten Steckdosen mit AC 100-240V~, 50/60 Hz. Wenn Sie sich der Stromversorgung am Aufstellungsort nicht sicher sind, fragen Sie beim betreffenden Energieversorger nach.
- Die **Steckdose** muss sich in der Nähe des All-In-One PCs befinden und **leicht erreichbar** sein.
- Benutzen Sie nur den **beiliegenden** Netzadapter mit dem beiliegenden Netzanschlusskabel.
- Der Adapter verfügt über einen Ein-/ Ausschalter. Steht der Schalter auf AUS (**0**), wird kein Strom verbraucht und der All-In-One PC wird nicht mit Strom versorgt.
- Wir empfehlen zur zusätzlichen Sicherheit die Verwendung eines **Überspannungsschutzes**, um Ihren All-In-One PC vor Beschädigung durch **Spannungsspitzen** oder **Blitzschlag** aus dem Stromnetz zu schützen.
- Wenn Sie den Netzadapter vom Stromnetz trennen möchten, ziehen Sie zunächst den Stecker aus der Steckdose und anschließend den Stecker des All-In-One PCs. Eine umgekehrte Reihenfolge könnte den Netzadapter oder den All-In-One PC beschädigen. Halten Sie beim Abziehen immer den Stecker selbst fest. Ziehen Sie nie an der Leitung.

#### **Hinweis**

Achten Sie darauf, dass Sie, **bevor** Sie den All-In-One PC vom Strom trennen oder ausschalten, das Betriebssystem **ordnungsgemäß herunterfahren**.

## **Verkabelung**

Beachten Sie nachfolgende Hinweise, um Ihren All-In-One PC ordnungsgemäß und sicher anzuschließen:

- Verlegen Sie die Kabel so, dass niemand darauf treten, oder darüber stolpern kann.
- Stellen Sie **keine Gegenstände auf die Kabel**, da diese sonst beschädigt werden könnten.
- Lassen Sie keine großen Kräfte, z.B. von der Seite, auf Steckverbindungen einwirken. Dies führt sonst zu Schäden an und in Ihrem Gerät.
- Wenden Sie beim Anschließen von Kabeln und Steckern keine Gewalt an und achten Sie auf die richtige Orientierung der Stecker.
- Wenn Sie ein Anschlusskabel von Ihrem Gerät trennen, ziehen Sie es am Stecker heraus, nicht am Kabel.

4 Sicherheitshinweise

Bedienung

Komponenten

Selbsthilfe

Anhang

- Vermeiden Sie Kurzschluss und Kabelbruch, indem Sie Kabel nicht quetschen oder stark biegen.
- Schließen Sie die Peripheriegeräte wie Tastatur, Maus, Monitor etc. nur an, **wenn der All-In-One PC ausgeschaltet ist**, um Beschädigungen des All-In-One PCs oder der Geräte zu vermeiden. Einige Geräte können auch im laufenden Betrieb angeschlossen werden. Dies ist meist bei Geräten mit USB-Anschluss der Fall. **Befolgen Sie in jedem Fall**

**die Hinweise der entsprechenden Bedienungsanleitung.**

- Wahren Sie mindestens **einen Meter Abstand** von hochfrequenten und magnetischen **Störquellen** (TV-Gerät, Lautsprecherboxen, Mobiltelefon, DECT-Telefone usw.), um Funktionsstörungen und Datenverlust zu vermeiden.
- Bitte beachten Sie, dass in Verbindung mit diesem All-In-One PC nur abgeschirmte Kabel, kürzer als 3 Meter für die externen Schnittstellen eingesetzt werden dürfen. Bei Druckerkabeln benutzen Sie bitte nur doppelt abgeschirmte Kabel.
- Tauschen Sie die mitgelieferten Kabel nicht gegen andere aus. Benutzen Sie ausschließlich die zum Lieferumfang gehörenden Kabel, da diese in unseren Labors ausgiebig geprüft wurden.
- Benutzen Sie für den Anschluss Ihrer Peripherie-Geräte ebenfalls nur die mit den Geräten ausgelieferten Anschlusskabel.
- Stellen Sie sicher, dass alle Verbindungskabel mit den dazugehörigen Peripheriegeräten verbunden sind, um Störstrahlungen zu vermeiden. Entfernen Sie die nicht benötigten Kabel.
- An den All-In-One PC dürfen nur Geräte angeschlossen werden, die die Norm EN60950 "Sicherheit von Einrichtungen der Informationstechnik" oder die Norm EN60065 "Sicherheitsanforderungen - Audio-, Video- und ähnliche elektronische Geräte" erfüllen.
- Neue Geräte können in den ersten Betriebsstunden einen typischen, unvermeidlichen aber völlig ungefährlichen Geruch abgeben, der im Laufe der Zeit immer mehr abnimmt.

Um der Geruchsbildung entgegenzuwirken, empfehlen wir Ihnen, den Raum regelmäßig zu lüften. Wir haben bei der Entwicklung dieses Produktes Sorge dafür getragen, dass geltende Grenzwerte deutlich unterschritten werden.

#### **Anmerkung**

Sie brauchen nur die Komponenten anzuschließen, die Sie an Ihrem All-In-One PC betreiben. Verfügen Sie nicht über das beschriebene Gerät, können Sie den betreffenden Punkt überspringen und ggf. später durchführen.

### **Datensicherung**

#### **Achtung!**

Machen Sie nach jeder Aktualisierung Ihrer Daten Sicherungskopien auf externe Speichermedien. Die Geltendmachung von **Schadensersatzansprüchen** für Datenverlust und dadurch entstandene Folgeschäden wird **ausgeschlossen**.

### **Umgang mit Batterien**

Batterien können brennbare Stoffe enthalten. Bei unsachgemäßer Behandlung können Batterien **auslaufen**, sich **stark erhitzen**, **entzünden** oder gar **explodieren**, was Schäden für Ihr Gerät und ihre Gesundheit zur Folge haben könnte.

Bitte befolgen Sie unbedingt folgende Hinweise:

- Halten Sie Kinder von Batterien fern. Sollten versehentlich Batterien verschluckt worden sein, melden Sie dies bitte sofort Ihrem Arzt.
- Laden Sie niemals Batterien (es sei denn, dies ist ausdrücklich angegeben).
- Entladen Sie die Batterien niemals durch hohe Leistungsabgabe.
- Schließen Sie die Batterien niemals kurz.
- Setzen Sie Batterien niemals übermäßiger Wärme wie durch Sonnenschein, Feuer oder dergleichen aus!
- Zerlegen oder verformen Sie die Batterien nicht. Ihre Hände oder Finger könnten verletzt werden oder Batterieflüssigkeit könnte in Ihre Augen oder auf Ihre Haut gelangen. Sollte dies passieren, spülen Sie die entsprechenden Stellen mit einer großen Menge klaren Wassers und informieren Sie umgehend Ihren Arzt.
- Vermeiden Sie starke Stöße und Erschütterungen. Vertauschen Sie niemals die Polarität. Achten Sie darauf, dass die Pole Plus (+) und Minus (-) korrekt eingesetzt sind, um Kurzschlüsse zu vermeiden.
- Vermischen Sie keine neuen und alten Batterien oder Batterien unterschiedlichen Typs. Dies könnte bei Ihrem Gerät zu Fehlfunktionen führen. Darüber hinaus würde sich die schwächere Batterie zu stark entladen.
- Entfernen Sie verbrauchte Batterien sofort aus dem Gerät.
- Entfernen Sie die Batterien aus Ihrem Gerät, wenn dieses über einen längeren Zeitraum nicht benutzt wird.
- Ersetzen Sie alle verbrauchten Batterien in einem Gerät gleichzeitig mit neuen Batterien des gleichen Typs.
- Isolieren Sie die Kontakte der Batterien mit einem Klebestreifen, wenn Sie Batterien lagern oder entsorgen wollen.

6 Sicherheitshinweise

Anhang Selbsthilfe Komponenten Bedienung Sicherheit Sicherheit

Bedienung

Komponenten

bsthilfe

Anhang

- Prüfen Sie vor dem Einlegen der Batterien, ob die Kontakte im Gerät und an den Batterien sauber sind, und reinigen Sie sie gegebenenfalls.
- Verbrauchte Batterien gehören nicht in den Hausmüll! Bitte schützen Sie unsere Umwelt und entsorgen Sie verbrauchte Batterien fachgerecht. Wenden Sie sich ggf. an Ihren Händler oder an unseren Kundendienst – Danke!

### **Umgebungsbedingungen**

- Der All-In-One PC kann bei einer Umgebungstemperatur von +10 °C bis +35 °C und bei einer relativen Luftfeuchtigkeit von 30 % - 70 % (nicht kondensierend) betrieben werden.
- Im ausgeschalteten Zustand kann der All-In-One PC bei -20 °C bis +50 °C gelagert werden.
- Ziehen Sie bei einem **Gewitter** den Netzstecker und entfernen Sie **insbesondere**  die **Antennenkabel**, falls vorhanden. Wir empfehlen zur zusätzlichen Sicherheit die Verwendung eines **Überspannungsschutzes**, um Ihren All-In-One PC vor Beschädigung durch **Spannungsspitzen** oder **Blitzschlag** aus dem Stromnetz zu schützen.
- Warten Sie nach einem Transport des All-In-One PCs solange mit der Inbetriebnahme, bis das Gerät die Umgebungstemperatur angenommen hat. Bei großen **Temperatur- oder Feuchtigkeitsschwankungen** kann es durch Kondensation zur Feuchtigkeitsbildung innerhalb des All-In-One PCs kommen, die einen **elektrischen Kurzschluss** verursachen kann.

### **Ergonomie**

#### **Hinweis**

Vermeiden Sie **Blendwirkungen**, **Spiegelungen** und zu starke **Hell-Dunkel-Kontraste**, um Ihre Augen zu schonen.

Der All-In-One PC soll niemals in unmittelbarer Nähe eines Fensters stehen, weil an dieser Stelle der Arbeitsraum durch das Tageslicht am hellsten beleuchtet ist. Diese Helligkeit erschwert die Anpassung der Augen an das dunklere Display. Der All-In-One PC soll stets mit einer zur Fensterfront parallelen Blickrichtung aufgestellt sein.

Falsch ist die Aufstellung mit vom Fenster abgewandter Blickrichtung, da dann Spiegelungen der hellen Fenster im Bildschirm unvermeidbar sind. Ebenso falsch ist eine Aufstellung mit Blickrichtung zum Fenster, da der Kontrast zwischen dunklem Bildschirm und hellem Tageslicht zu Anpassungsschwierigkeiten der Augen und zu Beschwerden führen kann.

Die parallele Blickrichtung sollte auch in Bezug auf künstliche Beleuchtungseinrichtungen eingehalten werden.

Das heißt, es gelten bei der Beleuchtung des Arbeitsraumes mit künstlichem Licht im Wesentlichen dieselben Kriterien und Gründe. Soweit es der Raum nicht zulässt, den Bildschirm wie beschrieben aufzustellen, kann man durch die richtige Positionierung (Drehen,

Betriebssicherheit 7

Neigen) des All-In-One PC- Bildschirms Blendwirkungen, Spiegelungen, zu starke Hell-Dunkel-Kontraste usw. verhindern. Durch Lamellen- oder Vertikalstores an den Fenstern, durch Stellwände oder durch Änderungen der Beleuchtungseinrichtung kann ebenfalls in vielen Fällen eine Verbesserung erreicht werden.

### Komfortables Arbeiten

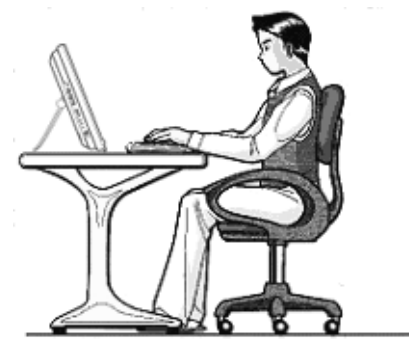

Langes Sitzen ohne Veränderung der Haltung kann unbequem sein. Um die Risiken physischer Beschwerden oder Schäden zu minimieren, ist es wichtig, die richtige Haltung einzunehmen.

- Allgemein Verändern Sie häufig (ca. alle 20-30 Minuten) Ihre Haltung, und legen Sie häufig Pausen ein, um Ermüdungen zu vermeiden.
- Rücken Beim Sitzen am Arbeitsplatz muss der Rücken durch die aufrechte oder leicht nach hinten geneigte Rückenlehne des Arbeitsstuhls abgestützt werden.
- Arme Die Arme und Ellenbogen sollten entspannt und locker sein. Die Ellenbogen sollten nahe am Körper anliegen. Halten Sie Unterarme und Hände annähernd parallel zum Boden.
- Handgelenke Die Handgelenke sollten bei der Arbeit mit der Tastatur, der Maus oder dem Trackball möglichst gestreckt und nicht mehr als 10° angewinkelt sein.
- Beine Die Oberschenkel sollten horizontal oder leicht nach unten geneigt verlaufen. Die Unterschenkel sollten mit den Oberschenkeln einen Winkel von ungefähr 90° bilden. Die Füße sollten flach auf dem Boden ruhen. Verwenden Sie gegebenenfalls eine Fußstütze, doch vergewissern Sie sich vorher, dass die Sitzhöhe richtig eingestellt ist.
- Kopf Der Kopf sollte aufrecht oder nur leicht nach vorne geneigt sein. Arbeiten Sie nicht mit verdrehtem Kopf oder Oberkörper.

8 Sicherheitshinweise

Bedienung

## **Kapitel 2**

## **Ansichten & Erste Inbetriebnahme**

#### **Thema** Seite

### Lieferumfang .................................................................. 11 Aufstellen des All-In-One PCs .......................................... 12 Ansichten ......................................................................... 14 Vorderseite ................................................................ 14 Linke und rechte Seite ............................................... 15 Rückseite ................................................................... 16 Erste Inbetriebnahme ...................................................... 17

9

10 Ansichten & Erste Inbetriebnahme

 $\overline{\phantom{a}}$ 

 $\overline{\phantom{a}}$ 

 $\frac{1}{\sqrt{2\pi}}\left( \frac{1}{\sqrt{2\pi}}\right) ^{2}$ 

 $\overline{\phantom{a}}$ 

## **Lieferumfang**

Bitte überprüfen Sie die Vollständigkeit der Lieferung und benachrichtigen Sie uns bitte innerhalb von 14 Tagen nach dem Kauf, falls die Lieferung nicht komplett ist. Geben Sie hierzu bitte unbedingt die Seriennummer an.

Mit dem von Ihnen erworbenen All-In-One PC haben Sie folgende Komponenten erhalten:

- All-In-One PC
- Netzadapter mit Anschlusskabel (Modell: FSP, FSP135-ASAN1)
- Tastatur- und Mausset bestehend aus:
	- Drahtlose Tastatur + 2 Batterien Typ Micro LR03/AAA, 1,5V
	- Drahtlose Maus + 2 Batterien Typ Mignon LR6/AA, 1,5V
	- 1 USB-Empfänger für Tastatur und Maus
- Funkfernbedienung + 2 Batterien Typ Micro LR03/AAA
- OEM-Version des Betriebssystems
- Application- / Support-Disc
- Dokumentation (inkl. Geräte-Pass)

#### **Hinweis**

Bewahren Sie die Originalverpackung auf, falls das Gerät verschickt werden muss.

Sicherheit Sicherheit

## **Aufstellen des All-In-One PCs**

## **Aufstellungsart**

Sie können den All-In-One PC mit dem mitgelieferten Standfuß aufstellen oder das Gerät mit der VESA-Halterung an der Wand befestigen.

#### Aufstellen mit dem Standfuß

- Klappen Sie den Standfuß von der Rückseite ab.
- Sie können den Standfuß stufenlos abwinkeln, so dass der Monitor in verschiedenen Steilheitsgraden aufgestellt werden kann.

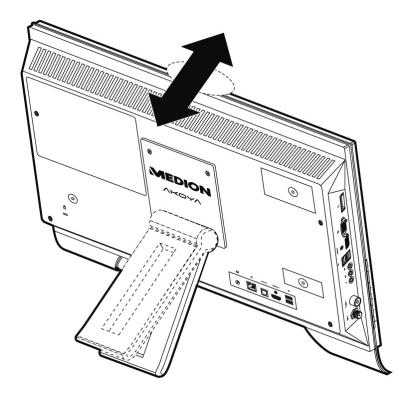

### Befestigung mit einer VESA-Halterung (optional)

Mit einer speziellen Halterung (VESA MIS-D Standard - im Fachhandel erhältlich), können Sie den All-In-One PC an die Wand montieren. Gehen Sie dazu wie folgt vor:

1. Entfernen Sie den Standfuß, indem Sie die in der Abbildung mit <sup>O</sup>gekennzeichneten Schrauben lösen. Bewahren Sie diese an einem sicheren Ort auf, um sie zur erneuten Befestigung des Standfußes zu benutzen.

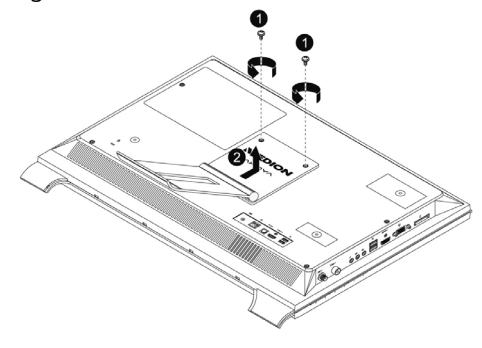

12 Ansichten & Erste Inbetriebnahme

2. Ihr All-In-One PC wird optional mit einer Zierleiste ausgeliefert. Diese wird unter dem Display zwischen den beiden Standfüßen eingeklickt.

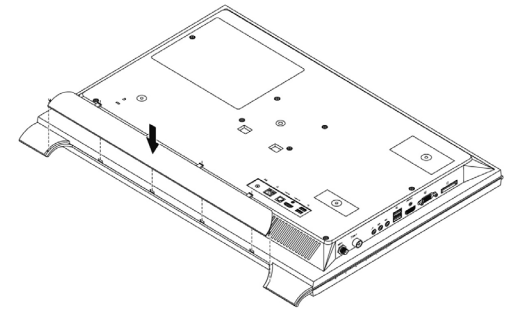

3. Befestigen Sie Ihren All-In-One PC an der Wandhalterung. Achten Sie darauf, dass ein Mindestabstand von 7 mm zwischen Wand und All-In-One PC eingehalten wird, um Überhitzungen zu vermeiden.

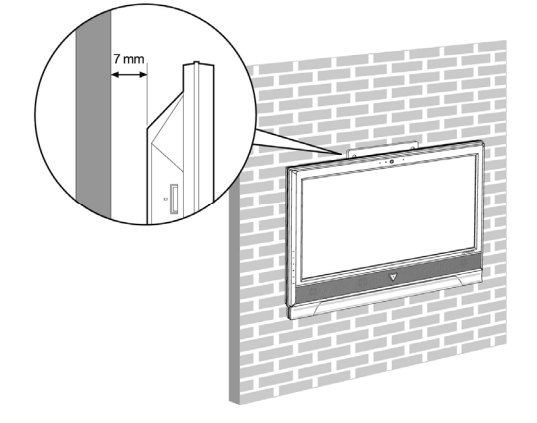

## **Aufstellungsort**

- Halten Sie Ihren All-In-One PC und alle angeschlossenen Geräte von **Feuchtigkeit** fern und vermeiden Sie **Staub**, **Hitze** und direkte **Sonneneinstrahlung**. Damit vermeiden Sie Störungen oder Beschädigung des All-In-One PCs.
- Stellen Sie alle Geräte auf eine **stabile**, **ebene** und **vibrationsfreie Unterlage** und betreiben Sie sie auf nur auf einer solchen Unterlage, um Fehlfunktionen des All-In-One PCs zu vermeiden.
- Ihr All-In-One PC ist nicht für den Einsatz an Bildschirmarbeitsplatzgeräten im Sinne §2 der Bildschirmarbeitsplatzverordnung geeignet.

Sicherheit Sicherheit

## Ansichten

## Vorderseite

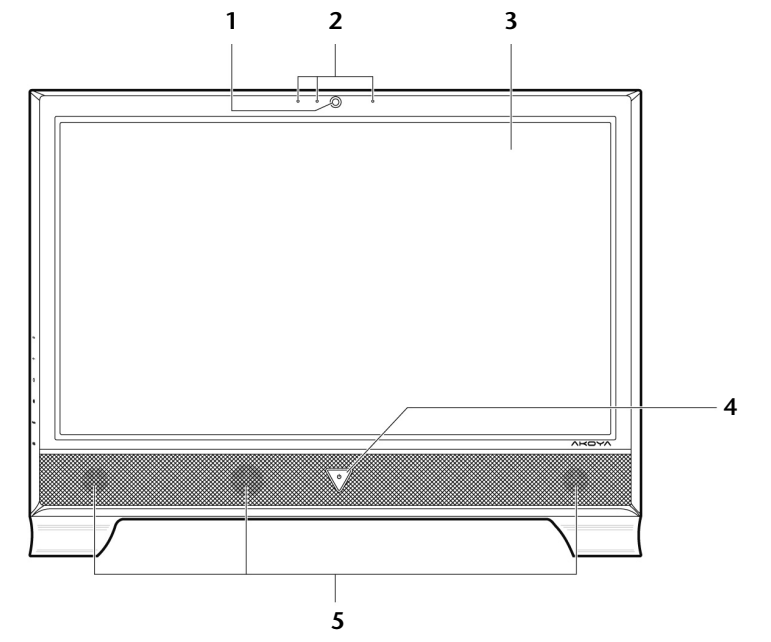

(Abbildung ähnlich)

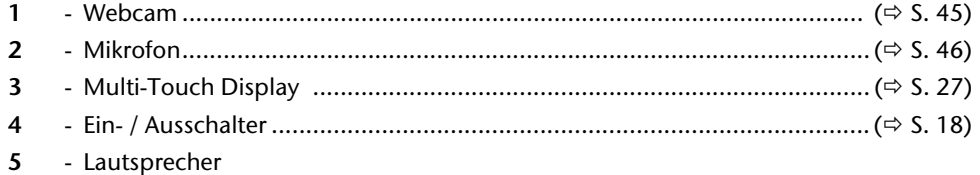

Ansichten & Erste Inbetriebnahme

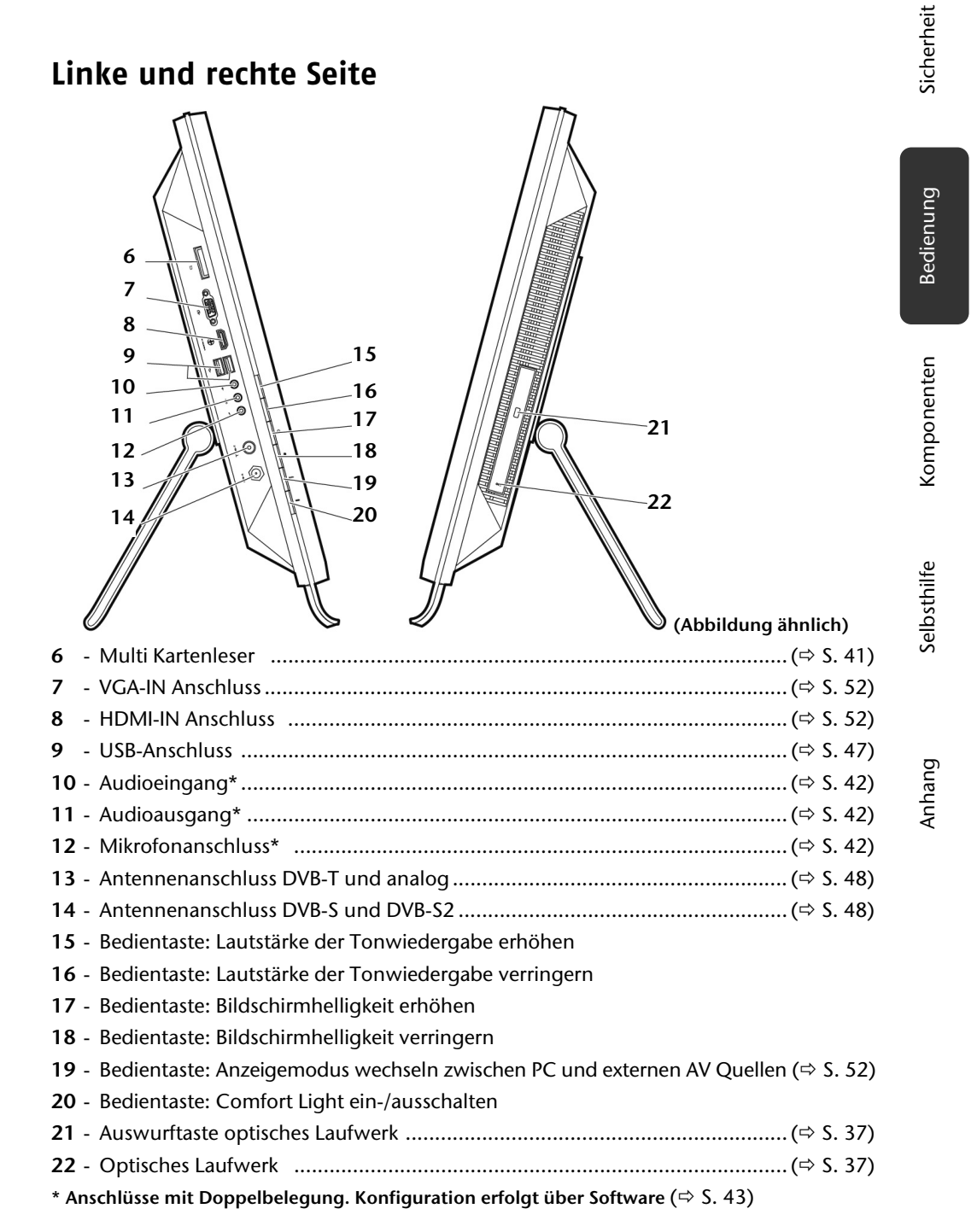

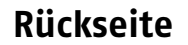

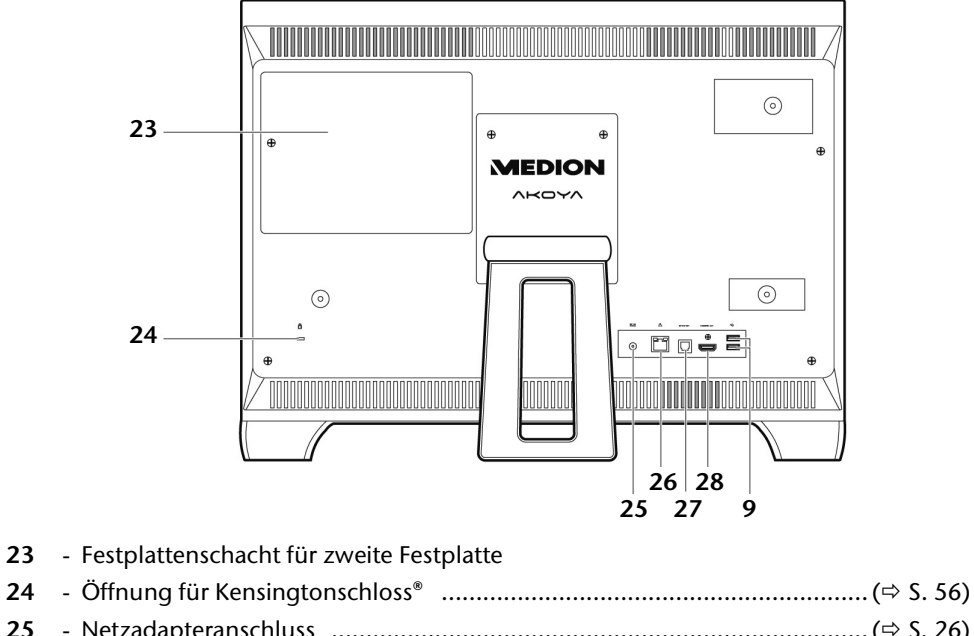

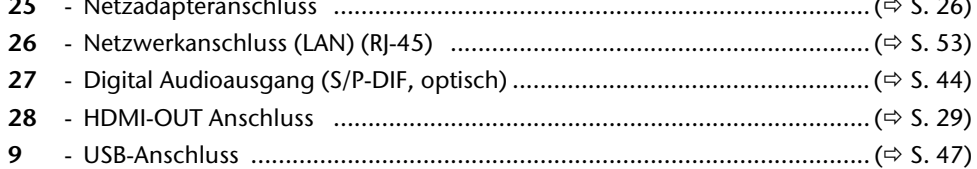

16 Ansichten & Erste Inbetriebnahme

## **Erste Inbetriebnahme**

Das Betriebssystem sowie alle Hardwaretreiber sind bereits **vorinstalliert**. Sie brauchen **keine der mitgelieferten Discs einzuspielen**.

Bei manchen Programmen (z.B. Telefon-CDs oder Enzyklopädien) kann es erforderlich sein, die entsprechende Disc einzulegen, um die darauf gespeicherten Daten abzurufen. Dazu wird die Software Sie ggf. auffordern.

## **Schritt 1: Batterien in die Tastatur einlegen**

Die Tastatur benötigt 2 Batterien Typ Mikro LR03/AAA, 1,5V.

- 1. Entfernen Sie die Abdeckung des Batteriefachs auf der Unterseite der Tastatur.
- 2. Legen Sie 2 Batterien Typ Mikro LR03/AAA, 1,5V ein. Die Markierungen im Batteriefach zeigen an, wie die Batterien einzulegen sind.
- 3. Schließen Sie das Batteriefach wieder.

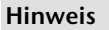

Sollte die Eingabe nicht mehr flüssig möglich sein, wechseln Sie die Batterien.

Die Bedienung der Tastatur ist ab Seite 32 beschrieben.

## **Schritt 2: Batterien in die Maus einlegen**

Die Maus benötigt 2 Batterien Typ Mignon LR6/AA, 1,5V.

- 1. Entfernen Sie die Abdeckung des Batteriefachs auf der Unterseite der Maus.
- 2. Legen Sie 2 Batterien Typ Mignon LR6/AA, 1,5V in das Fach ein. Die Markierungen im Batteriefach zeigen an, wie die Batterien einzulegen sind.
- 3. Schließen Sie die Abdeckung des Batteriefachs auf der Unterseite der Maus wieder.

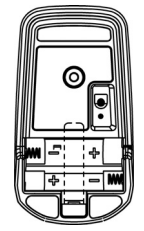

Sicherheit **Sicherheit** 

Erste Inbetriebnahme 17

#### **Hinweis**

Sollte die Bewegung des Cursors nicht mehr flüssig möglich sein, wechseln Sie die Batterien.

Die Bedienung der Maus ist auf Seite 31 beschrieben.

## **Schritt 3: Batterien in die Fernbedienung einlegen**

Die Fernbedienung benötigt 2 Batterien Typ Mikro LR03/AAA, 1,5V.

- 1. Entfernen Sie die Abdeckung des Batteriefachs auf der Unterseite der Fernbedienung.
- 2. Legen Sie 2 Batterien Typ Mikro LR03/AAA, 1,5V ein. Die Markierungen im Batteriefach zeigen an, wie die Batterien einzulegen sind.
- 3. Schließen Sie das Batteriefach wieder.

#### **Hinweis**

Sollte die Eingabe nicht mehr flüssig möglich sein, wechseln Sie die Batterien.

Die Bedienung der Fernbedienung ist ab Seite 49 beschrieben.

### **Schritt 4: USB-Empfänger anschließen**

1. Schließen Sie den USB-Empfänger für Maus und Tastatur an einem beliebigen, freien USB-Anschluss an.

## **Schritt 5: Einschalten**

- 1. Schließen Sie den mitgelieferten Netzadapter an den All-In-One PC an. Verbinden Sie dann das Netzkabel mit dem Adapter und schließen es anschließend an einer Steckdose an.
- 2. Stellen Sie den Ein-/Ausschalter am Netzadapter auf EIN (I).
- 3. Drücken Sie den Ein-/Ausschalter auf der Vorderseite einmal, um Ihren All-In-One PC einzuschalten.
- 4. Die Betriebsanzeige leuchtet.

In der **Systemsteuerung** von Windows® (**Energieoptionen** unter **Hardware und Sound**) kann die Ein-/Ausschalter-Funktion programmiert werden (siehe Online-Hilfe). Grundsätzlich wird der All-In-One PC ausgeschaltet, wenn der Ein-/Ausschalter länger als 4 Sekunden gedrückt wird.

18 Ansichten & Erste Inbetriebnahme

Bedienung

Anhang Selbsthilfe Komponenten

Selbsthilfe

Anhang

Komponenten

#### **Achtung!**

Wenn Sie das Betriebssystem nicht ordnungsgemäß beenden (über $\bigoplus$ Herunterfahren  $\triangleright$ ), besteht die Gefahr, dass Daten verloren gehen .

## **Schritt 6: Starten der Ersteinrichtung**

Der All-In-One PC startet und durchläuft nun verschiedene Phasen:

#### **Hinweis**

Es darf sich keine bootfähige Disc (z.B. die Windows®-Recovery-Disc) im optischen Laufwerk befinden, da sonst das Betriebssystem auf der Festplatte nicht geladen wird.

Anschließend wird das **Betriebssystem** von der Festplatte geladen. Der Ladevorgang dauert bei der Ersteinrichtung etwas länger. Erst nachdem alle erforderlichen Daten registriert worden sind, ist das Betriebssystem vollständig eingerichtet. Das Betriebssystem ist vollständig geladen, wenn ein Begrüßungsbildschirm angezeigt wird. Folgen Sie den Anweisungen auf dem Bildschirm. Die einzelnen Dialoge erklären die durchzuführenden Schritte. Die Begrüßungsprozedur führt Sie u. a. durch nachfolgende Bildschirme und Dialoge.

Wenn Sie Fragen haben, klicken Sie einfach auf das .

#### **Lizenzvertrag**

Lesen Sie bitte den Lizenzvertrag aufmerksam durch. Sie erhalten wichtige rechtliche Hinweise zur Nutzung Ihres Softwareproduktes. Um den gesamten Text zu sehen, müssen Sie mit der Maus den Rollbalken nach unten verschieben, bis Sie das Ende des Dokumentes erreicht haben. Sie stimmen dem Vertrag zu, indem Sie auf das Optionsfeld "Ich nehme den **Vertrag an**" klicken. Nur dies berechtigt Sie, das Produkt gemäß den Bedingungen zu nutzen.

### **Schritt 7: Abschluss**

Nach dem Anmeldungsprozess erscheint die Oberfläche von Windows® auf Ihrem Bildschirm. Diese kann umgestaltet werden, so dass u. U. der Bildschirm bei Ihrem All-In-One PC anders aussieht.

Die Grundbedienung des Betriebssystems ist jedoch gewährleistet.

Erste Inbetriebnahme 19

## **Kurzbeschreibung der Windows® -Oberfläche**

#### **Der Start-Button**

Klicken Sie mit der linken Maustaste einmal auf diese Schaltfläche, um das abgebildete Startmenü aufzurufen

#### **Alle Programme**

Hier finden Sie die Einträge zu allen auf Ihrem All-In-One PC installierten Programmen. Auch hier können Sie Einträge mit der rechten Maustaste bearbeiten.

#### **Taskleiste**

Von der Taskleiste unten am Bildschirm aus können Sie Programme starten und zwischen bereits gestarteten Programmen wechseln. Unter Windows® 7 können Sie jedes Programm in die Taskleiste setzen, sodass Sie es immer mit einem einzigen Klick öffnen können. Darüber hinaus können Sie die Symbole auf der Taskleiste neu anordnen, indem Sie einfach darauf klicken und sie an die gewünschte Position ziehen. Bewegen Sie den Mauszeiger über die Symbole, und es werden Miniaturen jeder Datei oder jedes Fensters angezeigt, das in diesem Programm geöffnet ist. Wenn Sie den Mauszeiger über die Miniatur bewegen, wird eine Vollbildvorschau des jeweiligen Fensters angezeigt. Wenn Sie den Mauszeiger von der Miniatur weg bewegen, wird auch die Vollbildvorschau geschlossen.

#### **Windows Search**

**Windows Search** hilft Ihnen dabei, faktisch alle auf dem All-In-One PC befindlichen Daten schnell und einfach zu finden. Mit Windows® 7 erhalten die Suchergebnisse zudem mehr Relevanz, und sie sind einfacher zu verstehen.

#### **9** Programmleiste

Die am häufigsten verwendeten Programme werden hier aufgelistet. Dies erkennt das Betriebssystem selbständig. Wenn Sie mit der rechten Maustaste auf einen Eintrag klicken, können Sie selbst bestimmen, welcher Eintrag erhalten bzw. von der Liste entfernt werden soll. Das mit dem Eintrag verbundene Programm wird **nicht** gelöscht.

#### **Ausschalten**

Um den All-In-One PC auszuschalten, klicken Sie mit der linken Maustaste auf diese Schaltfläche **Herunterfahren**.

#### **Desktop anzeigen**

Wenn Sie alle geöffneten Fenster auf die Taskleisten minimieren möchten, um eine freie Sicht auf dem Desktop zu haben, klicken Sie auf diese Schaltfläche.

#### "Icons" auf dem "Desktop"

**Icons** sind Programmverknüpfungen, die zum Starten der betreffenden Programme benutzt werden. Mit einem **Doppelklick** (zwei Mal die linke Maustaste kurz hintereinander drücken) auf dem Symbol wird die Anwendung gestartet.

Der **Desktop** umfasst annähernd den gesamten Bildschirm und ist die Ablagefläche für solche Einträge oder für andere Verknüpfungen, auf die Sie schnell zugreifen möchten.

20 Ansichten & Erste Inbetriebnahme

#### **Angemeldeter Benutzer**

Hier wird der angemeldete Benutzer angezeigt. Um das angezeigte Bild zu ändern, klicken Sie es an.

#### **Systemsteuerung**

Dies ist die Steuerzentrale für Ihren All-In-One PC. Hier können Sie Ihren All-In-One PC nach Belieben konfigurieren. Sie sollten jedoch in "**Hilfe und Support**" lesen, wie sich etwaige Änderungen auswirken.

#### **Infobereich**

Informationsbereich über die aktuelle Uhrzeit. Wenn bestimmte Ereignisse eintreten, z. B. beim Empfang einer E-Mail-Nachricht oder beim Öffnen des Task-Managers, kann es vorkommen, dass zu viele Benachrichtigungssymbole in diesem Bereich angezeigt werden. Windows® zeigt ein Benachrichtigungssymbol an, wenn ein Ereignis eintritt. Nach kurzer Zeit setzt Windows® das Symbol in den Hintergrund, um diesen Bereich überschaubar zu halten. Sie können auf die Symbole zugreifen, die in den Hintergrund gesetzt wurden, indem Sie auf eine Schaltfläche im Infobereich klicken.

Komponenten

Erste Inbetriebnahme 21

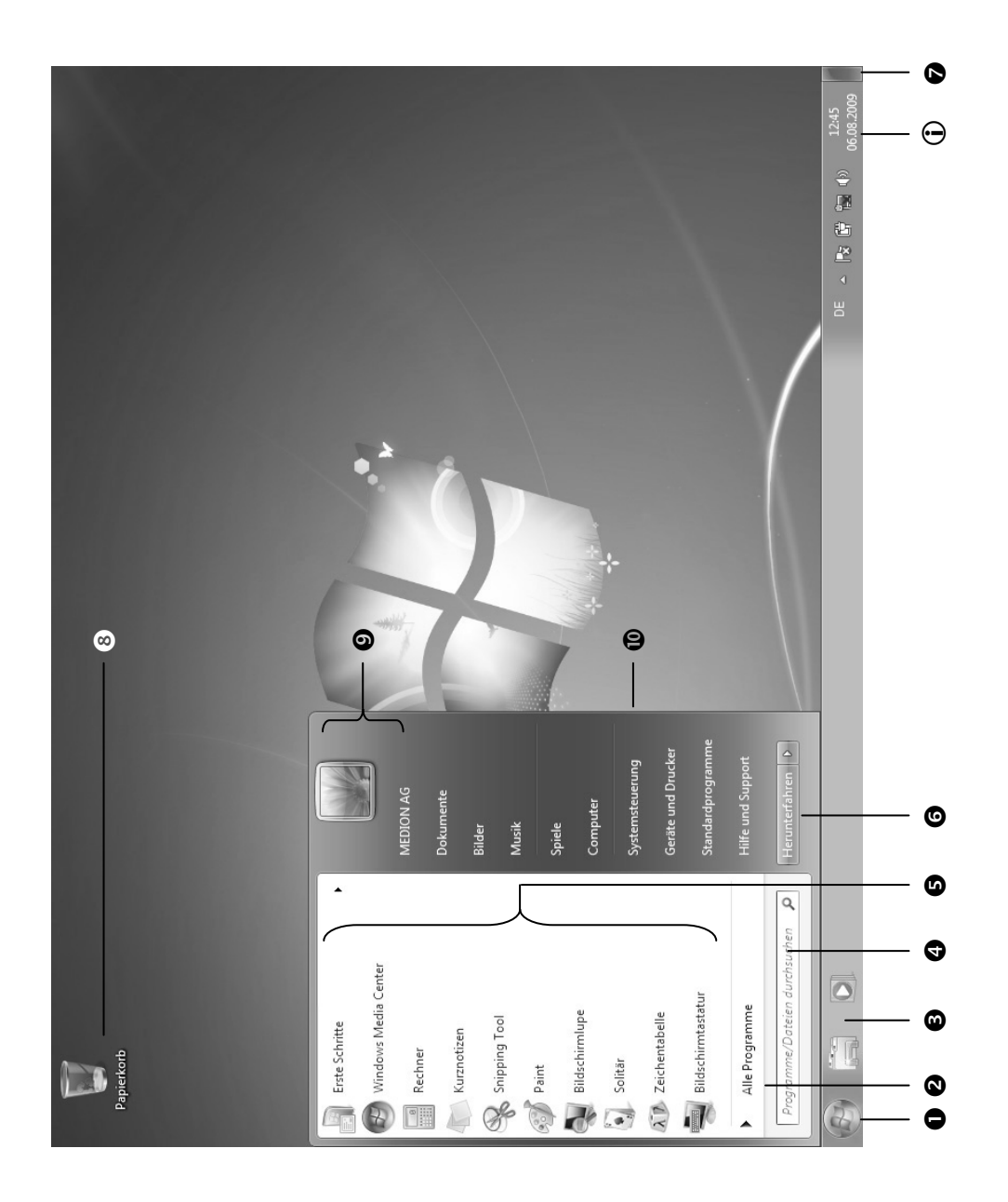

22 Ansichten & Erste Inbetriebnahme

Bedienung

## Kapitel 3

# Arbeiten mit dem All-In-One PC

#### Thema

#### Seite

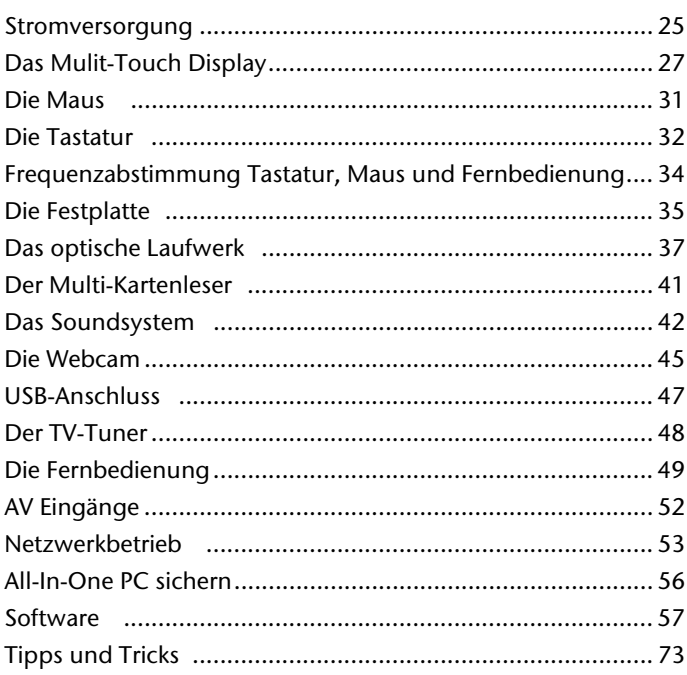

Komponenten

Anhang

24 Arbeiten mit dem All-In-One PC

 $\overline{a}$ 

 $\overline{\phantom{a}}$ 

 $\overline{\phantom{a}}$ 

 $\overline{a}$ 

## **Stromversorgung**

## **Ein-/Ausschalter**

Halten Sie den Ein-/Ausschalter kurz gedrückt, um den All-In-One PC ein- bzw. auszuschalten.

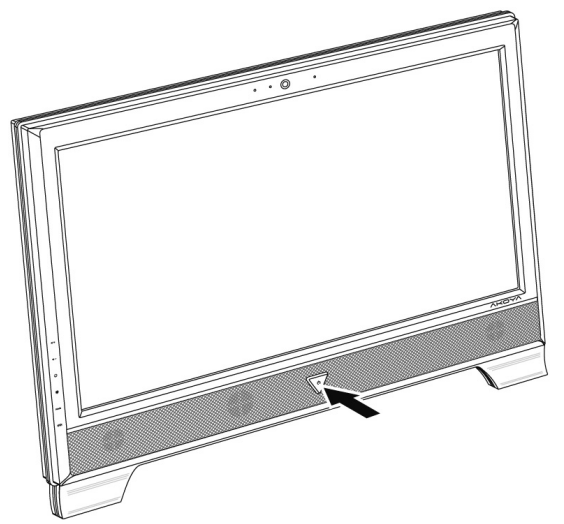

Die Betriebsanzeige informiert Sie über den Betriebszustand. Unabhängig vom Betriebssystem wird der All-In-One PC ausgeschaltet, wenn der Schalter länger als 4 Sekunden ununterbrochen betätigt wird.

#### **Achtung!**

Schalten Sie Ihren All-In-One PC nicht aus, während auf die Festplatte zugegriffen wird. Andernfalls können Daten verloren gehen. Zum Schutz der Festplatte sollten Sie nach Ausschalten des All-In-One PCs immer mindestens 5 Sekunden warten, bevor Sie ihn wieder einschalten.

Sicherheit Sicherheit

Bedienung

Selbsthilfe

Stromversorgung 25

## **Netzbetrieb**

Ihr All-In-One PC wird mit einem Universal-Netzadapter für Wechselstrom ausgeliefert, welcher sich automatisch auf die angebotene Stromquelle einstellt. Unterstützt werden die folgenden Werte: **AC 100-240V~/ 50-60 Hz.** Beachten Sie die **Sicherheitshinweise** zur Stromversorgung auf den Seiten 4ff.

Der Adapter wird über ein Netzkabel an eine Wechselstromsteckdose angeschlossen. Das Gleichstromkabel des Netzadapters wird an der **Rückseite** des All-In-One PCs angeschlossen.

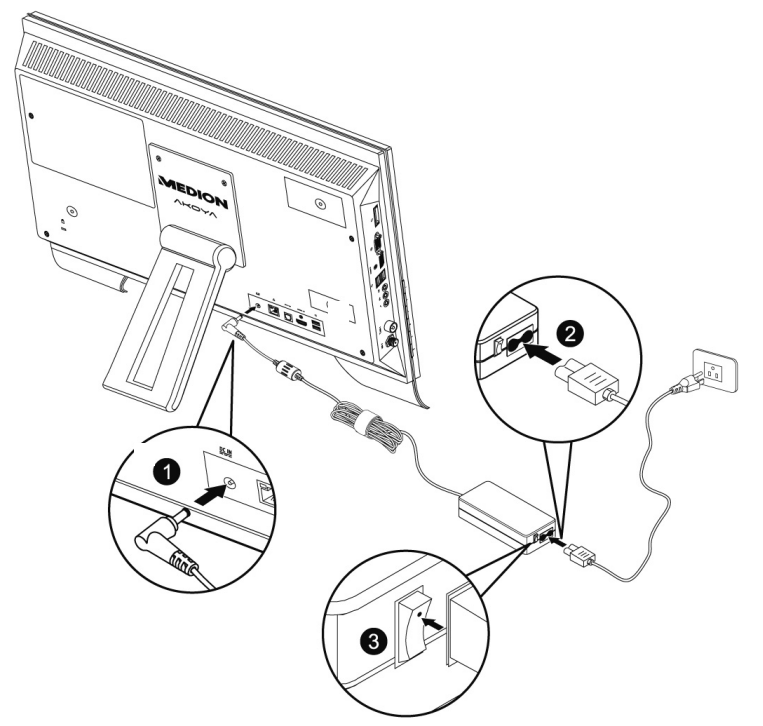

Der Adapter verfügt über einen Ein-/ Ausschalter. Steht der Schalter auf AUS (**0**), wird kein Strom verbraucht und der All-In-One PC wird nicht mit Strom versorgt.

Der Adapter versorgt den All-In-One PC mit Strom in Stellung EIN (**I**). Der Netzadapter verbraucht auch dann Strom, wenn der All-In-One PC nicht hochgefahren ist. Ziehen Sie daher den Stecker des Netzadapters aus der Steckdose, wenn Sie den All-In-One PC nicht betreiben oder stellen Sie den Schalter auf AUS (**0**).

#### **Achtung!**

Benutzen Sie nur das beiliegende Netzadapter- und Netzanschlusskabel.

26 Arbeiten mit dem All-In-One PC

## **Das Multi-Touch Display**

Ihr All-In-One PC wird mit einem berührungsempfindlichen Bildschirm ausgeliefert. Um eine optimale Benutzung zu gewährleisten, sollten Sie folgende Hinweise unbedingt beachten:

## **Bedienung**

- Berühren Sie das Display nicht mit spitzen oder scharfkantigen Gegenständen, um Beschädigungen zu vermeiden.
- Verwenden Sie ausschließlich den Finger.

## **Reinigung**

- Achten Sie darauf, dass keine Wassertröpfchen auf dem Display zurückbleiben. Wasser kann dauerhafte Verfärbungen verursachen.
- Reinigen Sie den Bildschirm mit einem weichen, fusselfreien Tuch.
- Setzen Sie den Bildschirm weder grellem Sonnenlicht noch ultravioletter Strahlung aus.
- Verwenden Sie **keine Lösungsmittel**, **ätzende** oder **gasförmige** Reinigungsmittel.
- Benutzen Sie zur Reinigung des Displays nur geeignete Reiniger wie z.B. Glasreiniger oder Monitorreiniger (im Fachhandel erhältlich).

## **Bildschirmauflösung**

Das Display stellt bis zu **1920 x 1080** Bildpunkte dar. Falls Sie im Windows®- Hilfsprogramm "Systemsteuerung <sup>→</sup> Darstellung und Anpassung → Anzeige → Bild**schirmauflösung anpassen**" auf eine Darstellung mit abweichenden Einstellungen wechseln, erscheint die Anzeige u. U. nicht auf der vollen Bildschirmfläche. Durch die Vergrößerung kommt es, besonders bei Schriften, zu Verzerrungen in der Darstellung.

Mit dem Windows®-Hilfsprogramm "**Systemsteuerung Darstellung und Anpassung Anzeige Bildschirmauflösung anpassen Erweiterte Einstellungen**" passen Sie die Darstellung auf die unterstützten Modi an.

Das Multi-Touch Display 27

## **Bildschirmtastatur**

Mit der Anwendung **Bildschirmtastatur** wird eine virtuelle Tastatur auf dem Bildschirm angezeigt, so dass Sie Daten über ein Zeigegerät, einen Joystick oder direkt über den Touchscreen eingeben können.

Um die Bildschirmtastatur aufzurufen gehen Sie wie folgt vor:

- 1. Mit der rechten Maustaste auf die Windowsarbeitsfläche (Desktop) klicken.
- 2. Mit der linken Maustaste den Punkt **Anpassen** im Auswahlmenü anklicken.
- 3. Wählen Sie den Punkt **Center für erleichterte Bedienung** aus.
- 4. Klicken Sie auf **Bildschirmtastatur starten**.

## **Darstellung und Anpassung**

Dieses Programm bietet Ihnen die Möglichkeit, die Darstellung auf Ihrem Bildschirm anzupassen. Dazu gehört z.B. das Hintergrundbild, der Bildschirmschoner, der Active Desktop (Web) sowie weiterführende Einstellungen Ihres Bildschirms und Ihrer Grafikkarte. Das Programm kann folgendermaßen gestartet werden:

 Rechter Mausklick auf die Windowsarbeitsfläche (Desktop) und linker Mausklick auf **Anpassen**

#### **oder**

 Über **Start Systemsteuerung Darstellung und Anpassung** durch Doppelklick mit der linken Maustaste.

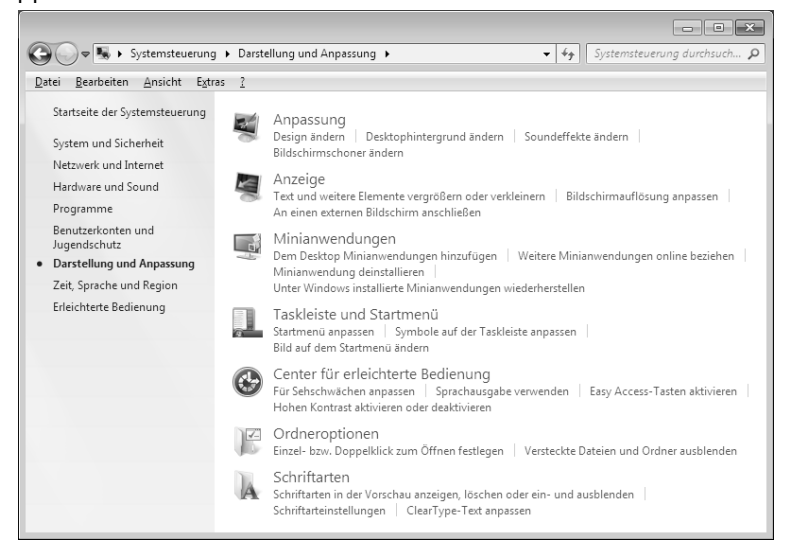

28 Arbeiten mit dem All-In-One PC

Folgende Einstellungsmöglichkeiten stehen Ihnen zur Verfügung:

- **Anpassung**
- **Anzeige**
- **Minianwendungen**
- **Taskleiste und Startmenü**
- **Center für erleichterte Bedienung**
- **Ordneroptionen**
- **Schriftarten**

## **Anschluss eines externen Monitors**

Der All-In-One PC verfügt über einen HDMI-OUT Anschluss für einen externen Monitor.

- 1. Fahren Sie den All-In-One PC ordnungsgemäß herunter.
- 2. Schließen Sie das Signalkabel des externen Monitors an den HDMI-OUT Anschluss des All-In-One PCs an.
- 3. Verbinden Sie den externen Monitor mit dem Stromnetz, und schalten Sie ihn ein.
- 4. Schalten Sie nun Ihren All-In-One PC ein.

Nachdem das Betriebssystem geladen wurde, wird der externe Bildschirm ermittelt. Es stehen Ihnen mehrere Möglichkeiten zur Verfügung. Diese rufen Sie wie folgt auf:

- 1. Rechtsklick auf dem Display.
- 2. Wählen Sie im Auswahlfenster die Option Bildschirmauflösung aus.

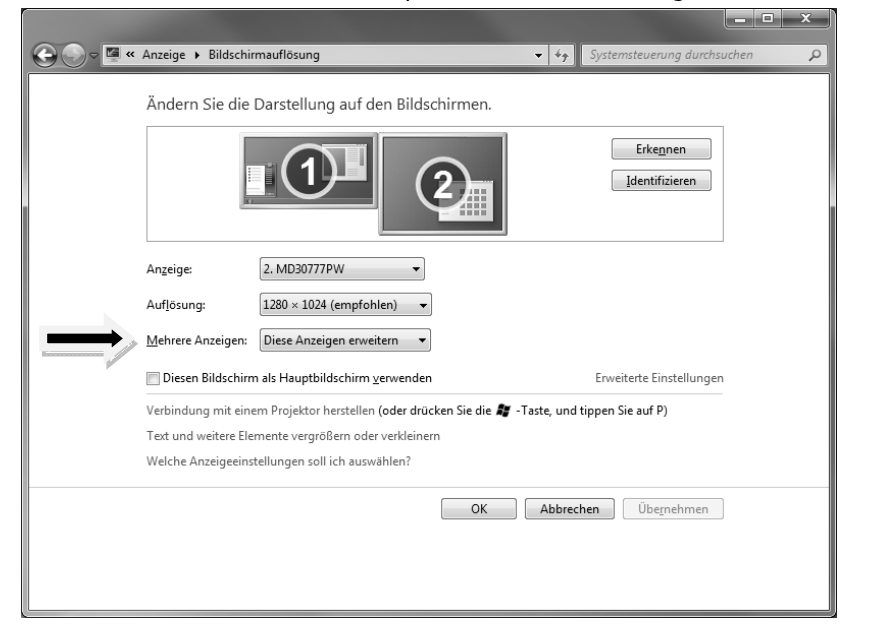

Das Multi-Touch Display 29

Bedienung Komponenten Bedienung

Sicherheit

**Sicherheit** 

- 3. Unter "Mehrere Anzeigen" wählen Sie unter den nachfolgenden Optionen:
	- Diese Anzeigen duplizieren
	- Diese Anzeigen erweitern
	- Desktop nur auf 1 anzeigen
	- Desktop nur auf 2 anzeigen

#### Desktop duplizieren

Dieser Modus dupliziert die Anzeige des All-In-One PCs auf den externen Monitor.

#### **Hinweis**

Bei diesem Modus muss bei beiden Geräten die gleiche Bildschirmauflösung eingestellt sein.

#### Desktop erweitern

In diesem Modus wird auf dem zweiten (externen) Monitor ein leerer Desktop angezeigt. Fenster aus dem ersten Bildschirm können auf den zweiten verschoben werden und umgekehrt.

Die Bildschirmauflösung und die Farbqualität der einzelnen Anzeigegeräte kann individuell unter **Start Systemsteuerung Darstellung und Anpassung** eingestellt werden.

#### Desktop nur auf 1 anzeigen

Der Desktop wird nur auf dem Hauptmonitor 1 angezeigt.

### Desktop nur auf 2 anzeigen

Der Desktop wird nur auf dem zweiten (externen) Monitor angezeigt.

30 Arbeiten mit dem All-In-One PC
# **Die Maus**

Neben den beiden Tasten verfügt die Maus auch über ein Rad, das zum Durchblättern von Dokumenten oder Internetseiten durch Drehen des Rads benutzt werden kann.

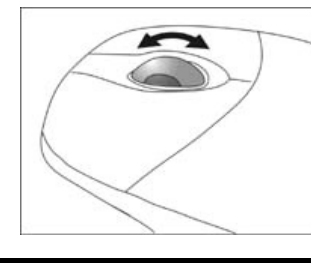

#### **Hinweis**

Das Rad kann ebenfalls als Taste benutzt werden. Die Belegung hängt von der jeweiligen Anwendung ab. In Word, z. B., ändert der Cursor seine Form und beim Bewegen der Maus nach oben oder nach unten rollt die Bildschirmanzeige in die entsprechende Richtung.

 $\begin{array}{c} \hline \end{array}$ 

Falls der Mauszeiger auf dem Bildschirm nicht ruckelfrei bewegt werden kann, versuchen Sie bitte eine andere Unterlage (Mauspad) zu verwenden. Glas oder Metallunterlagen könnten problematisch sein.

Sicherheit

Sicherheit

# **Die Tastatur**

In diesem Abschnitt finden Sie nützliche Hinweise zur Bedienung der Tastatur. Die Abbildungen sind alle **schematisch**.

### **Die Tasten Alt, Alt Gr und Strg**

Die **Alt**-Taste führt in Verbindung mit anderen Tasten bestimmte Funktionen aus. Diese Funktionen werden vom jeweiligen Programm bestimmt. Um eine Tastenkombination mit der Alt-Taste einzugeben halten Sie die Alt-Taste gedrückt, während Sie eine andere Taste betätigen. Die **Alt Gr**-Taste funktioniert ähnlich der Alt-Taste, wählt jedoch bestimmte Sonderzeichen aus. Die **Strg**-Taste (Steuerung oder Control) führt, wie auch die Alt-Taste, Programmfunktionen aus.

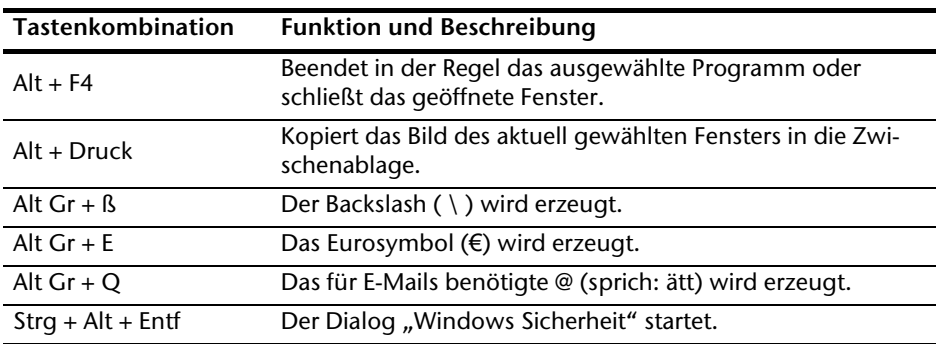

Nützliche Tastenkombinationen (softwareabhängig) :

**(Landesspezifische Abweichungen sind möglich)** 

# **Die Multimediatasten**

Durch Doppelbelegung einiger Tasten steht Ihnen einige Multimediafunktionen zur Verfügung. Einige Funktionen werden mit Hilfe der **Fn**-Taste eingegeben:

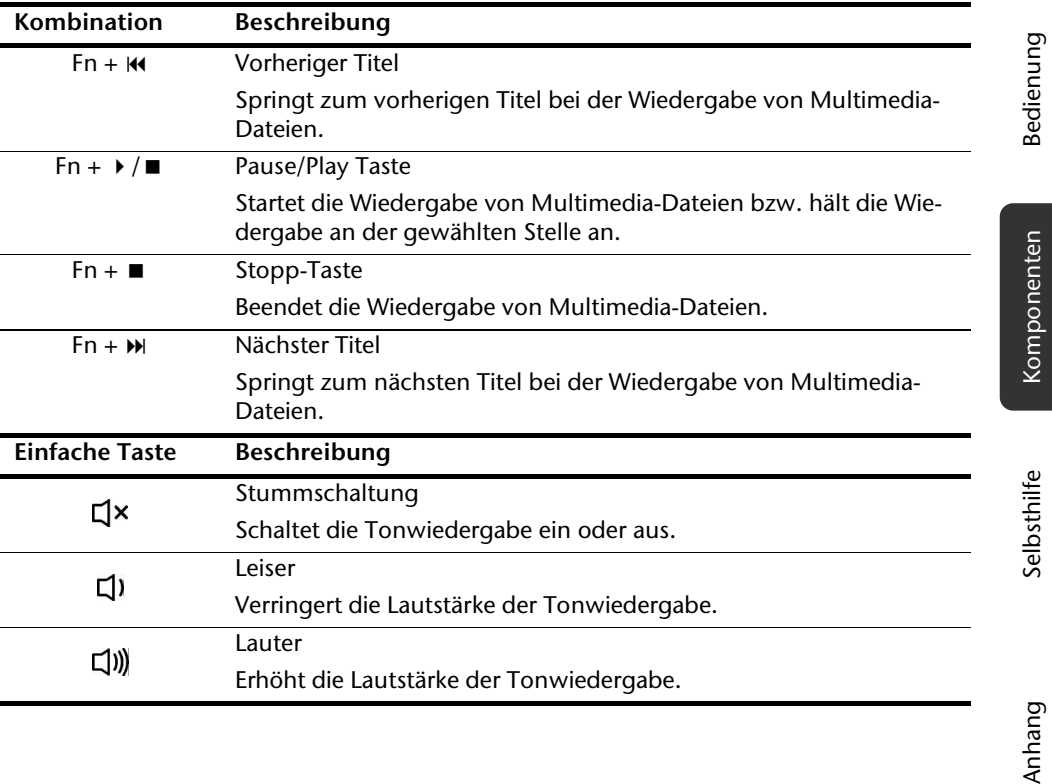

Sicherheit

Sicherheit

Anhang

# **Frequenzabstimmung Tastatur und Maus**

- 1. Drücken Sie die Verbindungstaste auf der Oberseite des USB-Empfängers. Die Statusanzeige beginnt zu blinken.
- 2. Drücken Sie kurz auf die Taste auf der Unterseite der Tastatur. Wenn Sie die Taste loslassen, wird die Frequenz geändert.
- 3. Drücken Sie die Verbindungstaste auf der Oberseite des USB-Empfängers. Die Statusanzeige beginnt erneut zu blinken.
- 4. Drücken Sie kurz auf die Taste auf der Unterseite der Maus. Wenn Sie die Taste loslassen, wird die Frequenz geändert.

# **Die Festplatte**

Die Festplatte ist Ihr Hauptspeichermedium, das hohe Speicherkapazität und schnellen Datenzugriff vereint.

Mit Ihrem All-In-One PC haben Sie eine OEM-Version<sup>\*</sup> des Betriebssystems Microsoft Windows® erworben, die alle Leistungsmerkmale des All-In-One PCs voll unterstützt. Wir haben die Festplatte Ihres All-In-One PCs bereits so konfiguriert, dass Sie in der Regel optimal damit arbeiten können, ohne selbst installieren zu müssen.

Das Betriebssystem Windows® benötigt einen kleinen Teil der Kapazität zur Verwaltung der Festplatte, daher steht die komplette Kapazität der Festplatte nicht zur Verfügung. Dies erklärt mögliche Differenzen zwischen BIOS-Anzeige und Betriebssystemanzeigen. Auf der Festplatte befinden sich das Betriebssystem des All-In-One PCs, weitere Anwendungsprogramme und Sicherheitsdateien, so dass die volle Kapazität bereits verringert ist.

Die Festplatte wird als Laufwerk **C** bzw. **D** angesprochen.

#### **Hinweis**

Versuchen Sie niemals, den All-In-One PC abzuschalten, während er auf die Festplatte zugreift, da Datenverlust die Folge sein könnte. Am Flackern der Festplattenanzeige erkennen Sie, dass der All-In-One PC auf die Festplatte zugreift.

Ihre Festplatte ist üblicherweise in mehrere Partitionen aufgeteilt. Die Konfiguration Ihrer Festplatte kann unter "**Datenträgerverwaltung**" angezeigt und konfiguriert werden. Um sich mit der Konfiguration der Festplatte vertraut zu machen, suchen Sie in der Windows-Hilfe nach dem Begriff "Datenträgerverwaltung".

In der ersten Partition (**C:\**) befindet sich das Betriebssystem, die Anwendungsprogramme und die "Dokumente" der eingerichteten Benutzer.

Die zweite Partition (**D:\**) dient der Datensicherung und beinhaltet zusätzlich Treiber (**D:\Driver**) und Dienstprogramme (**D:\Tools**) für Ihren All-In-One PC.

#### **Hinweis**

j

Des Weiteren finden Sie in zwei weiteren nicht überschreibbaren Partitionen die Startdateien zur Systemwiederherstellung ( $\Rightarrow$  S. 78), sowie Installationsdateien von Windows® 7. Diese Partitionen sind nicht sichtbar und dürfen nicht gelöscht werden.

Sicherheit *icherheit* 

Bedienung

<sup>\*</sup> Original Equipment Manufacturer / vom Hersteller gekaufte Programmversionen, die meist in Verbindung mit Endgeräten verkauft wird

# **Wichtige Verzeichnisse**

Nachfolgend haben wir die wichtigsten Verzeichnisse aufgeführt und den Inhalt beschrieben.

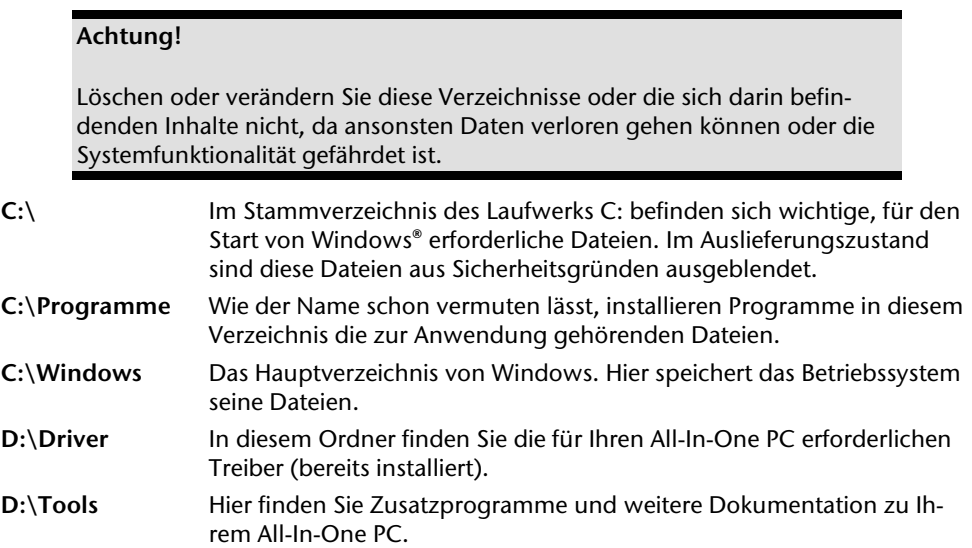

36 Arbeiten mit dem All-In-One PC

 $\overline{\phantom{a}}$ 

# **Das optische Laufwerk**

## **Disc einlegen und entnehmen**

Anders als bei optischen Laufwerken in einem Desktop-PC verwendet Ihr All-In-One PC eine Halterung zum Arretieren der Disc.

#### **Achtung!**

Benutzen Sie keine verkratzten, angebrochenen, verschmutzten oder qualitativ schlechten Discs. Bekleben Sie die Discs nicht mit Schutzfolie oder anderen Aufklebern. Durch die hohen Geschwindigkeiten im Laufwerk können diese brechen und Ihre Daten zerstören sowie Ihr Gerät beschädigen. Schauen Sie sich die Discs genau an, bevor Sie diese einlegen. Sind Schäden oder Verschmutzungen erkennbar, dürfen Sie diese nicht benutzten. Schäden, die durch defekte Medien entstehen, sind von der Gewährleistung ausgenommen und müssen kostenpflichtig repariert werden.

### Disk einlegen

- 1. Drücken Sie die bei eingeschaltetem Gerät die Auswurftaste am optischen Laufwerk, um die Lade zu öffnen.
- 2. Ziehen Sie die Lade vorsichtig vollständig heraus.
- 3. Legen Sie die Disc mit dem Etikett nach vorne in die Lade, so dass sie flach aufliegt. **Drücken** Sie die Disc genau **auf die Halterung** und achten Sie darauf, dass sie dort **einrastet. Halterung**

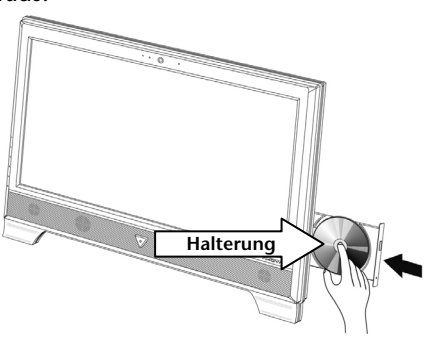

Das optische Laufwerk 37

Bedienung

Anhang

### **Achtung!**

Wenn die Disc nicht korrekt auf die Halterung platziert wird, kann sie beim Schließen der Laufwerksschublade beschädigt werden.

4. Schieben Sie die Laufwerkslade vorsichtig wieder ein, bis sie einrastet. Im Auslieferungszustand ist Ihrem optischen Laufwerk der Laufwerksbuchstabe "**E**" zugewiesen. Mit dem Windows-Explorer (**Computer**) können Sie bequem auf die Daten Ihrer Discs zugreifen. Starten Sie das Hilfsprogramm **Computer** über die

Desktopverknüpfung  $\mathbb{L}$  oder durch gleichzeitiges Drücken der Windowstaste  $\mathcal{L}$ und der Taste "**E**". Den Windows-Explorer öffnen Sie über **Start Alle Programme Zubehör**. Beim Zugriff auf DVD-Videos (bzw. Audio- und Videodateien auf herkömmlichen Daten-CDs) wird automatisch die vorinstallierte Medienwiedergabe verwendet.

#### **Achtung!**

Solange der All-In-One PC auf das optische Laufwerk zugreift, leuchtet die Zugriffsanzeige (Position in der Umklappübersicht **A4**). Versuchen Sie währenddessen nicht, die Disc aus dem Laufwerk zu nehmen.

### Disc entnehmen

- 1. Um die Disc zu entnehmen, drücken Sie wieder die Auswurftaste.
- 2. Entnehmen Sie die Disc und legen Sie sie in eine CD-Hülle.
- 3. Schließen Sie das Laufwerk wieder.

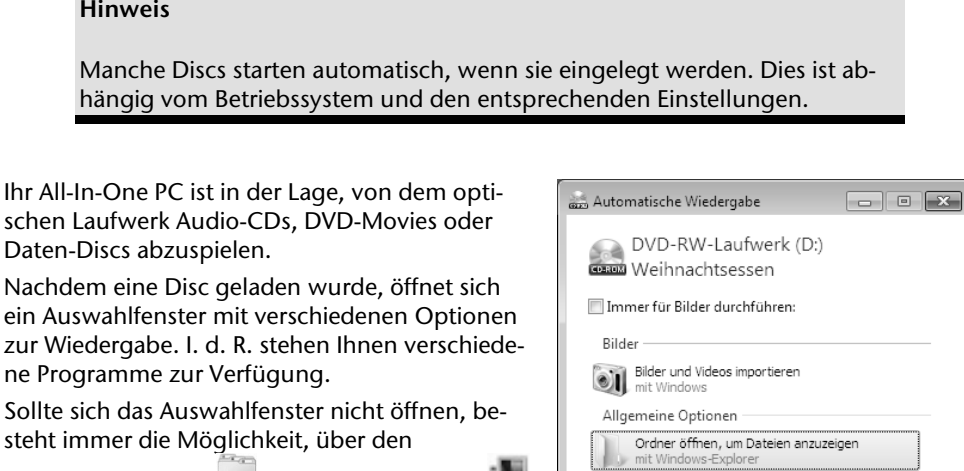

**Windows Explorer** oder den **Computer** auf das optische Laufwerk zuzugreifen.

**Disc abspielen / auslesen** 

**Hinweis** 

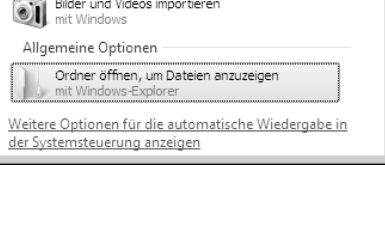

Selbsthilfe

Komponenten

# Selbsthilfe Anhang Anhang

Das optische Laufwerk 39

### **Regionale Wiedergabeinformationen bei DVD**

Die Wiedergabe von DVD-Filmtiteln beinhaltet Dekodierung von MPEG2-Video, digitaler AC3 Audiodaten und Entschlüsseln von CSS-geschützten Inhalten. CSS (manchmal auch Copy Guard genannt) ist die Bezeichnung eines Datenschutzprogrammes, das von der Filmindustrie als Maßnahme gegen illegale Kopien aufgenommen wurde. Unter den vielen Reglementierungen für CSS-Lizenznehmer sind die wichtigsten die Wiedergabeeinschränkungen bei landesspezifischen Inhalten. Um geographisch abgegrenzte Filmfreigaben zu erleichtern, werden DVD-Titel für bestimmte Regionen freigegeben. Copyright-Gesetze verlangen, dass jeder DVD-Film auf eine bestimmte Region beschränkt wird (meistens die Region, in der er verkauft wird). Zwar können DVD-Filmversionen in mehreren Regionen veröffentlicht werden, aber die CSS-Regeln verlangen, dass jedes CSS-dechiffrierfähige System nur für eine Region einsetzbar sein darf.

#### **Achtung!**

Die Regions-Einstellung kann über die Ansichtssoftware **bis zu fünf Mal** verändert werden, dann bleibt die letzte Einstellung permanent. Wenn Sie die Regions-Einstellung dann nochmals verändern wollen, muss dies werkseitig vorgenommen werden. Kosten für Versand und Einstellung müssen vom Anwender getragen werden.

### **Der CD/DVD-ReWriter**

Dieser Abschnitt beschäftigt sich mit den sog. **Rohlingen**. Diese Medien, die ein CD-/DVD-ReWriter (Brenner) benötigt, um CDs/DVDs zu erstellen, heißen CD-/DVD-Recordable (beschreibbar) oder CD/DVD-Rewritable (wiederbeschreibbar).

Normale Discs werden von einem Glas-Master gepresst und anschließend versiegelt.

Bei Rohlingen werden digitale Informationen mit dem Laser des CD-/DVD-ReWriters eingebrannt. Daher sind sie empfindlicher als die herkömmlichen Discs.

Vermeiden Sie daher, **insbesondere bei unbeschriebenen Rohlingen**, unbedingt:

- Bestrahlung durch Sonnenlicht (UVA/UVB)
- Kratzer und Beschädigungen
- Extreme Temperaturen

# **Der Multi-Kartenleser**

Ist Ihr All-In-One PC mit einem Kartenleser ausgestattet, können Sie u. a. nachfolgende Kartentypen folgendermaßen verwenden:

- **SD**: Secure Digital Memory Card
- **MMC**: Multimedia Card
- **SDHC: Secure Digital High Capacity Card**
- **MS**: Memory Stick
- **PRO**: Memory Stick pro

Für andere Kartentypen benötigen Sie ggf. einen entsprechenden Adapter (nicht im Lieferumfang enthalten).

### **Speicherkarte einsetzen**

#### **Hinweis**

Die Speicherkarten können nur in **eine Richtung** eingelegt werden. Versuchen Sie nicht, eine Karte mit Gewalt anders einzusetzen. Dies kann zur Beschädigung des Kartenlesers und/oder der Karte führen

- Schieben Sie die Karten so ein, dass die Kontakte beim stehenden PC **nach hinten** zeigen.
- Schieben Sie die Karte bis zum Anschlag hinein.

Ist eine Karte eingesteckt, wird dieser ein freier Laufwerksbuchstabe im Arbeitsplatz zugeordnet.

### **Speicherkarte entfernen**

Um Speicherkarten oder Memory Sticks zu entfernen, drücken Sie diese zunächst in den Anschluss hinein, um die Sicherung zu lösen. Ziehen nun die Karte aus dem Schacht und lagern Sie diese fachgerecht.

Der Multi-Kartenleser 41

# **Das Soundsystem**

Ihr All-In-One PC besitzt eine integrierte Stereosoundkarte mit 16 Bit und räumlichen Klangeffekten (3D). Die Soundkarte ist kompatibel zu den Industriestandards Sound Blaster und Microsoft Sound System Version 2.0. Dies gewährleistet eine optimale Unterstützung für alle gängigen Programme und Spiele. Wenn Sie die Grundlautstärke ändern wollen, klicken Sie auf das Lautsprechersymbol in Ihrer Taskleiste.

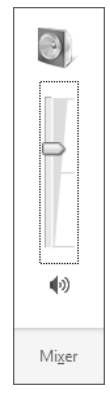

Klicken Sie auf **Mixer**, um den Lautstärkemixer zu öffnen.

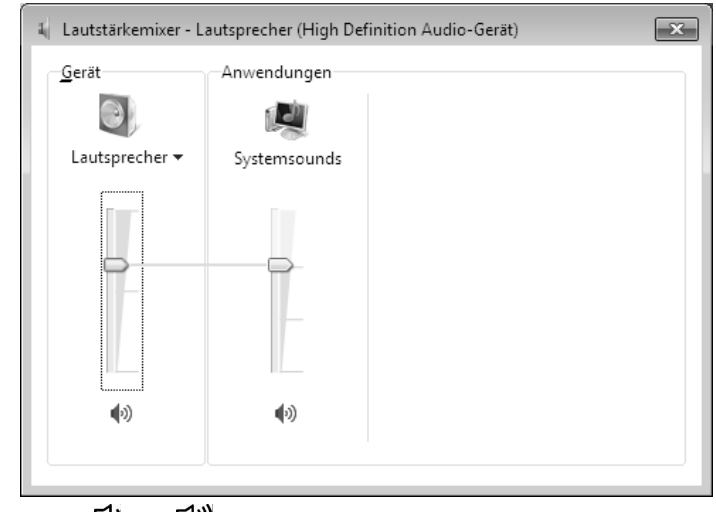

Mit Hilfe der Tasten  $\Pi$ ) und  $\Pi$ ) haben Sie ebenfalls die Möglichkeit, die Lautstärke zu regulieren.

Über die vorinstallierte Treiber-Software "Realtek" können Sie die Funktionen der Audiobuchsen verändern. Die Anschlüsse lassen sich so konfigurieren, dass Sie ein Raumklangsystem anschließen können.

# Sicherheit Sicherheit

Anhang

# **Lautsprecher konfigurieren**

Verbinden Sie den Stecker eines Audiogeräts mit einer der Audiobuchsen. Das Gerät wird erkannt.

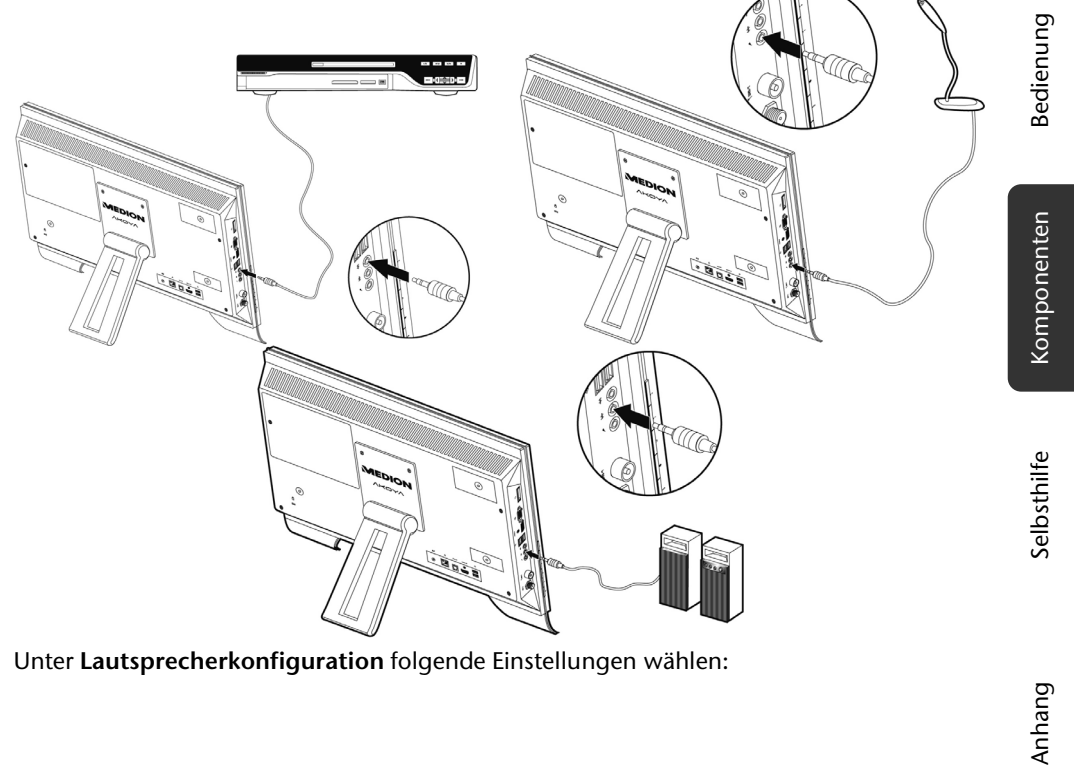

Unter **Lautsprecherkonfiguration** folgende Einstellungen wählen:

Das Soundsystem 43

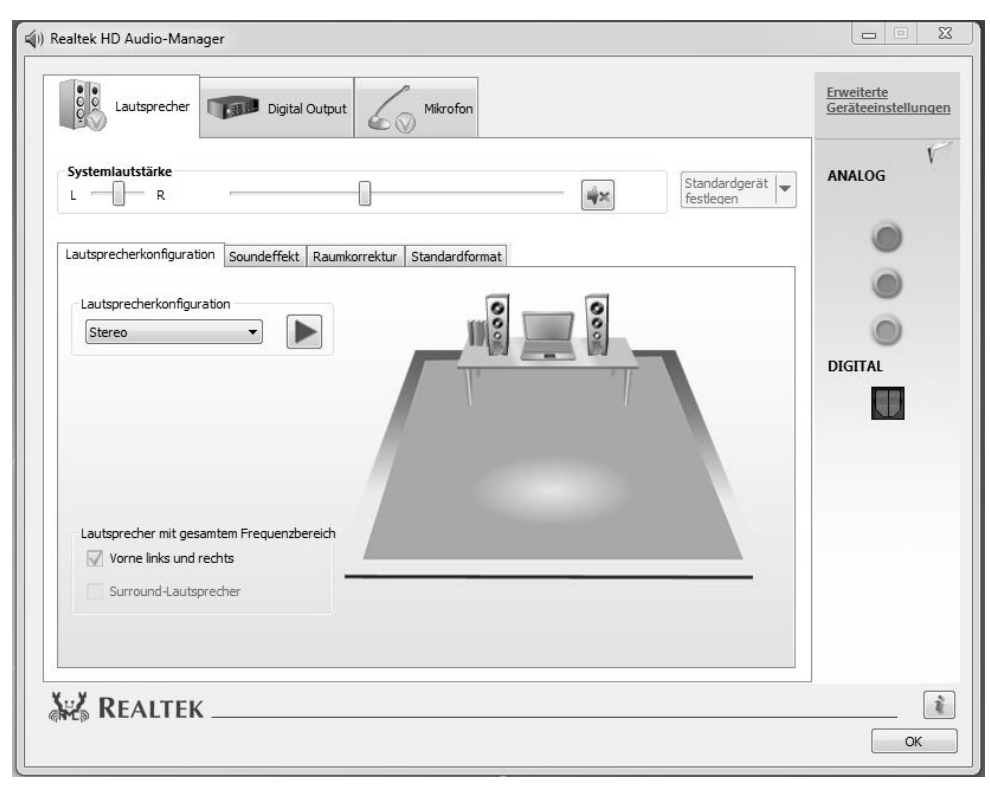

**Stereo**: die Audiobuchsen haben ihre Grundfunktionen.

**5.1 Lautsprecher**: der Audioeingang ist der Lautsprecherausgang hinten; der Audioausgang ist der Lautsprecherausgang vorne; der Mikrofonanschluss ist für Center-Lautsprecher und Subwoofer.

Wenn Sie mit dem Mauszeiger über die Abbildungen der Buchsen fahren, wird die aktuelle Funktion angezeigt.

Über den digitalen Ausgang an der Rückseite des All-In-One PCs können Sie mittels eines optischen Kabels das Audiosignal digital übertragen. Einstellungen nehmen Sie über den Reiter **Digital Output** vor.

# **Die Webcam**

Die eingebaute Webcam und das dazugehörende Mikrofon ermöglichen die Nutzung diverser Dienste, wie z. B. den Windows® Messenger.

### **Anwendungsbeispiel mit dem Windows® Messenger**

- 1. Starten Sie den Windows® Messenger und erstellen Sie ein Benutzerkonto, sofern noch nicht geschehen. Dieser Dienst ist kostenlos. Es fallen lediglich die Kosten für die Internetverbindung an.
- 2. Wählen Sie Ihren Gesprächspartner aus Ihrer Liste aus und klicken Sie auf das Kamerasymbol unter Ihrem Anzeigebild.

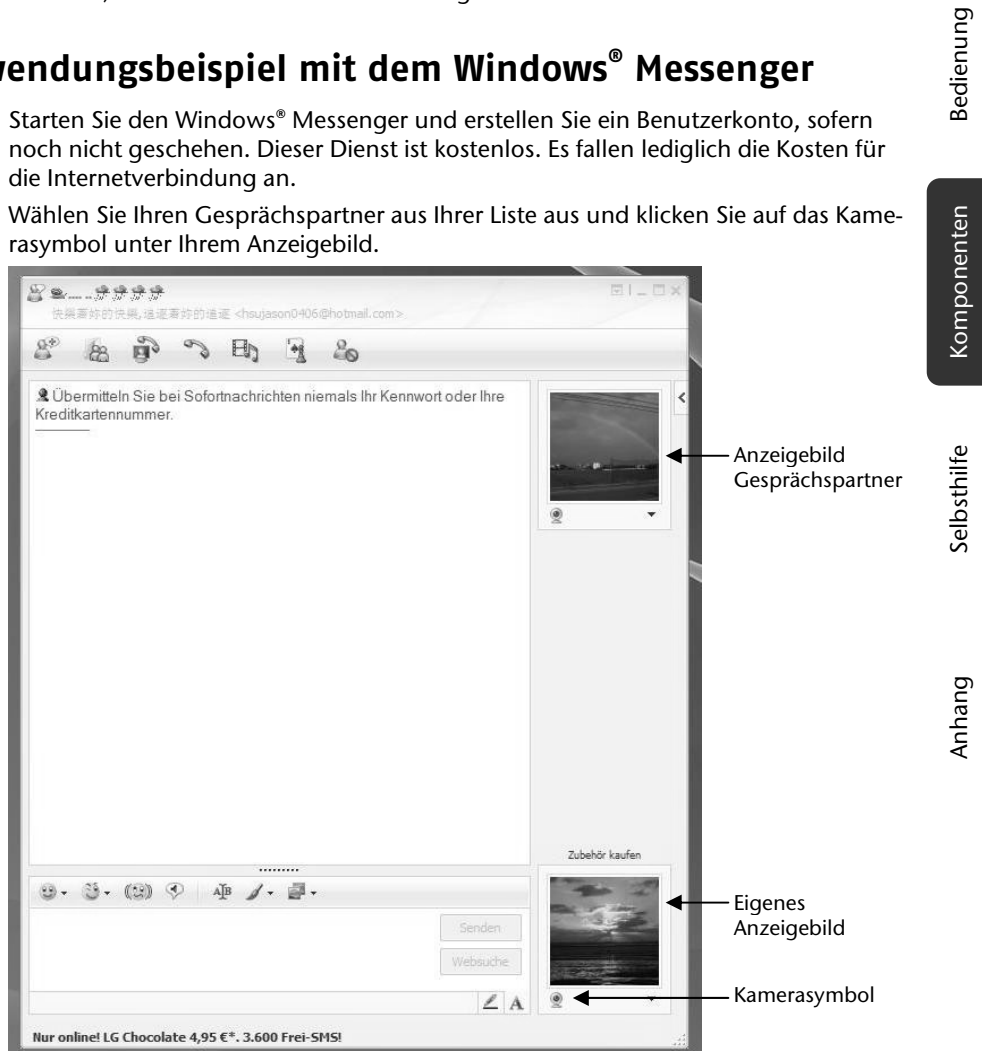

**(Abb.: Messengerfenster Sofortnachricht)** 

Bedienung

- 3. Ein Assistent hilft Ihnen, die optimalen Einstellungen für Ihre Lautsprecher, Ihr Mikrofon und Ihre Webcam vorzunehmen. Folgen Sie den Anweisungen auf dem Bildschirm.
- 4. Klicken Sie auf **Fertig stellen**, um Ihr Bild mit der Webcam zu übertragen.
- 5. Sollte Ihr Gesprächspartner ebenfalls eine Webcam angeschlossen haben, klicken Sie auf das Kamerasymbol unter dem Anzeigebild Ihres Gesprächspartners, um das Live-Bild zu empfangen.

### **Mikrofonverstärkung**

Sie haben die Möglichkeit das eingebaute Mikrofon zu verstärken. Starten Sie dazu den **Realtek HD Audio-Manager** mit einem Doppelklick auf den Lautsprecher in der Infoleiste. Im Dialog **Microphone**, können Sie den Wert der Mikrofonverstärkung einstellen bzw. verändern.

# **USB-Anschluss**

#### **Hinweis**

Direkt an den USB-BUS angeschlossene Geräte dürfen nicht mehr als 500 mA anfordern. Der Spannungsausgang ist durch eine Sicherung (Limited Power Source im Sinn der EN 60950) geschützt. Sollten die Geräte eine höhere Leistung benötigen, ist die Anschaffung eines Hubs (Verteiler / Verstärker) mit separater Stromversorgung erforderlich.

An den Anschlüssen für USB (Universal Serial Bus 1.1 und 2.0) können bis zu 127 Geräte angeschlossen werden, die dem USB-Standard entsprechen.

Die Datentransferrate liegt bei 1,5 Mbit/s oder 12 Mbit/s, abhängig vom angeschlossenen Gerät. USB 2.0 kann bis zu 480 Mbit/s erreichen.

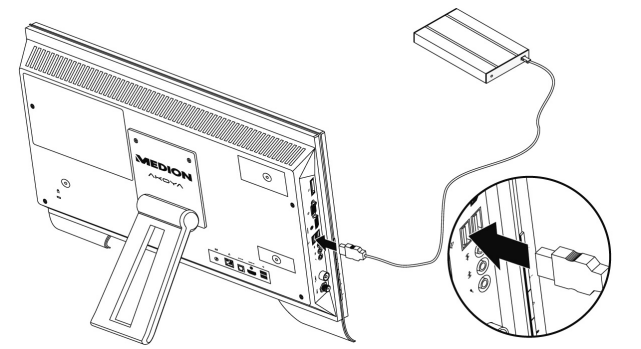

#### **Hinweis**

Schließen Sie Ihre USB-Geräte möglichst immer an dem Anschluss an, an dem sie installiert wurden. Andernfalls erhalten sie eine neue ID und eine Nachinstallation der Treiber ist erforderlich.

An der Rückseite befinden sich zwei weitere USB-Anschlüsse.

USB-Anschluss 47

# **Der TV-Tuner**

Der All-In-One PC ist mit einer TV-Karte ausgestattet. Schließen Sie ein Antennenkabel an den Antennenanschluss an, um das Fernsehprogramm auf dem All-In-One PC zu empfangen.

Um mit dem TV-Tuner ein TV-Signal zu empfangen, muss eine analoge, eine DVB-T Antenne oder eine digitale SAT-Anlage angeschlossen werden.

#### **TV-Empfang analog**

1. Schließen Sie an der TV-Buchse Ihrer TV-Karte eine terrestrische Antenne oder Kabelfernsehen an.

#### **TV-Empfang DVB-T**

Werden an Ihrem Standort DVB-T bzw. digitale Dienste angeboten, haben Sie die Möglichkeit mittels einer entsprechenden Antenne diese Dienste in Anspruch zu nehmen.

1. Schließen Sie an der TV-Buchse Ihrer TV-Karte eine DVB-T Antenne an.

#### **TV-Empfang DVB-S**

Über den **DVB-S**\* Anschluss können Sie mit Ihrer digitalen Satellitenanlage fernsehen.

#### **Achtung!**

Ziehen Sie die Antenne heraus, wenn das Gerät nicht benutzt wird. Insbesondere bei Gewitter. So schützen Sie Ihr Gerät vor möglichem Blitzeinschlag.

Mit dem Windows® Media Center liefern wir Ihnen die optimale Software für Digitalfernsehen, Digitalfotografie und digitale Musik.

- 1. Starten Sie das Media Center über die Programmleiste (siehe dazu auch Seite 63)
- 2. Ein Assistent begleitet Sie durch die Einrichtung Ihres TV-Tuners.

### **Achtung!**

Audio- oder Videoaufnahmen benötigen sehr viel Speicherplatz (bis zu ca. 2,4 GB/Stunde). Sichern Sie nicht benötigte Dateien auf externe Medien wie z.B. DVD/CD-Rs oder Festplatten.

48 Arbeiten mit dem All-In-One PC

j

<sup>\*</sup> Bei dem SAT Anschluss an Ihrem All-In-One PC handelt es sich um einen DVB-S2 Anschluss für hochauflösenden Satelliten TV Empfang. Dieser ermöglicht nur die Wiedergabe von freigeschalteten und unverschlüsselten Programmen.

# **Die Fernbedienung**

Dieses drahtlose Fernbedienung steuert das Programm **Media Center** auf Ihrem All-In-One PC. Damit dies funktioniert, müssen folgende Voraussetzungen erfüllt sein:

- Der All-In-One PC muss gestartet sein.
- Das Betriebssystem muss vollständig geladen sein.
- Die Treibersoftware muss installiert sein\*.

**\*Im Auslieferungszustand sind diese Voraussetzungen gegeben.** 

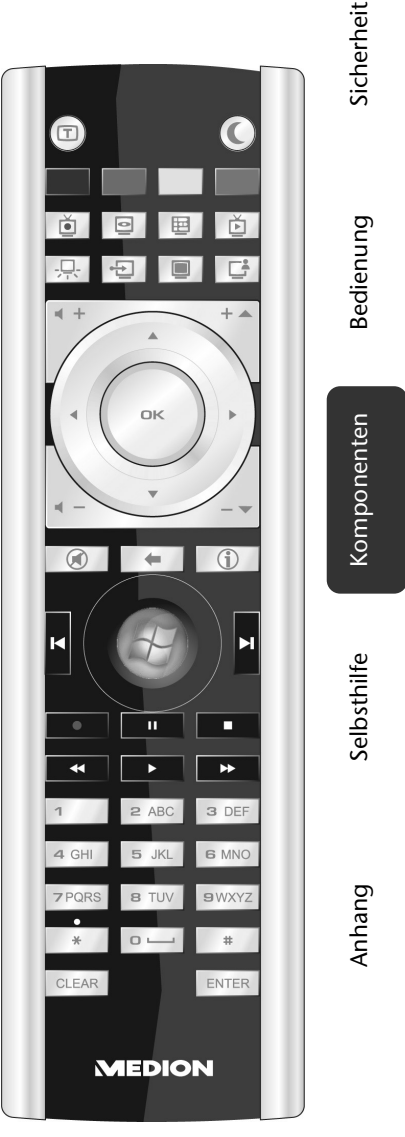

**(Abb. Fernbedienung)** 

Die Fernbedienung 49

# **Tastenbelegung**

### **Hinweis**

Die nachfolgend beschriebenen Funktionen sind Standardfunktionen. Je nach Betriebsmodus (TV, Video, Foto etc.) können einige Tasten unterschiedlich belegt sein oder sind nicht zwingend belegt.

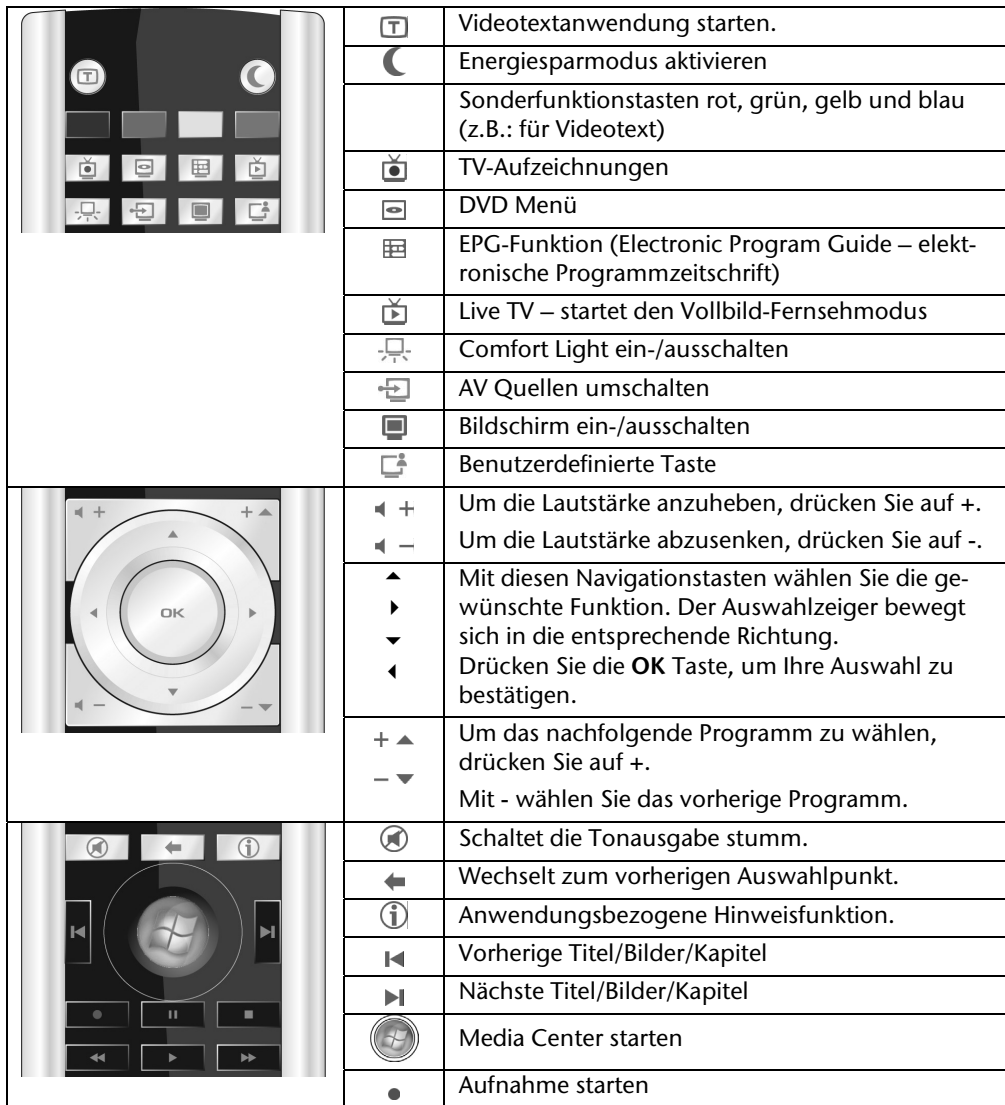

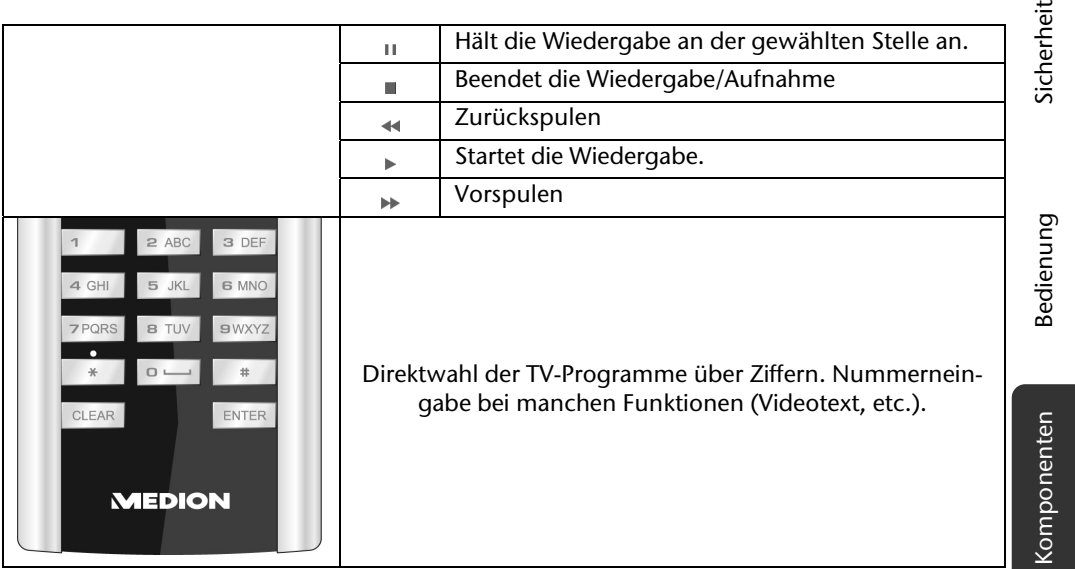

### **Benutzerdefinierte Taste programmieren**

Auf der benutzerdefinierten Taste der Fernbedienung können Sie eine beliebige Anwendung legen, die Sie per Knopfdruck direkt starten möchten.

Um die Taste zu programmieren, gehen Sie wie folgt vor:

- 1. Klicken Sie im Infobereich der Taskleiste mit der rechten Maustaste auf das Symbol . Ein neues Fenster öffnet sich.
- 2. Über die Schaltfläche **Durchsuchen** wählen Sie welche Anwendung Sie der Taste zuordnen möchten.
- 3. Nachdem Sie die Anwendung ausgewählt haben, klicken Sie auf **Speichern** und bestätigen Sie mit **OK**.
- 4. Klicken Sie auf **Verlassen**, um das Programm zu schließen.

Die Fernbedienung 151

Selbsthilfe Anhang

Anhang

Selbsthilfe

# **AV Eingänge**

### **Anschluss einer externen Quelle an den All-In-One PC**

Über die rückwertigen Eingänge HDMI und VGA haben Sie die Möglichkeit den All-In-One PC auch als Ausgabe Gerät zu benutzen. Schließen Sie einen externen DVD- Festplattenrekorder, einen HD Multimedia Player, einen PC oder ein Notebook an. Gehen Sie dazu wie folgt vor:

### AV Quelle anschließen

**Mit einem HDMI-Kabel** 

Sofern Ihr AV-Gerät einen HDMI- Ausgang verfügt, schließen Sie ein HDMI-Kabel (nicht im Lieferumfang) an den HDMI-IN des All-In-One PCs und den HDMI-Ausgang des externen Geräts an. Ein zusätzliches Kabel zur Tonübertragung ist nicht erforderlich, da diese über das

HDMI Kabel erfolgt.

 **Mit einem VGA-Kabel**  Schließen Sie ein VGA-Kabel (Monitorkabel; nicht mitgeliefert) an den VGA-IN des All-In-One PCs und an den Grafikkarten-Ausgang des PCs oder Notebooks an. Falls Sie auch den Ton übertragen möchten, verbinden Sie ein Audio-Kabel mit dem Audioeingang des All-In-One PCs und dem Audioausgang des PC / Notebooks.

### AV Quelle umschalten

- 1. Nachdem Sie alle Verbindungen vorgenommen haben, schalten Sie in den AV Modus um. Drücken Sie dazu die Bedientaste **MODE**.
- 2. Um zwischen den Quellen umzuschalten, drücken Sie mehrmals die Bedientaste **MODE**. Die Quellen werden in der nachstehenden Reihenfolge angezeigt: HDMI IN  $\rightarrow$  VGA IN  $\rightarrow$  All-In-One PC  $\rightarrow$  HDMI IN etc.

# **Netzwerkbetrieb**

Ihr All-In-One PC ist mit einem Ethernet-Netzwerkanschluss ausgestattet. Weitere Erläuterungen zum Netzwerk finden Sie in der **Windows®-Hilfe** im Start-Menü.

### **Was ist ein Netzwerk?**

Man spricht von einem Netzwerk, wenn mehrere PCs miteinander verbunden sind.

So können die Anwender Informationen und Daten von PC zu PC übertragen und sich Ihre Ressourcen (Drucker, Modem und Laufwerke) teilen.

Hier einige Beispiele aus der Praxis:

- In einem Büro werden Nachrichten per E-Mail ausgetauscht und Termine werden zentral verwaltet.
- Anwender teilen sich einen Drucker im Netzwerk und sichern Ihre Daten auf einem Zentralrechner (Server).
- Zwei oder mehrere PCs werden miteinander verbunden, um Netzwerkspiele zu spielen oder Daten auszutauschen.

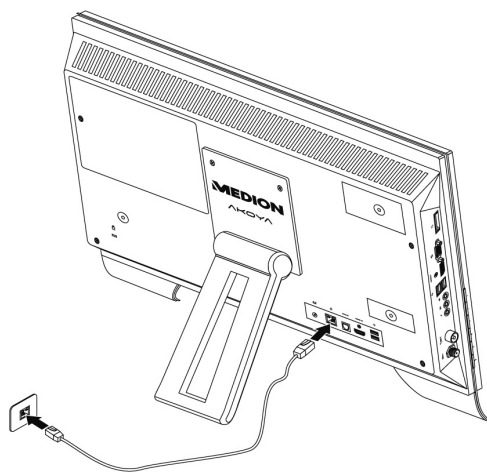

Netzwerkbetrieb 53

### **Wireless LAN (Funk-Netzwerk)**

Ihr All-In-One PC ist mit WLAN ausgestattet. Die Komponenten (Modul, Antennen) sind bereits in Ihrem All-In-One PC integriert und aktiv. Sie können diese Funktion über den Gerätemanager von Windows® bei Bedarf ausschalten.

Wireless LAN ermöglicht Ihnen, über Funk eine Netzwerkverbindung zu einer entsprechenden Gegenstelle aufzubauen.

### Sicherheitshinweis

#### **Achtung!**

Betreiben Sie die Wireless LAN Funktion Ihres All-In-One PCs nicht an Orten, in denen funkempfindliche Geräte stehen (Bsp.: Krankenhäuser etc.). Ist nicht sichergestellt, dass keine Beeinträchtigung oder Störung dieser Geräte besteht, deaktivieren Sie diese Option.

### Voraussetzungen

Als **Gegenstelle** kann man einen sog. **LAN Access Point** benutzen. Ein Access Point ist ein Funkübertragungsgerät, das mit Ihrem All-In-One PC kommuniziert und den Zugriff auf das angeschlossene Netzwerk steuert. LAN Access Points sind häufig in Großraumbüros, Flughäfen, Bahnhöfen, Universitäten oder Internet-Cafés zu finden. Sie bieten Zugriff auf eigene Dienste und Netzwerke oder das Internet. Meist sind **Zugangsberechtigungen** erforderlich, die i.d.R. kostenpflichtig sind. Oft findet man Access Points mit integriertem DSL-Modem. Diese sog. **Router** stellen die Verbindung zum vorhandenen DSL-Internetanschluss und dem Wireless LAN her. Es kann auch **ohne Access Point** eine Verbindung zu einem anderen Endgerät mit Wireless LAN-Funktionalität hergestellt werden. Allerdings limitiert sich das Netzwerk **ohne Router** auf die direkt verbundenen Geräte.

Die drahtlose Netzwerkverbindung arbeitet nach dem Standard **IEEE 802.11n** und ist kompatibel zum Standard **IEEE 802.11b/g**. Andere Standards (802.11a etc.) werden nicht unterstützt.

Wird eine Verschlüsselung bei der Übertragung benutzt, muss diese bei **allen Geräten**  nach dem **gleichen Verfahren** arbeiten. Die Verschlüsselung ist ein Verfahren, um das Netzwerk vor unbefugtem Zugriff zu schützen. Die Übertragungsgeschwindigkeit von maximal 300 Mbit/s\* kann je nach **Entfernung** und **Auslastung** der Gegenstelle variieren. Sollte die Gegenstelle nach dem Standard IEEE 802.11b arbeiten, beträgt die maximale Übertragungsgeschwindigkeit 11 Mbit/s.

54 Arbeiten mit dem All-In-One PC

j

<sup>\*</sup> 300 Mbit/s ist ein Bruttowert. Auf Anwendungsebene werden max. 75 Mbit/s erreicht. Um die gesamte Leistung nutzen zu können ist ein WLAN Router nach dem Standard 802.11n erforderlich.

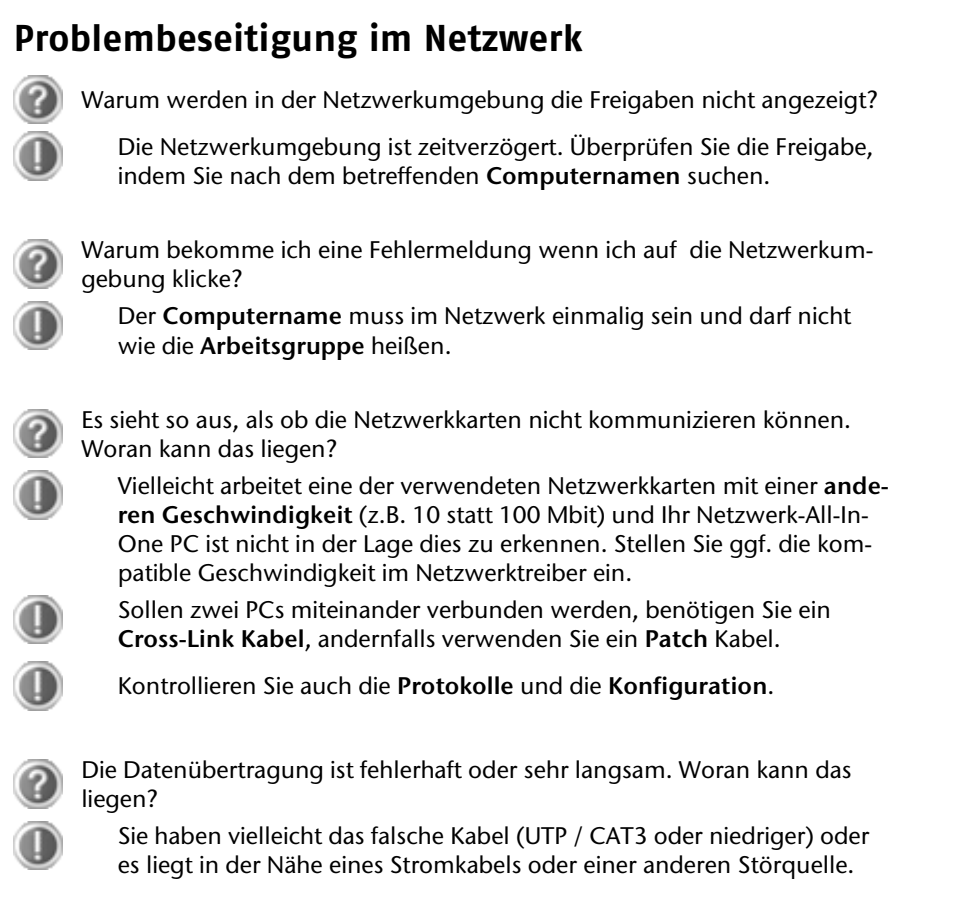

Weitere Fehlerbehebungshinweise finden Sie in der Windowshilfe unter dem Stichwort "**Netzwerkfehler**".

Netzwerkbetrieb 55

# **All-In-One PC sichern**

Gegen unbefugten Zugriff stellt Ihnen Ihr neuer All-In-One PC Software- und Hardwarelösungen zur Verfügung.

### **Einschaltkennwort**

Sie können Ihren All-In-One PC mit einem Einschaltkennwort gegen unbefugte Benutzung schützen. Beim Einschalten des All-In-One PCs erscheint dann eine Aufforderung zur Eingabe des Kennwortes auf dem Bildschirm. Das Kennwort wird im **BIOS** eingerichtet.

#### **Achtung!**

Bewahren Sie Ihr Kennwort an einem sicheren Ort auf. Wenn Sie Ihr Kennwort vergessen, haben Sie keine Möglichkeit, dieses zu löschen. Wenden Sie sich in diesem Falle an Ihren Kundendienst.

Sie können auch die Sicherheitsoption von Windows nutzen, um Ihre Daten vor unbefugten Zugriff zu schützen. Siehe weitere Hinweise im Abschnitt "*Daten- und Systemsicherheit*" ab Seite 77.

### **Kensington-Sicherheitsschloss**

Mit einem sog. **Kensington-Sicherheitsschloss** können Sie Ihren All-In-One PC gegen Diebstahl schützen. Im Fachhandel finden Sie dieses Sicherheitsschloss mit Kabel als Zubehör.

Um das Sicherheitsschloss anzubringen, wickeln Sie das Kabel um einen stationären Gegenstand, z.B. ein Tischbein. Stecken Sie das Schloss in die Kensington-Vorrichtung und drehen Sie den Schlüssel, um es abzuschließen. Bewahren Sie den Schlüssel an einem sicheren Ort auf.

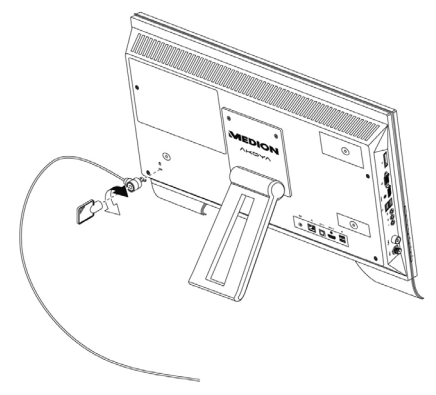

# **Software**

Dieser Abschnitt befasst sich mit dem Thema Software. Dabei unterscheiden wir zwischen dem **Betriebssystem**, der **Software** (den Anwendungsprogrammen), der **Windows-Aktivierung**, dem **BIOS** sowie dem mitgelieferten Sicherheitspaket **BullGuard**.

### **Windows® 7 kennen lernen**

Mit Windows® 7 stellt Microsoft das neue Betriebssystem und den Nachfolger von Vista® auf den Markt.

Windows® 7 enthält eine Reihe innovativer Funktionen und neuer Technologien, womit Ihr All-In-One PC schnell und zuverlässig arbeitet und dabei einfach zu bedienen ist.

### Windows® 7 - Neuheiten

### Verbesserte Taskleiste

Von der Taskleiste unten am Bildschirm aus können Sie Programme starten und zwischen bereits gestarteten Programmen wechseln. Unter Windows® 7 können Sie jedes Programm in die Taskleiste setzen, sodass Sie es immer mit einem einzigen Klick öffnen können. Darüber hinaus können Sie die Symbole auf der Taskleiste neu anordnen, indem Sie einfach darauf klicken und sie an die gewünschte Position ziehen. Die Symbole wurden auch erheblich größer gestaltet, sodass sie einfacher zu bedienen sind. Bewegen Sie den Mauszeiger über die Symbole, und es werden Miniaturen jeder Datei oder jedes Fensters angezeigt, das in diesem Programm geöffnet ist. Wenn Sie den Mauszeiger über die Miniatur bewegen, wird eine Vollbildvorschau des jeweiligen Fensters angezeigt. Wenn Sie den Mauszeiger von der Miniatur weg bewegen, wird auch die Vollbildvorschau geschlossen.

#### Sprunglisten

Sprunglisten bieten eine praktische Möglichkeit zum Öffnen von Dateien, mit denen Sie in letzter Zeit gearbeitet haben. Zum Anzeigen der kürzlich verwendeten Dateien klicken Sie einfach mit der rechten Maustaste auf das Anwendungssymbol auf der Taskleiste. Wenn Sie also mit der rechten Maustaste auf das Word-Symbol klicken, werden die kürzlich verwendeten Word-Dokumente angezeigt. Darüber hinaus können Sie auch andere Dateien, die Sie schnell zur Hand haben möchten, einfach in die Sprungliste setzen, damit sie immer angezeigt werden. Auf diese Weise können Sie auf Dokumente, die Sie häufiger verwenden, mit nur wenigen Mausklicks zugreifen.

Die Sprunglisten von einigen Programmen wie Windows® Media Player können im Vorfeld mit häufig verwendeten Befehlen gefüllt werden. So sehen Sie in der Sprungliste für Windows® Media Player beispielsweise Optionen zum Abspielen der gesamten Musik oder zum erneuten Öffnen der letzten Wiedergabeliste.

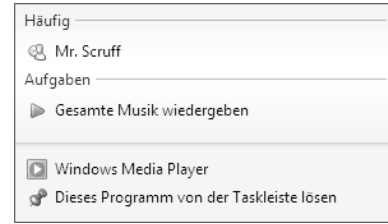

Software 57

In der Sprungliste für Internet Explorer werden die häufig und zuletzt besuchten Websites angezeigt. Bei einigen Programmen können Sie hiermit sogar schnell auf Befehle zugreifen, die in der Vergangenheit nur aus dem Programm selbst aufgerufen werden konnten, wie den Befehl zum Verfassen einer neuen E-Mail-Nachricht.

#### Verbesserter Desktop

Windows® 7 vereinfacht das Arbeiten mit Fenstern auf dem Desktop. Sie verfügen damit über intuitivere Möglichkeiten zum Öffnen und Schließen, zum Ändern der Größe und zum Anordnen.

Mit Windows® 7 wird die Erledigung alltäglicher Aufgaben noch einfacher. Mit der Einrastfunktion ("Snaps") wird es beispielsweise einfacher denn je, zwei geöffnete Fenster zu vergleichen. Sie müssen die Größe der geöffneten Fenster für den Vergleich nicht manuell anpassen. Ziehen Sie das Fenster einfach mit der Maus an einen der Seitenränder des Bildschirms, und es füllt den halben Bildschirm aus. Rasten Sie Fenster an beiden Seiten ein, und schon ist es einfacher denn je, die Fenster zu vergleichen.

Wenn Sie alle Desktop-Minianwendungen anzeigen möchten, bewegen Sie einfach die Maus in die untere rechte Ecke des Desktops. Damit werden alle geöffneten Fenster transparent, sodass der Desktop und die hierauf befindlichen Minianwendungen sofort sichtbar werden.

Klicken Sie auf die Titelleiste des Fensters, "schütteln" Sie es, und alle anderen geöffneten Fenster werden als Symbole auf der Taskleiste angezeigt. "Schütteln" Sie das Fenster erneut, und die anderen Fenster werden wieder angezeigt.

#### Bessere Geräteverwaltung

Mit Windows® 7 können Sie sämtliche Geräte über die zentrale Funktion "**Geräte und Drucker**" anschließen, verwalten und nutzen.

Alle Geräte werden an einer zentralen Stelle angezeigt.

Mit der neuen Device Stage-Technologie geht Windows® 7 bei der Geräteverwaltung jedoch noch einen Schritt weiter. Device Stage hilft Ihnen bei der Nutzung aller kompatibler Geräte, die an den Computer angeschlossen sind. Dank Device Stage können Sie nun in einem einzigen Fenster den Gerätestatus anzeigen und häufig verwendete Befehle ausführen. Hier finden Sie sogar Bilder von den Geräten, sodass Sie auf einfache Weise sehen können, welche Geräte angeschlossen sind. Die Hersteller der Geräte können Device Stage sogar anpassen. Wenn der Hersteller Ihrer Kamera beispielsweise eine angepasste Version von Device Stage bereitstellt, können Sie Angaben wie die Anzahl der Fotos auf der Kamera sehen und erhalten Links zu hilfreichen Informationen, wenn Sie die Kamera mit dem PC verbinden.

### Heimnetzgruppe

Mit **Heimnetzgruppen**, einer neuen Funktion von Windows® 7, wird das Verbinden von Heimcomputern zu einem Kinderspiel. Eine Heimnetzgruppe wird automatisch eingerichtet, wenn Sie den ersten PC unter Windows® 7 mit dem Heimnetzwerk verbinden. Das Hinzufügen weiterer PCs mit Windows® 7 zur Heimnetzgruppe ist schnell erledigt. Sie können exakt angeben, was auf jedem PC für alle anderen PCs in der Heimnetzgruppe freigegeben werden soll. Anschließend ist die gemeinsame Nutzung von Dateien auf den unterschiedlichen Heim-PCs – und auf vielen anderen Geräten – so einfach, als würden sich alle Daten auf einer einzigen Festplatte befinden. Auf diese Weise können Sie digitale Fotos auf dem Computer im Arbeitszimmer speichern und dann einfach von einem Laptop in einem beliebigen anderen Raum darauf zugreifen. Ebenso wird auch der Drucker im Arbeitszimmer automatisch für alle PCs im Haus freigegeben, wenn er sich einmal in der Heimnetzgruppe befindet.

### Windows® 7 - Hilfe und Support

Hier finden Sie eine umfassende Sammlung von Anleitungen, Hilfestellungen und Vorschlägen zur Problembeseitigung.

Diese Hilfe bespricht das gesamte Spektrum des Windows-Betriebssystems.

Sie empfiehlt sich für Anfänger wie auch für Profis. Die in Themen unterteilten Informationen lassen sich ausdrucken oder mit Lesezeichen versehen. So starten Sie:

- 1. Klicken Sie auf **Start**
- 2. Wählen Sie nun **Hilfe und Support**

Windows-Hilfa und Sunnort **O Contact De Line Contact Optionen**  $\odot$   $\odot$  $\sqrt{\frac{1}{2}}$  $\overline{\alpha}$ Es ist keine Verbindung mit der Onlinehilfe vorhanden, in der der aktuelle Inhal<br>angezeigt wird. Überprüfen Sie die Internetverbindung, und versuchen Sie dann<br>erneut, eine Verbindung mit der Onlinehilfe herzustellen. Wenn  $\Delta$ Schnell eine Antwort finden Geben Sie einige Wörter oben in das Suchfeld ein Sie wissen nicht, wo Sie anfangen sollen - Erste Schritte mit dem Computer<br>- Informationen zu Windows-Grun<br>- Durchsuchen der Hilfethernen Weitere Informationen auf der Windows-Website .<br>Auf der We  $\bigoplus$ Windows<sup>2</sup> **SA** Mehr Supportoptionen @ Offli

Sicherheit **Sicherheit** 

### Windows® 7 - Erste Schritte

Erfahren Sie alles, was Sie zum Einrichten des All-In-One PCs wissen müssen.

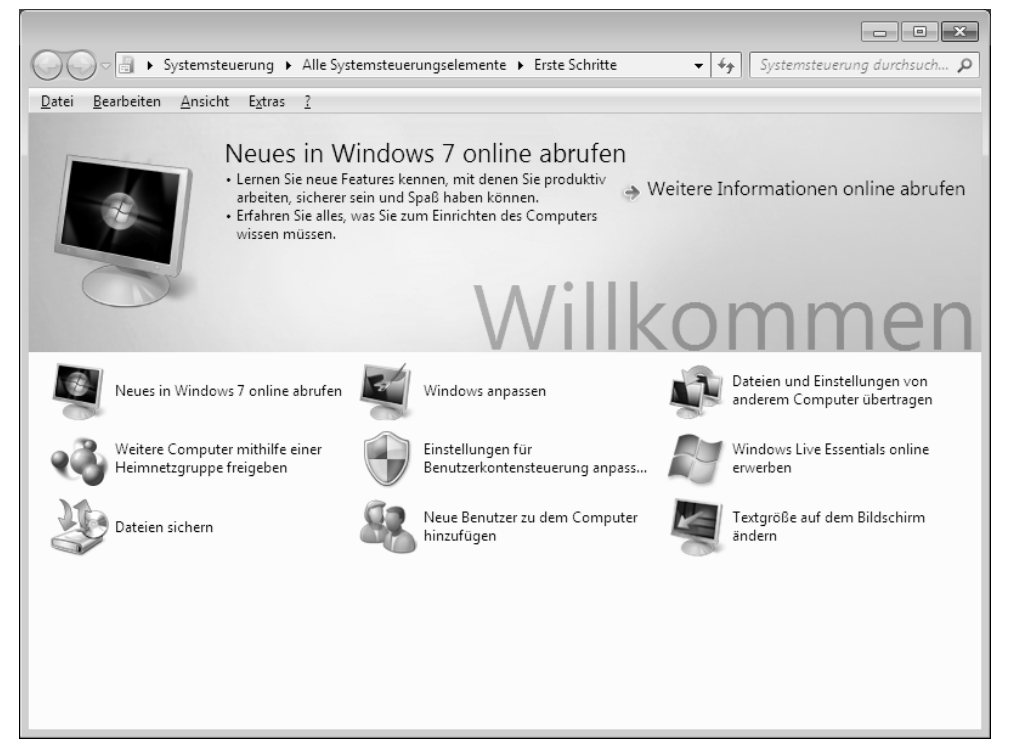

Ziel dieses Features ist es, Anfängern sowie auch erfahrenen Anwendern nach der Erstinbetriebnahme noch zusätzliche Einstellungen zur optimalen Nutzung von Windows® 7 zu ermöglichen.

**Erste Schritte** ist in viele kleine Themenbereiche aufgeteilt, so dass der Anwender die Möglichkeit hat, den Inhalt optimal auf seine Kenntnisse abzustimmen. Nachfolgend einige Links:

- Neues in Windows® 7 online abrufen
- Windows anpassen
- Dateien und Einstellungen von anderem Computer übertragen
- Weitere Computer mithilfe einer Heimnetzgruppe freigeben
- Einstellungen für Benutzerkontensteuerung anpassen
- Daten sichern
- Neue Benutzer zu dem Computer hinzufügen
- Textgröße auf dem Bildschirm ändern

Nutzen Sie **Erste Schritte**, um Ihren All-In-One PC besser zu verstehen und optimal bedienen zu können. Es dient Ihnen auch als zusätzliche Informationsquelle zur Erkennung und Beseitigung möglicher Probleme.

Rufen Sie **Erste Schritte** es wie folgt auf:

- 1. Klicken Sie auf **Start**
- 2. Wählen Sie in der Programmliste **Erste Schritte**.

### Windows® 7 - Benutzerkontensteuerung

Die Benutzerkontensteuerung trägt dazu bei, dass nicht autorisierte Änderungen an dem All-In-One PC verhindert werden.

Sobald Sie eine nicht autorisierte Änderung vornehmen, erscheint ein Fenster mit dem Hinweis "**Möchten Sie zulassen, dass durch das folgende Programm Änderungen an diesem Computer vorgenommen werden?**".

- Klicken Sie auf **Ja**, um mit dem Vorgang fortzufahren
- Klicken Sie auf **Nein**, um den Vorgang abzubrechen.

**Sedienung** 

Sicherheit

**Sicherheit** 

### Windows® 7 - Systemsteuerung

Mithilfe der Systemsteuerung können Sie Einstellungen für Windows ändern. Diese Einstellungen steuern fast alles zur Darstellung und Funktionsweise von Windows, und sie ermöglichen Ihnen das Einrichten von Windows entsprechend Ihren Anforderungen.

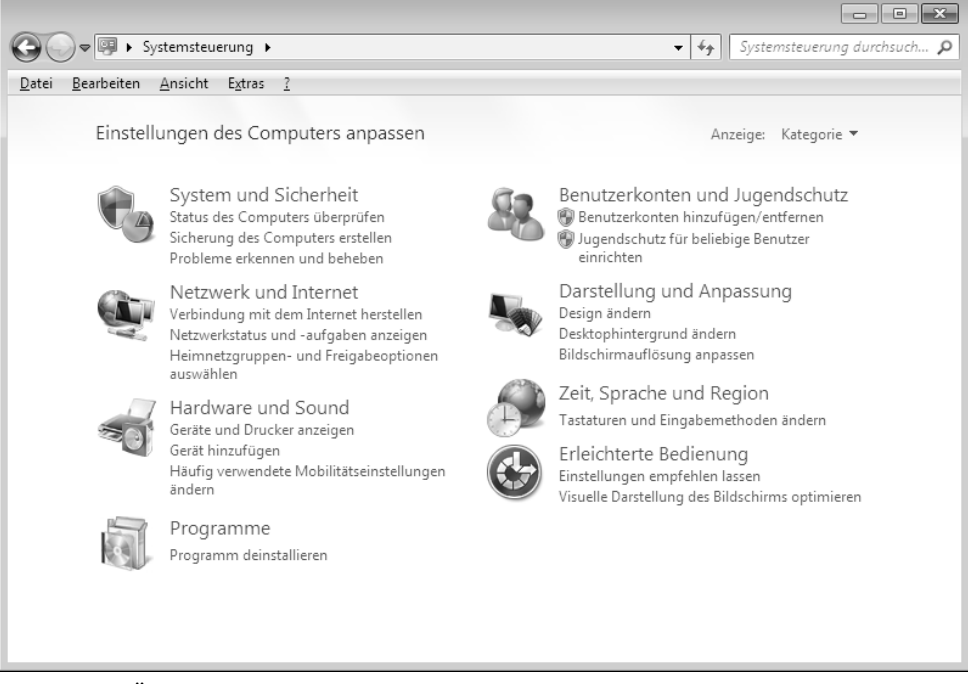

Beim ersten Öffnen der **Systemsteuerung** werden einige der am häufigsten verwendeten Elemente der Systemsteuerung nach Kategorien gruppiert angezeigt.

Benötigen Sie in der Kategorieansicht weitere Informationen zu einem Element der Systemsteuerung, müssen Sie den Mauszeiger über das Symbol oder den Kategorienamen halten und den daraufhin angezeigten Text lesen.

Um eines dieser Elemente zu öffnen, müssen Sie auf das zugehörige Symbol oder den Kategorienamen klicken.

Für einige dieser Elemente wird eine Liste mit ausführbaren Aufgaben sowie eine Auswahl einzelner Systemsteuerungselemente geöffnet.

Für die Suche nach dem gewünschten Steuerungselement gibt es die folgenden beiden Methoden:

- Geben Sie ein Wort oder ein Ausdruck im Suchfeld ein.
- Klicken Sie unter **Anzeige** auf **Große Symbole** oder **Kleine Symbole**, um eine Liste aller Systemsteuerungselemente anzuzeigen.

# Sicherheit Sicherheit

Bedienung

ponenten

### **Windows Media Center**

Windows Media Center ist die Plattform für Ihr individuelles Home-Entertainment in Windows® 7. Mit Windows Media Center können Sie fernsehen, TV-Sendungen aufzeichnen, DVDs und Musik abspielen, Fotos betrachten und vieles mehr - per Fernbedienung oder Mausklick.

Und so starten Sie Ihr individuelles Home-Entertainment:

- 1. Schalten Sie den All-In-One PC ein.
- 2. Klicken Sie auf **Start** .
- 3. Klicken Sie auf **Windows Media Center**.

Nachfolgend eine Übersicht der Windows Media Center Funktionen:

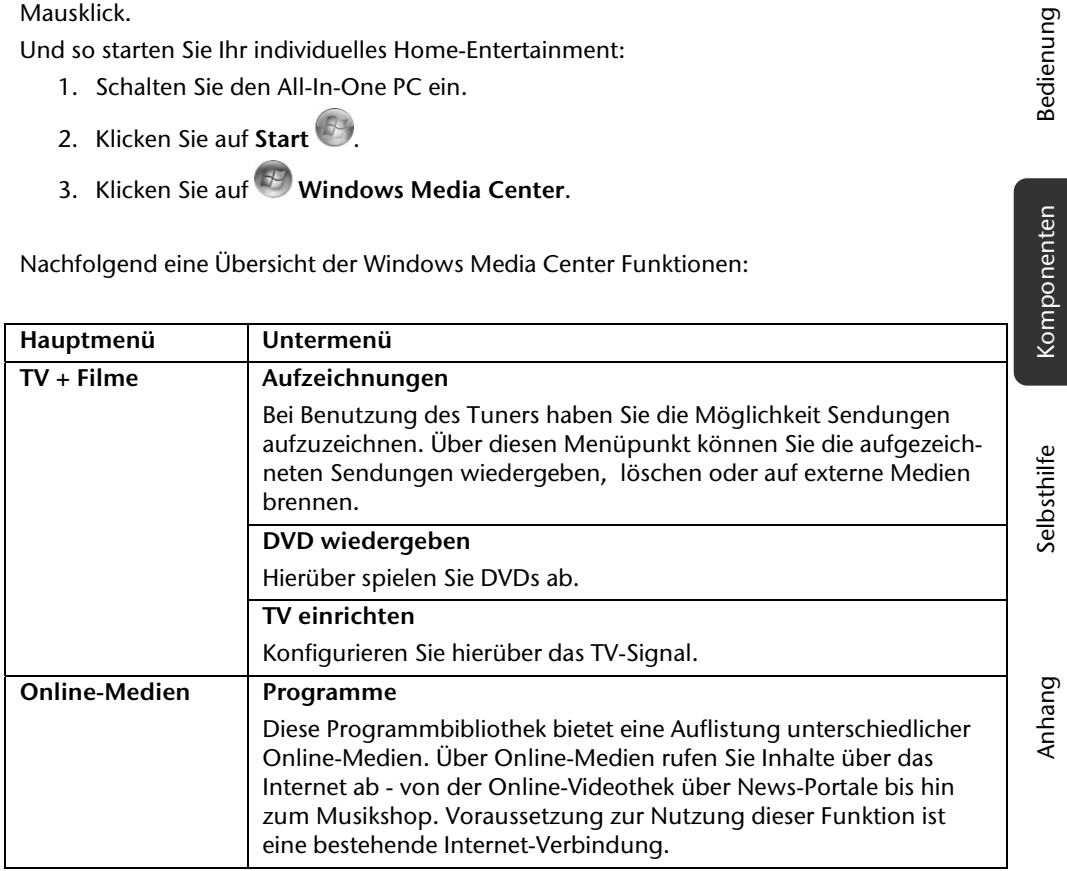

Software 63

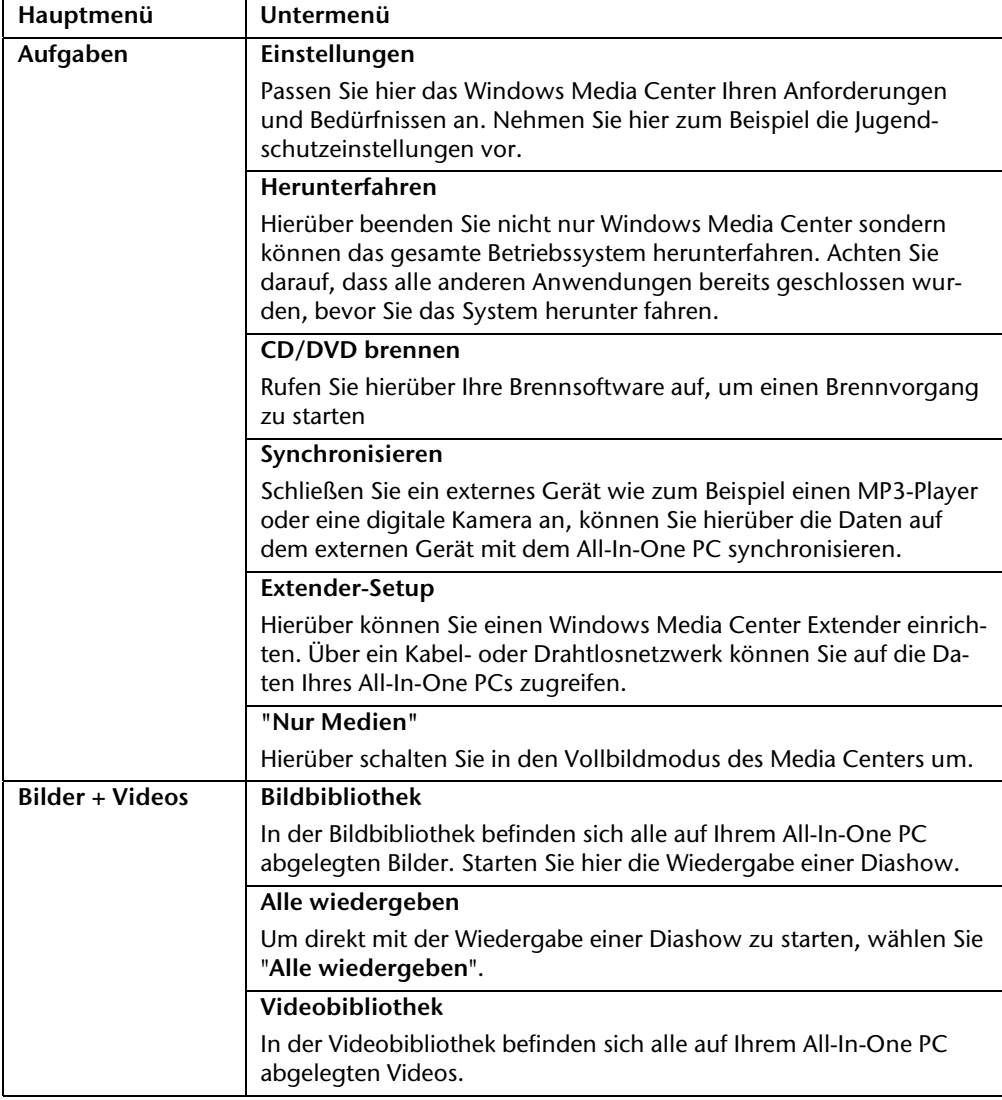

64 Arbeiten mit dem All-In-One PC

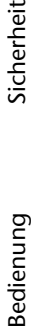

iğ

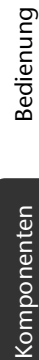

Selbsthilfe Selbsthilfe Anhang

Anhang

Software 65

In der Musikbibliothek befinden sich alle auf Ihrem All-In-One PC abgelegten Musiktitel. Hier können Sie die gezielte Wiedergabe eines Albums, eines Interpreten oder eines bestimmten Titels star-

Hierüber starten Sie die Wiedergabe aller Dateien, die sich in der

Sofern Sie über eine externe Radio-Tuner Hardware verfügen, haben Sie hier die Möglichkeit Radiosender zu hören und zu verwalten.

Hierüber können Sie gezielt nach Musiktitel, Komponisten, Interpreten, Alben etc. suchen. Die Suche beginnt, sobald Sie den ersten

**Hauptmenü Untermenü Musik Musikbibliothek** 

ten.

**Radio** 

**Suchen** 

**Alles wiedergeben** 

Musikbibliothek befinden.

Buchstaben eingegeben haben.

### **Softwareinstallation**

#### **Hinweis**

Sollte Ihr Betriebssystem so eingestellt sein, dass die Installation von Software und Treibern nur angenommen wird, wenn diese signiert (von Microsoft freigegeben) sind, erscheint ein solcher oder ähnlicher Dialog:

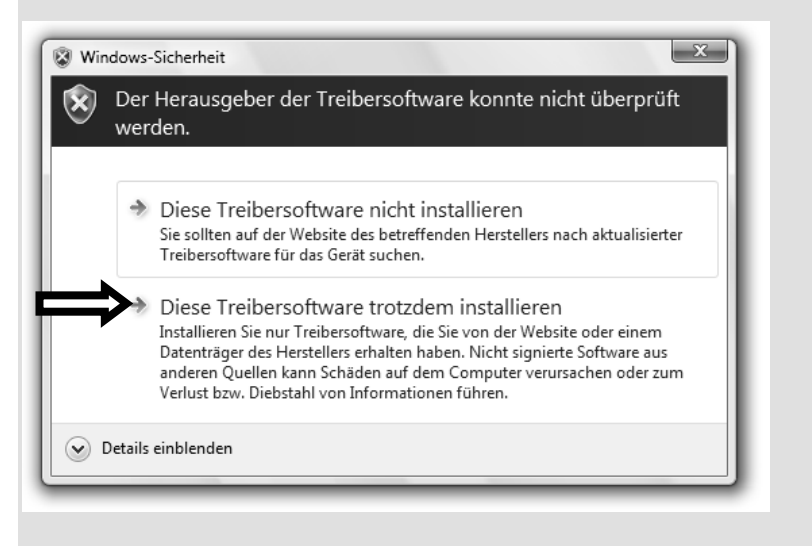

Klicken Sie zur Installation der Treiber auf "**Diese Treibersoftware trotzdem installieren**".

Die mitgelieferte Software ist bereits vollständig installiert.

#### **Achtung!**

Bei der Installation von Programmen oder Treibern können wichtige Dateien überschrieben und verändert werden. Um bei eventuellen Problemen nach der Installation auf die Originaldateien zugreifen zu können, sollten Sie vor der Installation eine Sicherung Ihres Festplatteninhaltes erstellen. Näheres zur Datensicherung finden Sie ab Seite 77.
### So installieren Sie Ihre Software:

Befolgen Sie die Anweisungen, die der Softwarelieferant dem Softwarepaket beigelegt hat. Nachfolgend beschreiben wir eine "typische" Installation. Wenn Sie eine Disc einlegen, wird automatisch das Installationsmenü gestartet.

#### **Hinweis**

Sollte der automatische Start nicht funktionieren, ist wahrscheinlich die sog. "Autorun"-Funktion deaktiviert. Schauen Sie in der Windows® 7 Hilfe nach, um dies zu ändern.

Beispiel für eine manuelle Installation **ohne** Autorun:

- 1. Klicken Sie auf Start<sup>(3)</sup>
- 2. Klicken Sie auf ▶ Alle Programme.
- 3. Öffnen Sie den Programmpunkt **Zubehör**.
- 4. Wählen Sie den Eintrag **Ausführen** aus.
- 5. Geben Sie nun in das Feld "Öffnen" den Laufwerksbuchstaben des optischen Laufwerks ein, gefolgt von einem Doppelpunkt und dem Programmnamen **setup**.

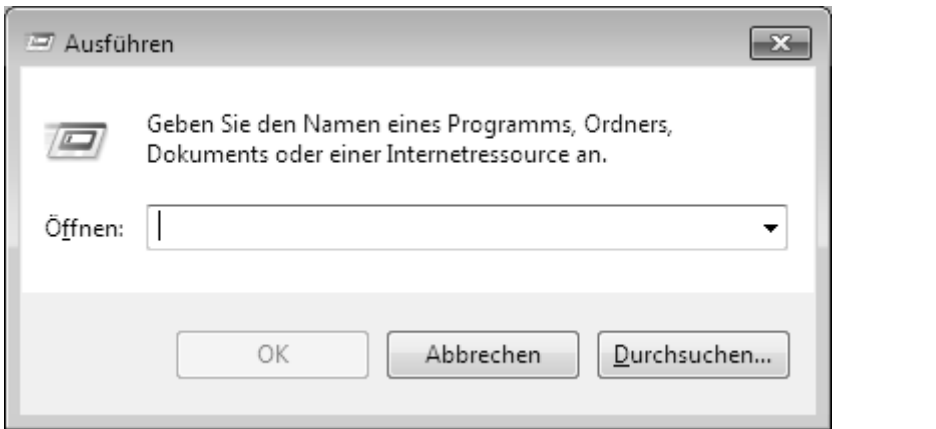

- 6. Bestätigen Sie Ihre Eingabe mit einem Klick auf "OK".
- 7. Folgen Sie den Anweisungen des Programms.

Komponenten Bedienung

Komponenten

Bedienung

Selbsthilfe Anhang

Anhang

Selbsthilfe

### Deinstallation einer Software

Um installierte Software von Ihrem All-In-One PC zu entfernen, befolgen Sie bitte folgende Schritte:

- 1. Klicken Sie auf Start<sup>(3)</sup>.
- 2. Klicken Sie auf **Systemsteuerung**.
- 3. Wählen Sie anschließend die Option **Programme**.
- 4. Wählen Sie das betreffende Programm aus, starten Sie die Deinstallation und folgen Sie den Anweisungen auf Ihrem Bildschirm.

68 Arbeiten mit dem All-In-One PC

## **Windows-Aktivierung**

Zum Schutz gegen Softwarepiraterie hat Microsoft die Produktaktivierung eingeführt. Die auf Ihrem All-In-One PC installierte wie auch die mit dem All-In-One PC gelieferte Windows® 7-Version **brauchen Sie nicht zu aktivieren**, da diese von uns **für Ihren All-In-One PC** freigeschaltet ist. Eine Aktivierung ist nur dann erforderlich, wenn Sie mehrere wesentliche Komponenten des All-In-One PCs austauschen oder ein nicht autorisiertes BIOS verwenden.

Sie können Windows® 7 beliebig oft neu aktivieren, wenn dies erforderlich sein sollte. Detaillierte Informationen finden Sie im Hilfesystem und bei:

http://www.microsoft.com/germany/piraterie/produktaktivierung.mspx

### Produktaktivierung bei Ihrem All-In-One PC

In einigen wenigen Fällen kann es trotzdem passieren, dass man aufgefordert wird, **Windows® 7** zu aktivieren. Falls die Aktivierung via **Internet** mit einer Fehlermeldung quittiert wird, sollten bitte folgende Schritte durchgeführt werden.

- 1. Bitte wählen Sie **telefonische Aktivierung** aus und klicken Sie auf **weiter**.
- 2. Klicken Sie nun auf **Product Key ändern**. Ein neues Fenster erscheint. Geben Sie dort bitte den Product Key ein. Dieser befindet sich auf dem **Echtheitszertifikat (Certificate of Authenticity, COA)**, auf Ihrem Gehäuse.

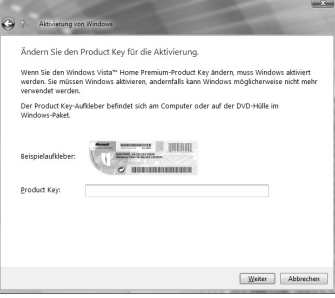

3. Bestätigen Sie Ihre Eingabe und folgen Sie den Anweisungen auf dem Bildschirm. Teilen Sie ggf. dem Microsoft-Berater mit, dass Sie eine OEM-Lizenz in Verbindung mit dem All-In-One PC erworben haben.

## **BIOS Setup**

Im BIOS Setup (Hardware Basis-Konfiguration Ihres Systems) haben Sie vielfältige Einstellungsmöglichkeiten zum Betrieb Ihres All-In-One PCs.

Beispielsweise können Sie die Betriebsweise der Schnittstellen, die Sicherheitsmerkmale oder die Verwaltung der Stromversorgung ändern.

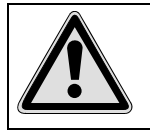

Der All-In-One PC ist bereits ab Werk so eingestellt, dass ein optimaler Betrieb gewährleistet ist. Bitte ändern Sie die Einstellungen nur, wenn dies absolut erforderlich ist und Sie mit den Konfigurationsmöglichkeiten vertraut sind.

### Ausführen des Bios Setup

Sie können das Konfigurationsprogramm nur beim Systemstart ausführen. Wenn der All-In-One PC bereits gestartet wurde, beenden Sie Windows® und starten ihn erneut.

Drücken Sie vor dem Neustart des All-In-One PCs die Taste »F2« und halten Sie diese gedrückt, bis die Meldung »Entering Setup« erscheint.

70 Arbeiten mit dem All-In-One PC

## **BullGuard Internet Security**

Das Bullguard Internet Security Paket ist eine Zusammenstellung der zurzeit modernsten PC Sicherheit-Technologien, die sich auf dem Markt befinden und bietet Ihnen somit den optimalen Schutz rund um die Uhr.

BullGuard ist bereits vorinstalliert, sodass eine Installation nicht erforderlich ist. Sollten Sie dennoch eine Installation durchführen müssen (z. B. nach einer Systemwiederherstellung), finden Sie das Softwarepaket auf der mitgelieferten Application-/Support-Disc.

BullGuard Internet Security besteht aus folgenden Sicherheitskomponenten:

Antivirus

Die Antivirenanwendung, das Herzstück jeder seriösen PC-Absicherung, überwacht Ihre E-Mails und durchsucht Ihre Festplatten nach Viren und Malware. BullGuard Antivirus kombiniert die höchste Update-Frequenz der Industrie mit einer durchdachten Bedienungsoberfläche.

Antispyware\*

BullGuard Antispyware schützt Ihren All-In-One PC, indem sie Dateien, Registerschlüssel, Prozesse und Cookies nach jeder bekannten Spyware und Adware durchsucht und reinigt und Sie dadurch vor dem Diebstahl ihrer Identität und dem Verlust persönlicher Informationen beschützt.

Spamfilter\*

Der BullGuard Spamfilter schützt Sie vor lästigem Spam und potenziell teuren Phishing-Angriffen. Er ist ein wichtiges Instrument, um Ihre Mailbox vor unerwünschten Nachrichten zu schützen.

Backup\*

Es war nie einfacher, Sicherungskopien Ihrer Dateien, sowohl lokal als online, anzulegen. Sie können nicht nur die Größe des Online-Laufwerks Ihren Bedürfnissen anpassen, sondern haben darüber hinaus von jedem PC mit einem Internet-Anschluss überall in der Welt Zugriff auf Ihre Daten.

Support\*

Der BullGuard Support ist ein wesentlicher Bestandteil aller BullGuard Produkte. Unterstützung für alle Fragen bezüglich Sicherheit für alle Anwender direkt aus der Anwendung heraus. Keine "Häufig gestellte Fragen" (FAQ), keine automatischen Antworten – echte Menschen und direkte Hilfe.

#### **\*Hinweis**

Die Komponenten **Antispyware**, **Spamfilter**, **Backup** und **Service** werden erst mit der kostenlosen Registrierung bei BullGuard frei geschaltet und nach Ablauf der 90 Tage wieder deaktiviert. Um diese Module weiternutzen zu können, erwerben Sie über den nachfolgend angegeben Internet Link ein BullGuard Abonnement.

Das BullGuard Internet Security Paket wird 90 Tage nach der **kostenlosen Registrierung** mit den neuesten Vireninformationen aktualisiert.

Das Registrierungsfenster erscheint erst nach dem Neustart Ihres All-In-One PCs. Sie registrieren sich durch Angabe Ihrer E-Mail Adresse und eines Passwortes.

Nach Ablauf der 90 Tage läuft die Antiviren-Software weiter, wird aber nicht mehr aktualisiert, sodass Ihr All-In-One PC gegen neue Viren ungeschützt ist.

Um immer die neuesten Informationen und Updates zu erhalten, ist der Erwerb unterschiedlicher Abonnements über BullGuard möglich.

Der Erwerb eines Abonnements erfolgt im Internet und ist unkompliziert durchzuführen. Eine zusätzliche Freischaltung oder die Eingabe einer Lizenz ist nicht erforderlich. Weder Änderungen noch zusätzliche Einstellungen müssen vorgenommen werden.

Die Freischaltung erfolgt nach dem Erwerb des Abonnements automatisch.

Lesen Sie dazu die Informationen im Internet unter:

https://www.bullguard.com/buy\_new.aspx?language=de

72 Arbeiten mit dem All-In-One PC

## **Tipps und Tricks**

### **Bedienhilfen**

#### **Windows - Tastatursteuerung**

Hinweise zu der Tastatur finden Sie ab Seite 32.

- Mit ALT + TAB wechseln Sie das aktive Fenster.
- Mit der TAB-Taste springen Sie zum nächsten Text-/Eingabefeld, mit SHIFT + TAB zum vorherigen
- ALT + F4 schließt das aktuelle Fenster/Programm.
- STRG + F4 schließt ein Fenster eines Programms.

Haben Sie keine Windows (#7)-Tasten auf der Tastatur, können Sie das Startmenü auch über STRG + ESC aufrufen. Mit der Windows-Taste + M kann man alle Fenster minimieren. Das aktuelle Fenster wird mit ALT + LEERTASTE + N minimiert.

- Mit der ALT Taste gelangen Sie in das Programm-Menü, in dem Sie mit den Pfeiltasten navigieren können.
- $\bullet$  Mit der Windows ( $\bullet$ )-Taste + TAB wechseln Sie zwischen den aktiven Fenstern.

#### **Einstellungen der Maus verändern**

Die Einstellungsmöglichkeiten der Maus finden Sie in der Systemsteuerung:

- 1. Klicken Sie auf **Start** .
- 2. Klicken Sie auf **Systemsteuerung**.
- 3. Öffnen Sie **Hardware und Sound** und klicken Sie unter **Geräte und Drucker** auf den Eintrag **Maus**.
- 4. Sie können nun die Maus Ihren Bedürfnissen entsprechend (Schaltflächenkonfiguration, Doppelklickgeschwindigkeit, Mauszeiger etc.) anpassen.

#### **Wie kann ich Dateien, Text oder Bilder an eine andere Stelle kopieren?**

Am besten über die **Zwischenablage**. Markieren Sie den Text mit der Maus (ziehen Sie den Mauszeiger mit gedrückter linker Taste über den Text) oder klicken Sie das Bild an.

Drücken Sie STRG + C, um das Markierte in die Zwischenablage zu kopieren. Nun wechseln Sie an die Stelle, wo das Markierte eingefügt werden soll. Drücken Sie STRG + V, um den Inhalt der Zwischenablage dort einzufügen.

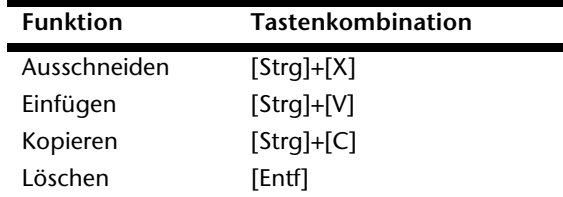

Tipps und Tricks 73

Sicherheit

*icherheit* 

Selbsthilfe

## **Systemeinstellungen und -informationen**

#### **Autostart-Funktion des optischen Laufwerks**

Wenn Sie eine Disc einlegen, wird diese gemäß dem Inhalt (Musik, Video etc.) ausgeführt. Ist dies nicht der Fall, kann das mehrere Ursachen haben:

Die Disc hat keine Autostart-Funktion, die Funktion ist deaktiviert oder die Funktion ist für diesen Typ deaktiviert.

So aktivieren bzw. deaktivieren Sie die Funktion generell:

- 1. Klicken Sie auf **Start** .
- 2. Klicken Sie auf **Systemsteuerung**.
- 3. Wählen Sie anschließend die Option **Hardware und Sound** oder direkt den Unterpunkt **Automatische Wiedergabe**.

74 Arbeiten mit dem All-In-One PC

Bedienung

# **Kapitel 4**

## **Kundendienst & Selbsthilfe**

#### **Thema** Seite

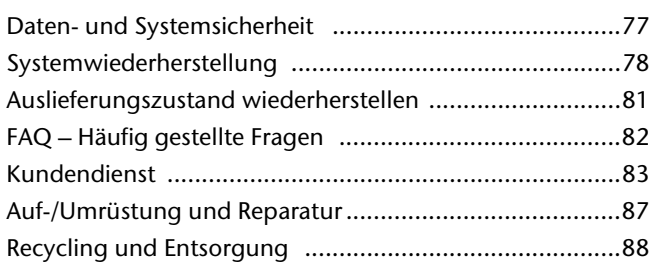

76 Kundendienst & Selbsthilfe

 $\overline{\phantom{a}}$ 

 $\overline{\phantom{a}}$ 

 $\frac{1}{\sqrt{2\pi}}\left( \frac{1}{\sqrt{2\pi}}\right) ^{2}$ 

 $\overline{\phantom{a}}$ 

## **Daten- und Systemsicherheit**

Die beschriebenen Programme sind in Windows integriert. Detaillierte Informationen finden Sie unter Angabe der fettgedruckten Stichwörter in der Windows-Hilfe im Startmenü. Lesen Sie bitte auch die Hinweise auf den Seiten 4 und 6.

### **Datensicherung**

Machen Sie regelmäßig Sicherungen auf externe Medien, wie CD-R oder CD-RW. Windows bietet Ihnen dazu das Programm "**Sicherungsstatus und -konfiguration**".

Dieses befindet sich unter **Zubehör Systemprogramme**. Machen Sie sich Sicherheitskopien von Ihren Kennwörtern und von der Systemkonfiguration.

### **Wartungsprogramme**

Das regelmäßige Ausführen der Programme "Defragmentierung" und "Datenträgerbe**reinigung**" kann Fehlerquellen beseitigen sowie die Systemleistung erhöhen. Sehr hilfreich ist auch das Hilfsprogramm "**Systeminformationen**", welches Ihnen detaillierte Informationen zu Ihrer Systemkonfiguration gibt. Auch diese Programme finden Sie im Programmordner unter **Zubehör Systemprogramme**.

Daten- und Systemsicherheit 77

## **Systemwiederherstellung**

Windows® 7 liefert eine nützliche Funktion (**Systemwiederherstellung**), die es ermöglicht, so genannte **Wiederherstellungspunkte** zu speichern.

Das System merkt sich die aktuelle Konfiguration als Momentaufnahme und kehrt bei Bedarf zu dieser zurück. Dies hat den Vorteil, dass eine missglückte Installation wieder rückgängig gemacht werden kann.

**Wiederherstellungspunkte** werden vom System automatisch erstellt, können aber auch manuell gesetzt werden.

Sie können dies selbst bestimmen und konfigurieren, wie viel Speicherplatz maximal dafür in Anspruch genommen werden soll. Dieses Programm finden Sie im Programmordner unter **Zubehör**, **Systemprogramme**.

Wir empfehlen Ihnen, vor Installation einer neuen Software oder eines Treibers einen **Wiederherstellungspunkt** zu setzen. Sollte Ihr System nicht mehr stabil laufen, haben Sie so meist die Möglichkeit zu einer lauffähigen Konfiguration zurückzukehren, ohne dass neu erstellte Dokumente gelöscht werden. Lesen Sie im nächsten Abschnitt, welche Möglichkeiten Sie zur Reparatur einer fehlerhaften Installation haben.

## **Fehlerbehebung**

Windows® 7 enthält verschiedene Funktionen, die sicherstellen, dass der All-In-One PC sowie die installierten Anwendungen und Geräte korrekt funktionsfähig sind.

Diese Funktionen helfen Ihnen beim Lösen der Probleme, die durch Hinzufügen, Löschen oder Ersetzen von Dateien entstehen können, die für die Funktionsfähigkeit von Betriebssystem, Anwendungen und Geräten erforderlich sind.

Welche Wiederherstellungsfunktion oder -funktionen Sie verwenden, ist abhängig von dem Typ des auftretenden Problems oder Fehlers. In der Windows-Hilfe finden Sie detaillierte Informationen dazu.

78 Kundendienst & Selbsthilfe

## Sicherheit *Sicherheit*

Komponenten

Selbsthilfe Komponenten Bedienung Selbsthilfe

Anhang

## **Windows Update**

Windows Update ist die Onlineerweiterung von Windows. Verwenden Sie Windows Update, um Elemente wie Sicherheitsupdates, wichtige Updates, die neuesten Hilfedateien, Treiber und Internetprodukte über das Internet zu laden.

Die Website wird regelmäßig durch neuen Inhalt ergänzt, damit Sie jederzeit die neuesten Updates und Fehlerkorrekturen downloaden können, um den All-In-One PC zu schützen und dessen Funktionsfähigkeit zu gewährleisten.

Windows Update durchsucht den All-In-One PC und stellt eine Liste individueller Updates speziell für die Konfiguration Ihres All-In-One PCs bereit.

Jedes Update, das Microsoft für den Betrieb des Betriebssystems, von Programmen oder Hardwarekomponenten als wichtig betrachtet, wird als "wichtiges Update" eingestuft und automatisch für Sie zum Installieren ausgewählt.

Wichtige Updates werden bereitgestellt, um bekannte Probleme zu beheben und den All-In-One PC vor bekannten Sicherheitsrisiken zu schützen.

Führen Sie vier einfache Schritte aus, um die benötigten Updates zu downloaden und Ihren All-In-One PC auf dem aktuellen Stand zu halten:

- 1. Klicken Sie auf **Start** .
- 2. Klicken Sie auf  **Alle Programme**.
- 3. Öffnen Sie **Windows Update**.
- 4. Klicken Sie auf **Nach Updates suchen**.
- 5. Klicken Sie auf **Hinzufügen**, während Sie die verfügbaren Updates in jeder Kategorie durchsuchen, um das gewünschte Update auszuwählen und zu den zu installierenden Updates hinzuzufügen. Sie können auch eine vollständige Beschreibung jedes einzelnen Elements lesen, indem Sie auf die Verknüpfung **Weiterlesen** klicken.
- 6. Klicken Sie auf **Updates überprüfen und installieren**, wenn Sie alle gewünschten Updates ausgewählt haben, und klicken Sie dann auf **Jetzt installieren**.

Systemwiederherstellung 1988 auch der Franze aus der Einstellung aus der Eine Eine Eine Eine Eine Eine Eine Ein

#### Windows Update-Informationen zur Datensicherheit

Damit eine geeignete Liste mit Updates für Sie bereitgestellt werden kann, benötigt Windows Update bestimmte Informationen zum jeweiligen PC. Diese Informationen umfassen Folgendes:

- Versionsnummer des Betriebssystems
- Versionsnummer von Internet Explorer
- Versionsnummern weiterer Softwareprogramme
- Plug & Play-Kennungen der Hardwaregeräte

Windows Update tritt für den Schutz Ihrer privaten Daten ein und erfasst nicht Ihren Namen, Ihre Adresse, E-Mail-Adresse oder andere Formen von persönlichen Daten. Die gesammelten Informationen werden nur in der Zeit verwendet, in der Sie die Website besuchen. Sie werden auch nicht gespeichert.

80 Kundendienst & Selbsthilfe

## **Auslieferungszustand wiederherstellen**

Sollte Ihr System **trotz der voran beschriebenen Fehlerbehebung** nicht mehr richtig funktionieren, können Sie den Auslieferungszustand wiederherstellen.

### **Beschränkung der Wiederherstellung**

- Nachträglich vorgenommene Konfigurationsänderungen (DFÜ-/Desktop-/Internet-Einstellung) und Softwareinstallationen werden nicht wiederhergestellt.
- Nachträgliche Treiberaktualisierungen und Hardwareergänzungen werden nicht berücksichtigt.

## **Rücksicherung durchführen**

- 1. Entfernen Sie alle eventuell eingesetzten Massenspeichergeräte (Speicherkarten, USB-Stick etc.).
- 2. Schalten Sie den All-In-One PC ein.
- 3. Drücken Sie bei der Meldung "Press F11 to run recovery" oder "Press F12 to run **recovery**" die entsprechende Taste. Nach einigen Sekunden erscheint die Meldung "Windows is loading files". Warten Sie ab, bis die Daten geladen sind. Am Ende erscheint das Menü "Power Recover".
- 
- 4. Wählen Sie die Sprache des Wiederherstellungsmenüs.
- 5. Klicken Sie auf .. Next<sup>"</sup>.
- 6. Sie haben nun die Wahl zwischen zwei Rücksicherungen:
	- **Auf HDD zurücksetzen keine Sicherung der Benutzerdaten** Alle Daten auf dem All-In-One PC werden unwiderruflich gelöscht. Es wird der Auslieferungszustand wieder hergestellt.
	- **Auf HDD zurücksetzen mit gesicherten Benutzerdaten.**  Es wird der Auslieferungszustand erstellt und alle Benutzerdaten unter **C:\User** werden gesichert.

#### **Unbedingt beachten!**

Bei der Option **mit gesicherten Benutzerdaten** dauert die Rücksicherung sehr lange. Es werden nur die Daten gesichert, die sich in dem Ordner C:\user befinden. Alle weiteren Daten werden gelöscht. Führen Sie daher immer regelmäßig eine Datensicherung auf externen Datenträgern durch. Die Geltendmachung von **Schadensersatzansprüchen** für Datenverlust und dadurch entstandene Folgeschäden wird **ausgeschlossen**.

7. Klicken Sie auf **Weiter** und folgen Sie den weiteren Anweisungen auf dem Bildschirm, um den Auslieferungszustand wieder herzustellen.

Auslieferungszustand wiederherstellen 81

Bedienung

## **FAQ - Häufig gestellte Fragen**

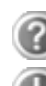

#### **Muss ich die beiliegenden Discs noch installieren?**

Nein. Grundsätzlich sind alle Programme bereits vorinstalliert. Die Discs sind lediglich als Sicherheitskopie gedacht.

#### **Wo finde ich die notwendigen Treiber für meinen All-In-One PC?**

Auf der mitgelieferten Application- / Support-Disc befinden sich die Ordner **Tools** und **Driver**, die alle ausgelieferten Anwendungen und erforderlichen Treiber Ihres All-In-One PCs beinhalten.

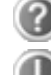

#### **Was ist die Windows-Aktivierung?**

In dieser Bedienungsanleitung finden Sie ein entsprechendes Kapitel mit detaillierten Informationen zu diesem Thema.

#### **Wann muss ich Windows aktivieren?**

Ihre Software ist ab Werk voraktiviert. Eine Aktivierung wird erst erforderlich, wenn ...

... mehrere Komponenten (Grafikkarte, CPU etc.) durch andere ersetzt werden;

- ... Sie ein neues Motherboard eingebaut haben;
- ... eine fremde BIOS-Version installiert wurde;
- ... Sie die Software auf einen anderen PC installieren.

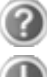

#### **Wann empfiehlt sich die Wiederherstellung des Auslieferungszustandes?**

Diese Methode sollte nur als letzte Lösung gewählt werden. Lesen Sie im Kapitel "Systemwiederherstellung" auf Seite 78, welche Alternativen sich anbieten.

#### **Wie mache ich eine Datensicherung?**

Machen Sie eine Sicherung und eine Rücksicherung ausgewählter Daten auf externen Medien (CD-R), um sich mit der Technik vertraut zu machen. Eine Sicherung ist unbrauchbar, wenn Sie nicht in der Lage sind, die Daten wiederherzustellen, das Medium (CD-R) defekt oder nicht mehr verfügbar ist.

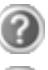

#### **Warum muss ich mein USB-Gerät erneut installieren, obwohl ich dies bereits getan habe?**

Wird das Gerät nicht am gleichen USB-Anschluss betrieben, an dem es installiert worden ist, erhält es automatisch eine neue Kennung. Das Betriebssystem behandelt es dann wie ein neues Gerät und möchte es neu installieren.

Verwenden Sie den installierten Treiber oder schließen Sie das Gerät an dem Port an, an dem es installiert wurde.

82 Kundendienst & Selbsthilfe

## **Kundendienst**

### **Erste Hilfe bei Hardwareproblemen**

Fehlfunktionen können manchmal banale Ursachen haben, aber manchmal auch von defekten Komponenten ausgehen. Wir möchten Ihnen hiermit einen Leitfaden an die Hand geben, um das Problem zu lösen.

Wenn die hier aufgeführten Maßnahmen keinen Erfolg bringen, helfen wir Ihnen gern weiter. Rufen Sie uns an!

## **Lokalisieren der Ursache**

Beginnen Sie mit einer sorgfältigen Sichtprüfung aller Kabelverbindungen. Wenn die Leuchtanzeigen nicht funktionieren, vergewissern Sie sich, dass der All-In-One PC und alle Peripheriegeräte ordnungsgemäß mit Strom versorgt werden.

- Überprüfen Sie Steckdose, Netzkabel und alle Schalter im Schaltkreis der Steckdose.
- Schalten Sie den All-In-One PC aus und überprüfen Sie alle Kabelverbindungen. Wenn der All-In-One PC an Peripheriegeräte angeschlossen ist, überprüfen Sie auch hier die Steckverbindungen aller Kabel. Tauschen Sie Kabel für verschiedene Geräte nicht wahllos gegeneinander aus, auch wenn sie genau gleich aussehen. Die Polbelegungen im Kabel sind vielleicht anders. Wenn Sie mit Sicherheit festgestellt haben, dass Strom am Gerät liegt und alle Verbindungen intakt sind, schalten Sie den All-In-One PC wieder ein.

Das regelmäßige Ausführen der Windows® Programme wie z.B. "**Defragmentierung**" kann Fehlerquellen beseitigen sowie die Systemleistung erhöhen (siehe Seite 77).

Sehr hilfreich ist auch das Hilfsprogramm "Systeminformationen", welches Sie im Programmordner "Systemprogramme" finden.

Kundendienst 83

## **Fehler und mögliche Ursachen**

#### **Der Bildschirm ist schwarz.**

 Vergewissern Sie sich, dass der All-In-One PC sich nicht im Stand-by-Modus befindet. Drücken Sie kurz eine beliebige Tastaturtaste.

#### **Falsche Zeit- und Datumsanzeige.**

 Klicken Sie die Uhrzeitanzeige in der Taskleiste an und stellen Sie anschließend die korrekten Werte ein.

#### **Die Karten im Kartenlaufwerk bekommen nach dem Neustart einen anderen Laufwerksbuchstaben zugewiesen.**

 Dies kann passieren, wenn der Kartenleser beim Systemstart seinen Schacht aktualisiert. Dabei werden ggf. neue IDs vergeben, was zu neuen Laufwerksbuchstaben einiger Karten führen kann.

#### **Vom optischen Laufwerk können keine Daten gelesen werden.**

- Überprüfen Sie, ob die Disc ordnungsgemäß eingelegt ist.
- Wird das Laufwerk im Explorer angezeigt? Wenn ja, testen Sie eine andere Disc.

#### **Die Maus funktioniert nicht.**

- Überprüfen Sie die Kabelverbindung.
- Funktioniert die Maus in einem anderen Anwendungsprogramm? Ist die Maus im "**Gerätemanager**" deaktiviert?
- Sind die Batterien leer? Setzen Sie neue Batterien des gleichen Typs ein.

#### **Auf der Festplatte ist nicht genügend Platz vorhanden**

 Audio- oder Videoaufnahmen benötigen sehr viel Speicherplatz (bis zu ca. 1-2 GB / Stunde). Sichern Sie nicht benötigte Dateien in Ihren "Eigenen Dateien" auf CD-Rs, DVDs oder andere externe Medien wie z.B. die **MEDION** Festplatte **HDDrive 2go**.

84 Kundendienst & Selbsthilfe

## **Benötigen Sie weitere Unterstützung?**

Wenn Sie trotz der Vorschläge im vorangegangenen Abschnitt immer noch Probleme haben, nehmen Sie bitte Kontakt mit der Hotline des Landes auf, in dem Sie den All-In-One PC erworben haben. Die entsprechenden Telefonnummern finden Sie auf dem Umschlag dieser Bedienungsanleitung.

Wir werden versuchen, Ihnen telefonisch zu helfen. Bevor Sie sich jedoch an uns wenden, bereiten Sie folgende Daten vor:

- Haben Sie Erweiterungen oder Änderungen an der Ausgangskonfiguration vorgenommen?
- Was für zusätzliche Peripheriegeräte nutzen Sie?
- Welche Meldungen, wenn überhaupt, erscheinen auf dem Bildschirm?
- Welche Software haben Sie beim Auftreten des Fehlers verwendet?
- Welche Schritte haben Sie zur Lösung des Problems bereits unternommen?

### **Treiberunterstützung**

Das System ist mit den installierten Treibern in unseren Testlabors ausgiebig und erfolgreich getestet worden. In der Computerbranche ist es jedoch üblich, dass die Treiber von Zeit zu Zeit aktualisiert werden.

Dies kommt daher, dass sich z.B. eventuelle Kompatibilitätsprobleme zu anderen, noch nicht getesteten Komponenten (Programme, Geräte) ergeben haben.

Sie können aktuelle Treiber aus dem Internet auf folgenden Adressen finden: http://www.medion.com

### **Transport**

Beachten Sie folgende Hinweise für den Transport Ihres All-In-One PCs:

 Um Transportschäden zu vermeiden, verpacken Sie den All-In-One PC mit der Originalverpackung.

## **Reinigung und Pflege**

Wenn Sie nachfolgende Hinweise befolgen, kann die Lebenserwartung Ihres All-In-One PCs verlängert werden:

#### **Achtung!**

Es befinden sich **keine zu wartenden** oder zu reinigenden **Teile** innerhalb des All-In-One PC-Gehäuses.

- **Ziehen** Sie vor dem Reinigen **immer den Netzstecker** sowie alle Verbindungskabel. Reinigen Sie den All-In-One PC mit einem angefeuchteten, fusselfreien Tuch.
- Staub kann die Lüftungsöffnungen verschließen, was zu Überhitzung und Fehlfunktionen führen kann. Vergewissern Sie sich in regelmäßigen Abständen (ca. alle 3 Monate) darüber, dass die Lüftungsöffnungen eine ausreichende Luftzirkulation gewährleisten. Benutzen Sie einen Staubsauger, um die Lüftungsöffnungen von Staub zu befreien. Zieht Ihr Gerät regelmäßig viel Staub an, empfehlen wir auch eine Reinigung innerhalb des All-In-One PC-Gehäuses durch einen Fachmann.
- Verwenden Sie **keine Lösungsmittel**, **ätzende** oder **gasförmige** Reinigungsmittel.
- Benutzen Sie zur Reinigung Ihres optischen Laufwerks (CD/DVD) **keine CD-ROM-Reinigungsdiscs** oder ähnliche Produkte welche die Linse des Lasers säubern. Der Laser bedarf keiner Reinigung.

86 Kundendienst & Selbsthilfe

## **Auf-/Umrüstung und Reparatur**

- Überlassen Sie die Auf- oder Umrüstung Ihres All-In-One PCs **ausschließlich qualifiziertem Fachpersonal**. Sollten Sie nicht über die notwendige Qualifikation verfügen, beauftragen Sie einen entsprechenden **Service-Techniker**. Bitte wenden Sie sich an Ihren Kundendienst, wenn Sie technische Probleme mit Ihrem All-In-One PC haben.
- Im Falle einer notwendigen Reparatur wenden Sie sich bitte ausschließlich an unsere autorisierten **Servicepartner**.

#### Hinweise für Servicetechniker

- **Ziehen Sie** vor dem Öffnen des Gehäuses **alle Strom- und Anschlusskabel**. Wird der All-In-One PC vor dem Öffnen nicht vom Stromnetz getrennt, besteht **Lebensgefahr** durch elektrischen Schlag. Zudem besteht Gefahr, dass Komponenten beschädigt werden könnten.
- Interne Komponenten des All-In-One PCs können durch **elektrostatische Entladung** (ESD) beschädigt werden. Führen Sie Reparaturen sowie Systemerweiterungen und -veränderung an einem ESD-Arbeitsplatz durch. Ist ein solcher Arbeitsplatz nicht vorhanden, tragen Sie eine **Antistatik-Manschette** oder berühren Sie einen geerdeten, metallischen Körper. Schäden, die durch unsachgemäße Handhabung entstehen, werden von uns kostenpflichtig repariert.
- Verwenden Sie nur Originalersatzteile.

#### **Achtung!**

Auf dem Motherboard befindet sich eine Lithium-Batterie. Diese darf nicht aufgeladen werden. Ebenso darf sie keinen hohen Temperaturen oder Feuer ausgesetzt werden. Halten Sie Batterien von Kindern fern. Wird die Batterie unsachgemäß ausgewechselt, besteht Explosionsgefahr. Ersetzen Sie die Batterie nur durch denselben Batterietyp (CR 2032). Batterien sind Sondermüll und müssen fachgerecht entsorgt werden.

Auf-/Umrüstung und Reparatur 87

#### Hinweise zur Laserstrahlung

- In dem All-In-One PC können Lasereinrichtungen der Laserklasse 1 bis Laserklasse 3b verwendet sein. Die Einrichtung erfüllt die Anforderungen der **Laserklasse 1**.
- Durch Öffnen des Gehäuses des optischen Laufwerks erhalten Sie Zugriff auf Lasereinrichtungen bis zur Laserklasse 3b.

Bei Ausbau und/oder Öffnung dieser Lasereinrichtungen ist folgendes zu beachten:

- Die eingebauten optischen Laufwerke enthalten **keine zur Wartung oder Reparatur** vorgesehenen Teile.
- Die Reparatur der optischen Laufwerke ist **ausschließlich dem Hersteller** vorbehalten.
- Blicken Sie **nicht in den Laserstrahl**, auch nicht mit optischen Instrumenten.
- Setzen Sie sich nicht dem Laserstrahl aus. Vermeiden Sie die **Bestrahlung** des Auges oder der Haut durch direkte oder Streustrahlung.

## **Recycling und Entsorgung**

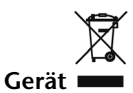

Werfen Sie das Gerät am Ende seiner Lebenszeit keinesfalls in den normalen Hausmüll. Erkundigen Sie sich nach Möglichkeiten einer umweltgerechten Entsorgung.

#### **Batterien**

Verbrauchte Batterien gehören nicht in den Hausmüll! Sie müssen bei einer Sammelstelle für Altbatterien abgegeben werden.

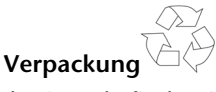

Ihr Gerät befindet sich zum Schutz vor Transportschäden in einer Verpackung. Verpackungen sind aus Materialien hergestellt, die umweltschonend entsorgt und einem fachgerechten Recycling zugeführt werden können.

Wenn Sie Fragen zur Entsorgung haben, wenden Sie sich bitte an Ihre Verkaufsstelle oder an unseren Service.

88 Kundendienst & Selbsthilfe

Sicherheit Sicherheit

Bedienung

## **Kapitel 5**

## **Anhang**

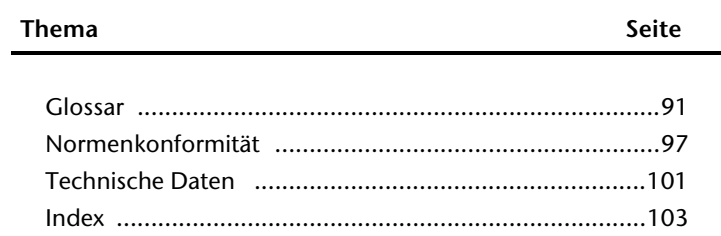

Selbsthilfe

Komponenten

Recycling und Entsorgung and Entsorgung 89

 $\overline{\phantom{a}}$ 

## **Glossar**

#### **a/b-Adapter**

Gerät, das den Anschluss analoger Geräte im ISDN ermöglicht.

#### **Acrobat Reader**

Software von Adobe®, die PDF-Dateien anzeigt.

#### **Active Desktop**

Erweiterung der Windows Benutzeroberfläche, bei der Internetinhalte dargestellt werden können.

#### **Attachment**

An eine **E-Mail** angehängte Datei, die mitversendet wird. Probleme entstehen, wenn der **Provider** oder Online-Dienst große **E-Mail** ablehnt oder in mehrere kleine **E-Mails** aufteilt.

#### **AVI**

**A**udio **V**ideo **I**nterleaved, ein von Microsoft eingeführter Standard für Audio- und Videodaten. Ein passender  $\rightarrow$  CODEC muss installiert sein.

#### **Backup**

Datensicherungsmaßnahme, auf die im Notfall zurückgegriffen werden kann.

#### **Benutzerkennung**

Der Name, mit dem der Benutzer sich dem Computersystem gegenüber identifiziert. Der Kennung kann ein Zugangskennwort zugeordnet werden.

#### **Betriebssystem**

Die Betriebssystemsoftware stellt Ihnen eine Benutzeroberfläche zur Verfügung, über die Sie Ihre Anweisungen eingeben können. Sie ist dafür zuständig, dass eine von Ihnen gewählte Funktion so aufbereitet wird, dass der PC diese "versteht" und ausführt.

#### **BIOS**

Im BIOS Setup (Hardware Basis-Konfiguration Ihres Systems) haben Sie vielfältige Einstellungsmöglichkeiten zum Betrieb Ihres PCs. Beispielsweise können Sie die Betriebsweise der Schnittstellen, die Sicherheitsmerkmale oder die Verwaltung der Stromversorgung ändern.

#### **Bit**

**B**inary dig**IT**, kleinste Informationseinheit in der Computertechnik. Die Information eines Bits ist 0 oder 1. Alle Daten setzen sich aus Bits zusammen.

#### **Bitmap**

Bezeichnung für eine Rastergrafik. Gängiges Format ist **BMP**.

#### **Blue Screen**

Als Blue Screen wird ein kritischer Programm- oder Systemfehler bezeichnet. Viele Betriebssysteme zeigen solche Fehler ganzseitig auf blauem Hintergrund an.

Sicherheit

*Sicherheit* 

#### **Bookmark**

Englisch für "Lesezeichen". Durch Drücken der Tastenkombination **STRG+D** merkt sich der **→ Browser** eine Adresse, die unter "Favoriten" abgelegt wird.

#### **Browser**

Englisch für "to browse = grasen, schmökern". Software, zum Abruf von Informationen aus dem Internet.

#### **Byte**

Datenblock aus 8 **Bit**s, der Zahlen von 0 bis 255 darstellen kann. Weitere Abstufungen sind:

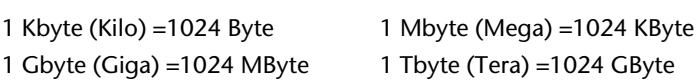

#### **Cache**

Ein schneller Zwischenspeicher, in dem häufig benötigte Daten zur Reduzierung der Zugriffszeiten abgelegt werden.

#### **Chat**

Englisch für "plaudern". Online-Unterhaltung per Tastatur im Internet

#### **CD-ROM**

Das **C**ompact **D**isc **R**ead **O**nly **M**emory ist ein optischer Datenspeicher. Durch die allgemein akzeptierte Normung des Aufzeichnungs- und des Dateiformats (ISO-9660) kann eine CD-ROM auf vielen Rechnersystemen genutzt werden.

#### **CODEC**

**Co**der/**Dec**oder, eine Einrichtung zur Wandlung von analogen in digitale Signale und umgekehrt. Neuerdings auch als Compressor/Decompressor interpretiert, z.B. in Zusammenhang mit AVI-, CinePak-, Indeo-Dateien.

#### **Cookie**

Ein **Cookie** ist eine Information, die ein Web-Server auf Ihrem System ablegt. Damit lassen sich Zustände speichern, so dass ein Benutzer bei einem späteren Besuch seine gewohnte Umgebung vorfindet. **Cookies** haben üblicherweise ein "Verfallsdatum", nach denen sie gelöscht werden. Zu Sicherheit werden die Informationen eines **Cookies** nur an den Web-Server zurückgegeben, der den Cookie ursprünglich angelegt hat.

#### **CPU**

Die CPU (**C**entral **P**rocessor **U**nit), auch Prozessor genannt, übernimmt alle Berechnungen im PC. Es gibt verschiedene Generationen, die je nach MHz-Taktrate hauptsächlich für die Leistung des PCs verantwortlich ist.

#### **Datei**

Eine Sammlung von gleichen oder ähnlichen Informationen, die bei der Speicherung auf einem Datenträger als Einheit betrachtet wird. Eine Datei hat immer einen Namen, unter der sie angesprochen werden kann, sowie eine Typzuordnung. Siehe auch:  $\rightarrow$  **Extension** 

#### **DirectX**

Windows® -Programmierschnittstelle zur schnellen Ansteuerung von Grafikkarten für Spiele oder Multimedia-Anwendungen.

#### **Download**

Das "Herunterladen" einer Datei von fernen Rechnern auf den eigenen mit Hilfe eines Übertragungsprotokolls. Der umgekehrte Vorgang heißt  $\rightarrow$ Upload.

#### **DVB-C**

**D**igital **V**ideo **B**roadcasting – **C**able, über Kabel ausgestrahltes digitales Fernsehen **DVB-S** 

**D**igital **V**ideo **B**roadcasting – **S**atellite, über Satellit ausgestrahltes digitales Fernsehen **DVB-T** 

**D**igital **V**ideo **B**roadcasting – **T**errestrial, über Antenne ausgestrahltes digitales Fernsehen **DVD** 

**D**igital **V**ersatile **D**isc, designierter Nachfolger der CD-ROM. Wird derzeit in erster Linie für Videodaten eingesetzt.

#### **ECC**

Mit einem zusätzlich zu den Originalinformationen gespeicherten **E**rror **C**orrection **C**ode können im Fehlerfall Daten restauriert werden.

#### **E-Mail**

Eine persönliche, elektronische Nachricht an einen anderen Benutzer, die über das Internet verschickt wurde.

#### **eSATA**

Steht für **e**xternal **S**erial **ATA**, also einem Anschluss für externe Geräte. eSATA ist schneller als andere Anschlusstypen.

#### **Explorer**

Der Internet-Explorer (kurz IE oder MSIE) ist ein →Browser, der Windows-Explorer hingegen ist ein moderner, funktioneller Dateimanager.

#### **Extension**

Endung eines Dateinamens, z.B. DATEI.DOC. Diese Endung wird in Dateisystemen, die keine Typinformationen für Dateien speichern können, für die Zuordnung von Dateien und Programmen verwendet.

#### **FAQ**

**F**requently **A**sked **Q**uestion, englisch für "Häufig gestellte Frage". Bezeichnet eine Sammlung von Antworten zu typischen Fragen.

#### **FAT**

**F**ile **A**llocation **T**able, das System mit dem bei DOS- bzw. Windows-PCs Daten auf einer Festplatte gespeichert werden. FAT16 bietet hohe Kompatibilität. Eine Erweiterung stellt FAT32 und NTFS dar.

#### **File**

Englisch für "**Datei**".

#### **Freeware**

Software, die nichts kostet. Aus diesem Grunde übernehmen die Autoren oft weder Funktionsgarantie noch Haftung für durch die Nutzung der Software entstehende Schäden.

Sicherheit

icherheit

Bedienung

Anhang Selbsthilfe Komponenten Bedienung

Selbsthilfe

Anhang

Komponenten

#### **Hardware**

Englisch für "Werkzeuge, Eisenwaren", Bezeichnung für alles Dingliche an einem Computersystem. Siehe auch: **Software**.

#### **Homepage**

Englisch für "Heimatseite". Homepages von Firmen sind im Internet oft unter einer eigenen Adresse erreichbar. Beispiel: http://www.medion.de

#### **Hot Spot**

Wireless Lan Access Point zur Verbindungsaufnahme von Computern mit drahtloser Netzwerkfunktionalität.

#### **Internet**

Weltweites Datennetz. Siehe auch **WWW**.

#### **Intranet**

Firmeneigenes Datennetz, welches in sich isoliert ist.

#### **LAN**

**L**ocal **A**rea **N**etwork**.** Bezeichnung für ein lokales Netzwerk.

#### **Link**

Verbindung, bzw. Weiterleitung zwischen Webseiten. Manchmal wird mit Link auch die Webseite des Links (das "Sprungziel") bezeichnet.

#### **Mail**

Siehe → E-Mail.

#### **Newsgroup**

Themenbezogene Diskussionsforen im  $\rightarrow$  Internet.

#### **OLE**

**O**bject **L**inking and **E**mbedding, ein Standard der Firma Microsoft® zum Erstellen von Verbunddokumenten, mit denen Daten anderer Programme in ein Dokument integriert werden können.

#### **Patch**

Englisch für "Flicken", eine kleine Änderung an einer Software zur Behebung eines Fehlers. **Path** 

Englisch für "Pfad". In Dateinamen der durch besondere Zeichen geklammerte Teil, der den Speicherort angibt.

#### **PC**

Abkürzung für Personal Computer

#### **PDA**

Ein **P**ersonal **D**igital **A**ssistant ist ein Kleinstcomputer ("Handheld"), auf dem üblicherweise ein PIM (Personal Information Manager) implementiert ist.

#### **PDF**

Das **P**ortable **D**ocument **F**ormat ist ein Dateiformat zum Austausch von fertig formatierten Dokumenten. PDF wurde von Adobe® aus der PostScript-Sprache entwickelt und um Hyperlinks, Datenkompression und Verschlüsselung erweitert. PDF-Dateien können aus

vielen Programmen heraus über die Druckfunktion erzeugt werden, ein Import oder eine Weiterverarbeitung ist aber nur mit speziellen Werkzeugen möglich (und oft auch nicht erwünscht). PDF eignet sich insbesondere für die elektronische Publikation und Verteilung bereits vorhandener Papierdokumentation.

#### **Pfad**

 $\rightarrow$ Path

#### **Plug-in**

Englisch für "to plug = einstecken, stöpseln". Plug-ins sind Programme oder Programmteile, welche die Funktionalität eines anderen Programms erweitern. So gibt es zahlreiche **Browser**-Plug-ins für Browser, mit denen man dann neue Dateiformate anzeigen kann. Plug-ins sind i.d.R. plattformabhängig und oft auch programmspezifisch.

#### **POST**

Der Einschaltselbsttest (POST = power on self test) wird bei jedem Systemstart ausgeführt, um Speicher, Hauptplatine, Anzeige, Tastatur und andere Komponenten zu überprüfen. Ein erfolgreicher Test wird immer mit einem kurzen Signalton quittiert.

#### **Provider**

Unternehmen, das gegen Gebühr den Zugang zum Internet ermöglicht.

**Prozessor** 

#### Siehe → CPU

**RAM** 

Das **R**andom **A**ccess **M**emory ist ein relativ preiswerter Baustein, mit dem u.a. der Hauptspeicher eines Computers realisiert wird.

#### **RJ45**

Westernstecker, Anschlusssteckernorm für ISDN oder Netzwerkgeräte.

#### **ROM**

Ein **R**ead **O**nly **M**emory ist ein Baustein, auf dem Informationen dauerhaft gespeichert sind. In solchen Bausteinen ist z.B. das BIOS eines Rechners gespeichert.

#### **RTF**

Das **R**ich **T**ext **F**ormat ist ein ASCII-Format für Textdokumente mit Layout-Formatierung. **S-ATA** 

Steht für **S**erial **A**dvanced **T**echnology **A**ttachment und ist hauptsächlich ein für den Datenaustausch zwischen Prozessor und Festplatte entwickelter Datenbus.

#### **Schnittstellen**

Ein Gerät, Anschluss oder Programm, das zwischen verschiedenen Funktionsgruppen vermittelt oder verbindet.

#### **Script**

Eine Textdatei, in der für einen Interpreter lesbare Befehle stehen. Ein solcher Interpreter kann ein Betriebssystem sein, es gibt aber auch spezielle Programme, die ihre eigene Script-Sprache haben.

Sicherheit

Sicherheit

Bedienung

Anhang Selbsthilfe Komponenten Bedienung

Selbsthilfe

Anhang

Komponenten

#### **Serielle Datenübertragung**

Bei der Datenübertragung steht üblicherweise nur eine Datenleitung bereit. Der Datenverkehr verläuft seriell, das heißt, es wird Bit für Bit übertragen.

#### **Shareware**

Die Verteilung von Probeversionen oder Ansichtsexemplaren einer Software. Nach einer Probezeit sollte die oft geringe Shareware-Gebühr (freiwillig) an den Autor oder den Hersteller gezahlt werden. **>Freeware** 

#### **Software**

Die Informationen und Programme, die von der Hardware bearbeitet oder ausgeführt werden können.

#### **Treiber**

 $\rightarrow$  Software, die benötigt wird um eine  $\rightarrow$  Hardware anzusprechen und in Betrieb zu versetzen.

#### **Upload**

Das "Hinaufladen" einer Datei vom eigenen Rechner auf den fernen Rechner. Die Umkehrung dieses Vorganges heißt **Download**.

#### **URL**

**U**niform **R**esource **L**ocator, beispielsweise http://www.medion.de/ - die eindeutige Adresse eines Internet-Rechners, bzw. einer bestimmten Information darauf. Der Inhalt und das Übertragungsprotokoll der URL werden durch den Teil vor dem Doppelpunkt bestimmt.

#### **USB**

Der **U**niversal **S**erial **B**us ist ein Standard der Firma Intel, mit dem über preiswerte serielle Leitungen Zusatzgeräte am PC angeschlossen werden können. Der USB steuert bis zu 127 Geräte an.

#### **V-Normen**

Normen des CCITT in der Datenübertragung. Beispiel: V42bis

#### **Video-RAM**

Speicher auf Grafikkarten, der die am Bildschirm dargestellten Daten enthält. Von der Menge des installierten Video-RAMs hängt die Auflösung und die Anzahl der darstellbaren Farben ab.

#### **Virus**

Viren sind kleine Programme, die andere (meist größere Programme) infizieren, indem sie sich in die ausführbare Datei einhängen. Ein Virus wird dann mit dem Wirtsprogramm verteilt und kann großen Schaden anrichten.

#### **WAN**

**W**ide **A**rea **N**etwork**.** Bezeichnung für ein standortübergreifendes Netzwerk.

#### **WWW**

Im **W**orld **W**ide **W**eb sind HTML-Dokumente durch **URL**s miteinander verknüpft. Das WWW bietet Text, Bild-, Ton- und andere Informationen. Das WWW ist mit Abstand der beliebteste Service im Internet geworden. Viele Leute setzen daher das Web mit dem Internet gleich.

## **Normenkonformität**

Ihr All-In-One PC erfüllt die nachfolgenden Normen bzw. Richtlinien:

## **Elektromagnetische Verträglichkeit**

Anforderungen der elektromagnetischen Kompatibilität gemäß den folgenden Normen:

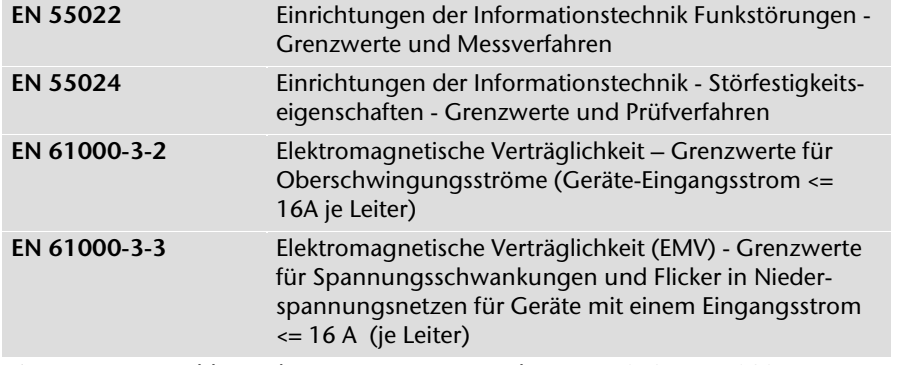

Die Antennenanschlüsse des TV-Tuners entsprechen EN55013, EN55020.

## **Elektrische Sicherheit**

Anforderungen der elektrischen Sicherheit gemäß der folgenden Norm:

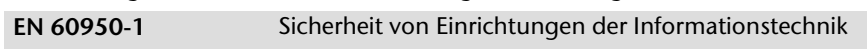

## **Ergonomie**

Anforderungen der Ergonomie gemäß den folgenden Normen:

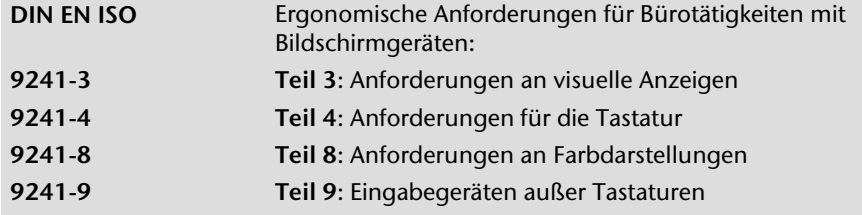

Bedienung Anhang Selbsthilfe Komponenten Bedienung Komponenten Selbsthilfe

Sicherheit

Sicherheit

Normenkonformität 97

## **Geräuschentwicklung**

Die Geräuschemission wurde nach ISO7779 mit folgendem Ergebnis geprüft:

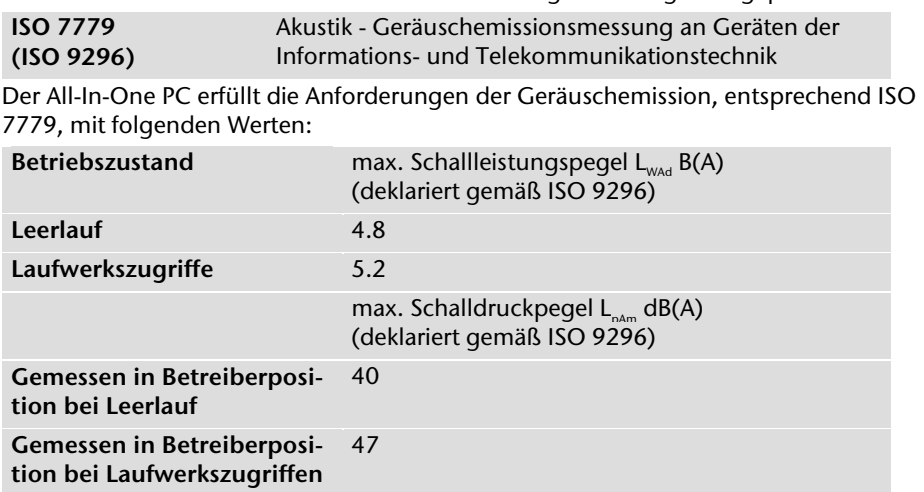

## **Öko-Design-Richtlinie**

Dieses Gerät erfüllt die grundlegenden Anforderungen und relevanten Vorschriften der Ökodesign Richtlinie 2009/125/EG (Verordnung 1275/2008).

## **Europäische Norm EN ISO 13406-2 Klasse II**

Bei Aktiv Matrix LCDs (TFT) mit einer Auflösung von **1920 x 1080** Pixeln, welche sich aus je drei Sub-Pixeln (Rot, Grün, Blau) zusammensetzen, kommen insgesamt ca. **6,2** Mio. Ansteuertransistoren zum Einsatz. Aufgrund dieser sehr hohen Anzahl von Transistoren und des damit verbundenen äußerst komplexen Fertigungsprozesses, kann es vereinzelt zu einem Ausfall oder zur fälschlichen Ansteuerung von Pixeln bzw. einzelnen Sub-Pixeln kommen.

In der Vergangenheit gab es immer wieder verschiedenste Ansätze, die Anzahl der erlaubten Pixelfehler zu definieren. Diese waren aber zumeist sehr kompliziert und von Hersteller zu Hersteller völlig unterschiedlich. MEDION folgt daher für alle TFT-Display-Produkte bei der Garantieabwicklung den strengen und transparenten Anforderungen der Norm **ISO 13406-2, Klasse II;** welche im Folgenden kurz zusammengefasst sind.

Der ISO-Standard 13406-2 definiert u.a. allgemein gültige Vorgaben in Bezug auf Pixelfehler. Die Pixelfehler werden in vier Fehlerklassen und drei Fehlertypen kategorisiert. Jeder einzelne Pixel setzt sich wiederum aus drei Sub-Pixeln mit je einer Grundfarbe (Rot, Grün, Blau) zusammen.

#### **Pixelaufbau**

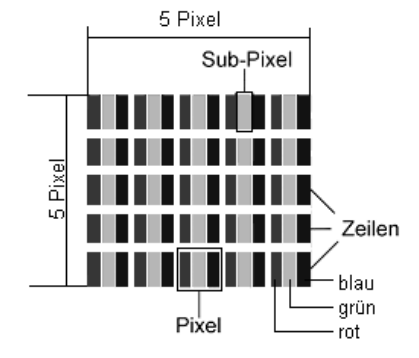

#### **Pixelfehler-Typen:**

 $\bullet$  Typ 1:

dauerhaft leuchtende Pixel (heller, weißer Punkt), obwohl nicht angesteuert. Ein weißer Pixel entsteht durch das Leuchten aller drei Subpixel.

Typ 2:

nicht leuchtende Pixel (dunkler, schwarzer Punkt), obwohl angesteuert

Typ 3:

abnormale oder defekte Subpixel der Farben Rot, Grün oder Blau (z.B. dauerhaft leuchtend mit halber Helligkeit, nicht leuchtend einer Farbe, blinkend oder flackernd, aber nicht vom Typ 1 oder 2)

Ergänzung: Cluster vom Typ3 ( = Ausfall von zwei oder mehr Sub-Pixeln in einem Block von 5 x 5 Pixeln. Ein Cluster ist ein Feld von 5 x 5 Pixeln (15 x 5 Subpixeln).

Normenkonformität 99

**Auflösung Typ 1 Typ 2 Typ 3 Cluster Typ1, Typ2 Cluster Typ 3**   $1024 \times 768$  2 2 4 0 2  $1280 \times 800$  3 3 6 0 3  $1280 \times 854$  3 3 6 0 3  $1280 \times 1024$  3 3 3 7 0 3  $1366 \times 768$  3 3 7 0 3  $1400 \times 1050$  3 3 8 0 3

**ISO 13406-2, Fehlerklasse II** 

#### **Beispiel:**

Ein 17" - SXGA-Display besteht aus 1280 horizontalen und 1024 vertikalen Bildpunkten (Pixel), dies sind 1.31Mio. Pixel insgesamt. Bezogen auf eine Million Pixel ergibt dies einen Faktor von rund 1,31. Die Fehlerklasse II erlaubt somit je drei Fehler vom Typ 1 und Typ 2 und sieben Fehler vom Typ 3 und 3 Cluster vom Typ 3.

Dabei handelt es sich in der Regel nicht um einen Garantiefall. Ein Garantiefall liegt u.U. vor, wenn die oben angegebene Fehleranzahl in einer Kategorie überschritten ist.

### **Konformitätsinformation nach R&TTE**

Mit diesem All-In-One PC wurde folgende Funkausstattung ausgeliefert:

- Funktastatur
- Funkmaus
- Fernbedienung
- USB-Empfänger für Tastatur und Maus
- WLAN

Bedingt durch die Leistung der eingebauten Wireless LAN Lösung (>100mW) ist der Gebrauch in Frankreich nur innerhalb von Gebäuden gestattet.

In allen anderen EU-Ländern gibt es zurzeit keine Einschränkungen. Für den Gebrauch in anderen Ländern informieren Sie sich vor Ort über die jeweils gültigen gesetzlichen Vorschriften.

Hiermit erklärt die MEDION AG, dass sich diese Geräte in Übereinstimmung mit den grundlegenden Anforderungen und den übrigen einschlägigen Bestimmungen der Richtlinie 1999/5/EG befinden. Vollständige Konformitätserklärungen sind erhältlich unter www.medion.com/conformity.

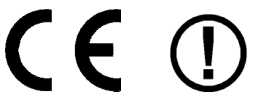

## **Technische Daten**

j

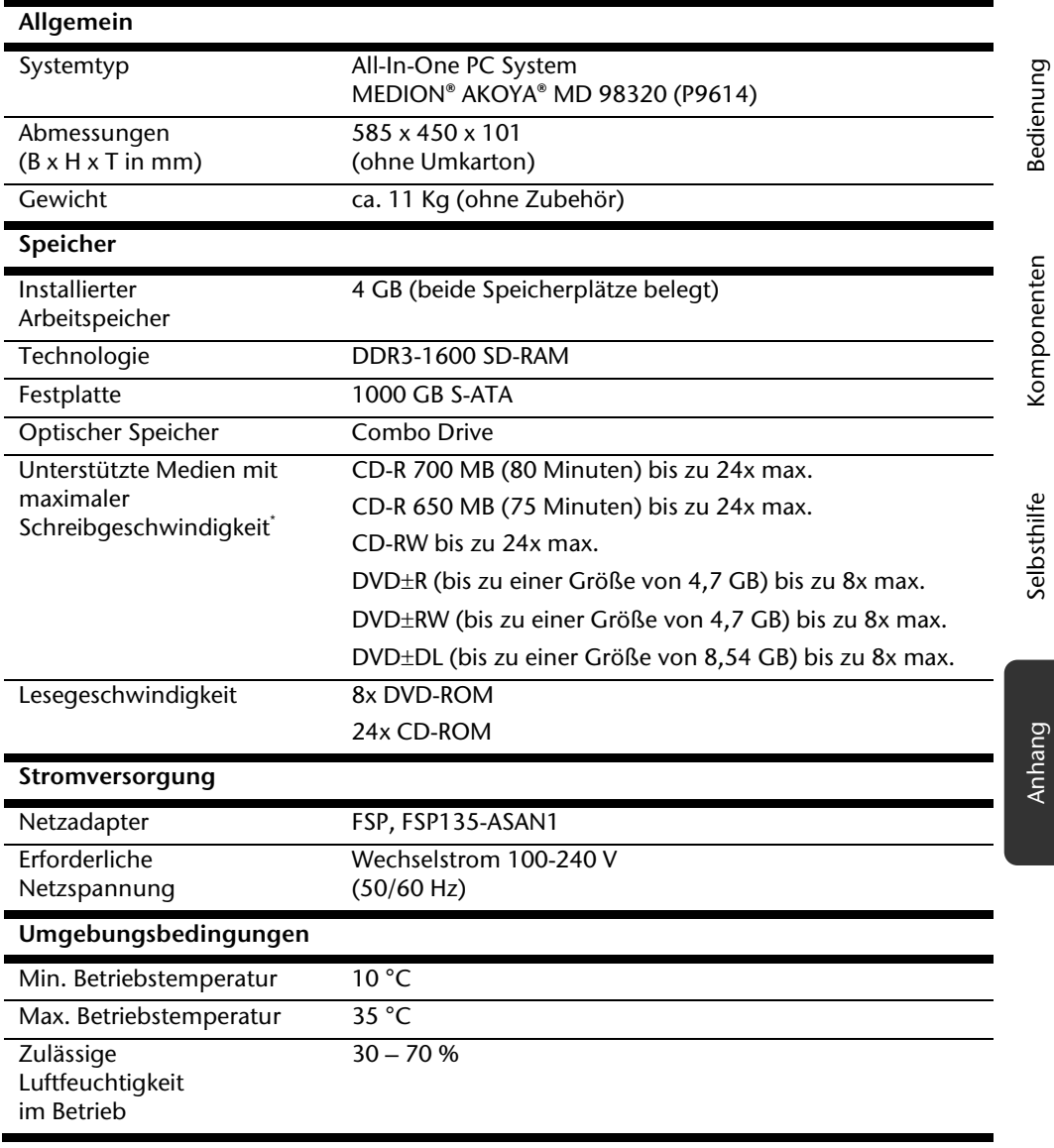

\* Schreib- und Lesegeschwindigkeiten können je nach Medium und Hersteller variieren.

Technische Daten 101

Sicherheit Sicherheit

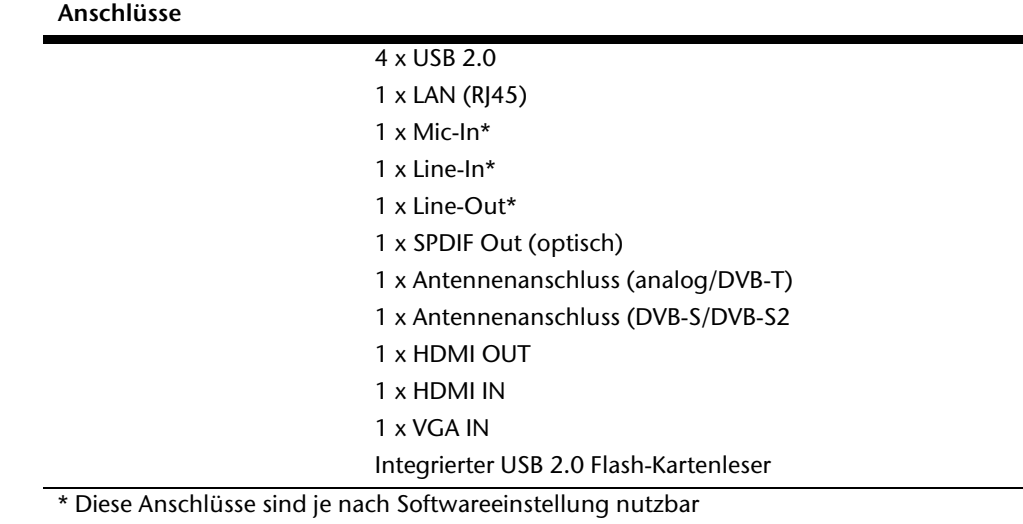

÷

 $\overline{\phantom{a}}$
# **Index**

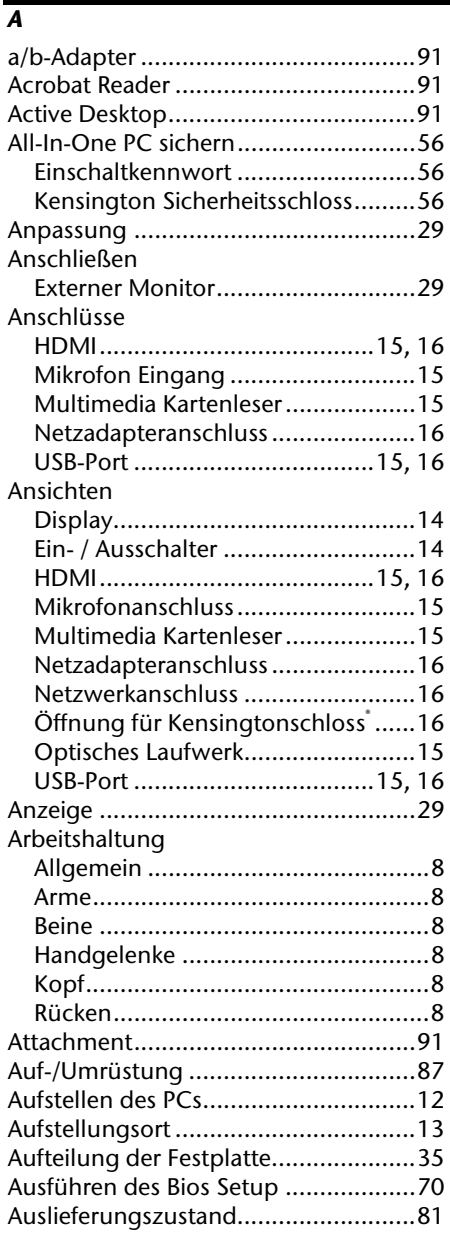

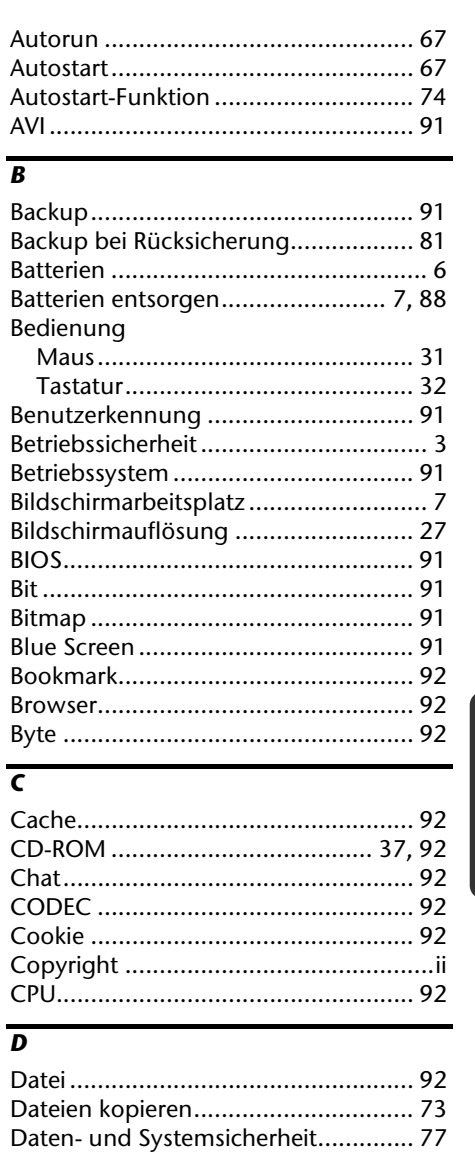

Datensicherung ............................. 6, 77 Defragmentierung ....................... 77, 83 Deinstallation der Software ................ 68 DirectX ............................................... 92 Komponenten

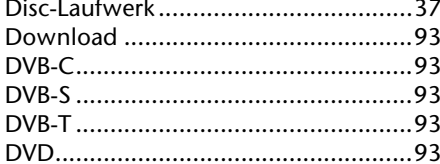

# $\overline{E}$

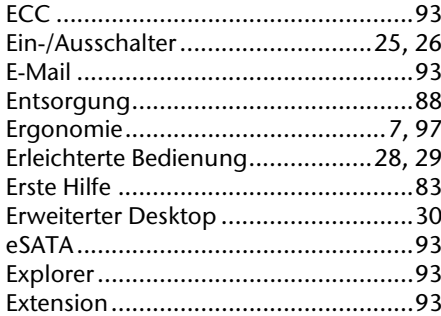

# $\overline{r}$

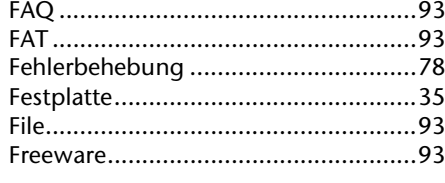

# $\overline{G}$

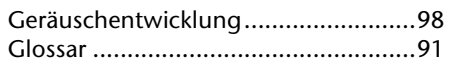

#### $\overline{H}$

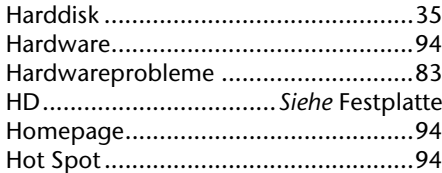

#### $\overline{I}$

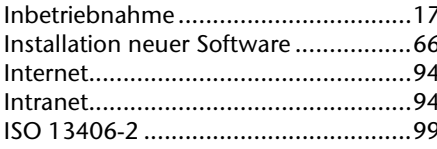

# $\overline{\boldsymbol{K}}$

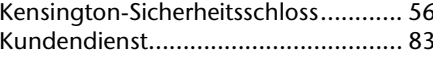

#### $\overline{L}$

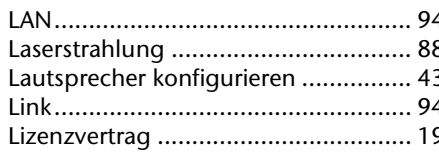

## $\overline{M}$

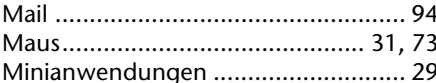

# $\overline{\bf N}$

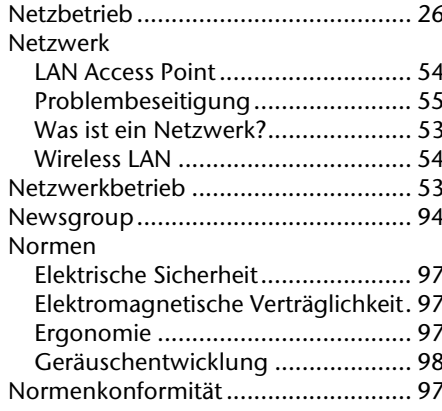

# $\overline{\circ}$

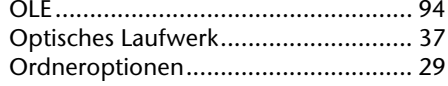

#### $\overline{P}$

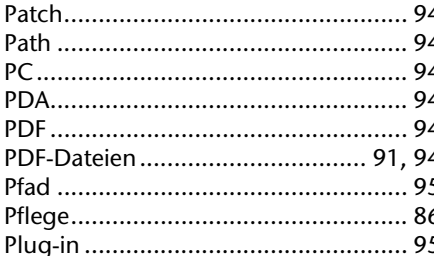

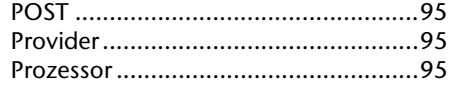

#### *Q*

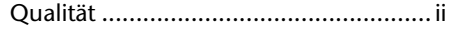

#### *R*

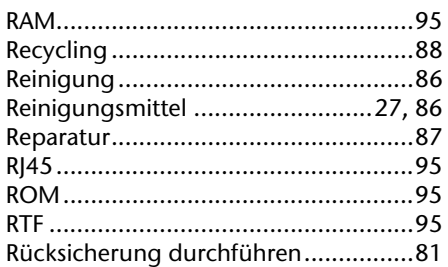

# *S*

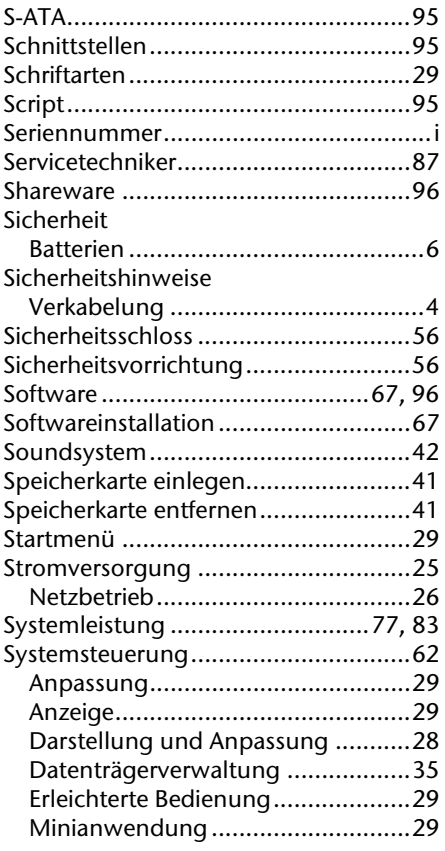

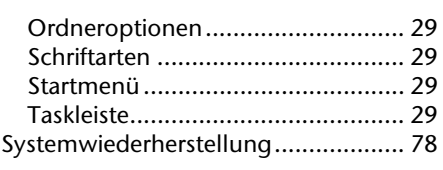

#### *T*

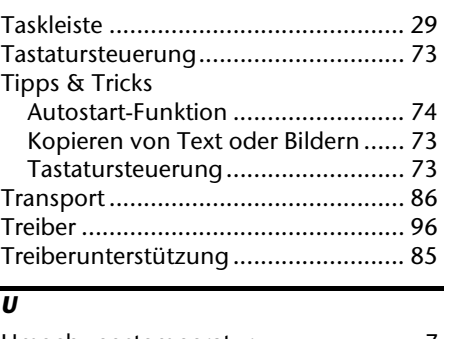

#### Umgebungstemperatur ....................... 7 Upload ............................................... 96 URL .................................................... 96 USB .............................................. 47, 96

# *V*

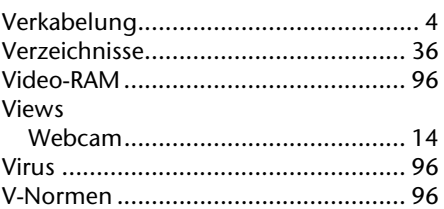

#### *W*

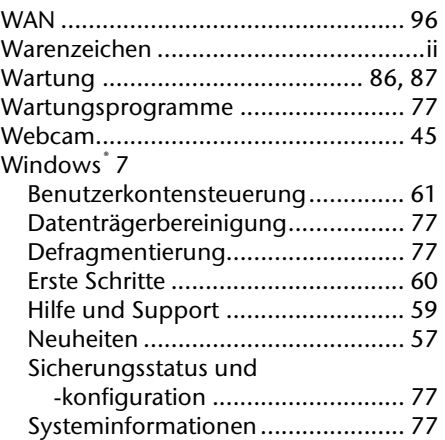

# Bedienung Anhang Selbsthilfe Komponenten Bedienung

Sicherheit

Sicherheit

# Anhang

#### Index 105

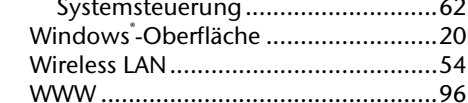

 $\overline{z}$ 

Anhang